# **UMP-1 Транспортная универсальная мультисервисная платформа с подсистемой управления медиаконтентом**

### **РУКОВОДСТВО АДМИНИСТРАТОРА Листов 86**

2021

### Оглавление

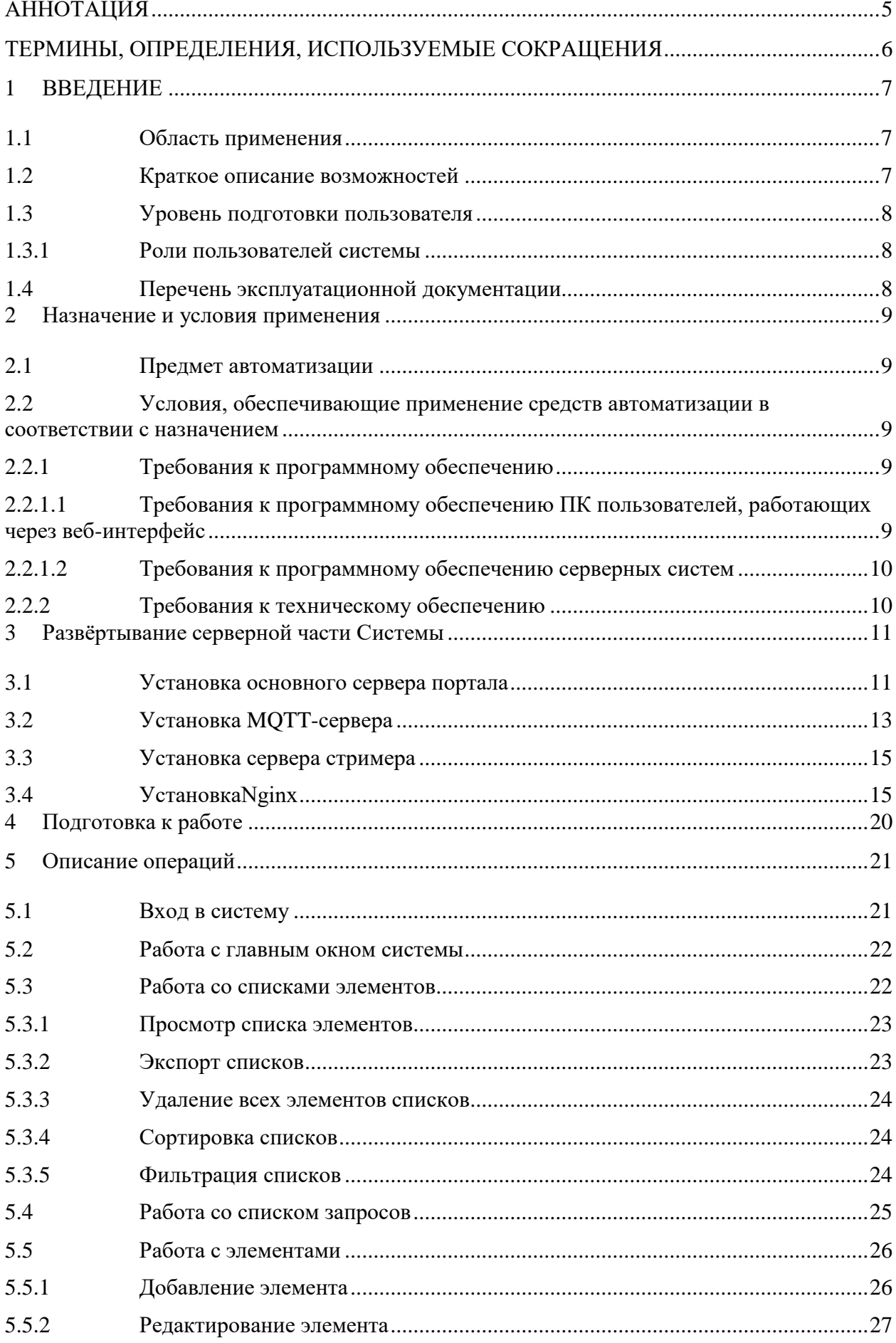

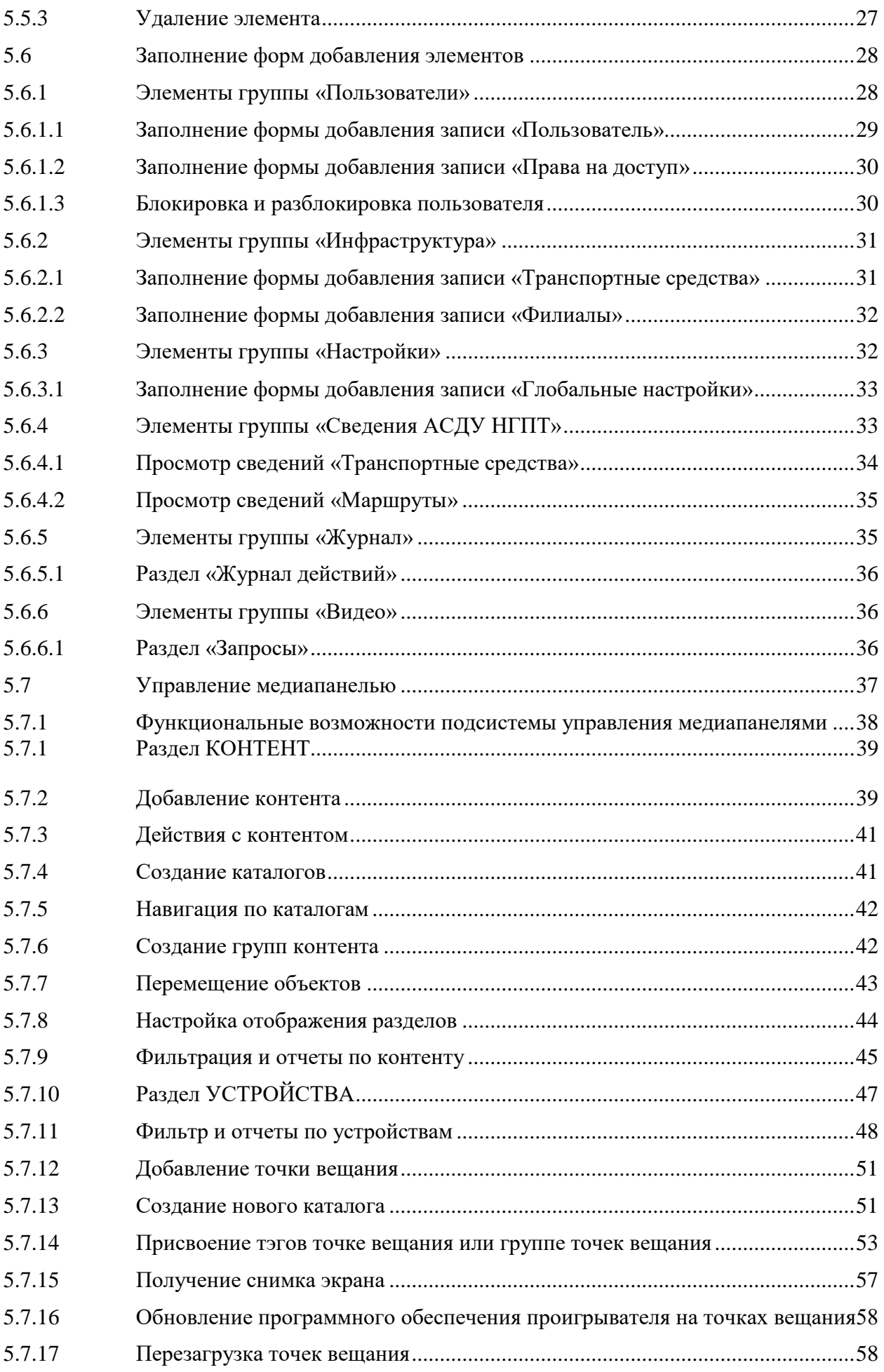

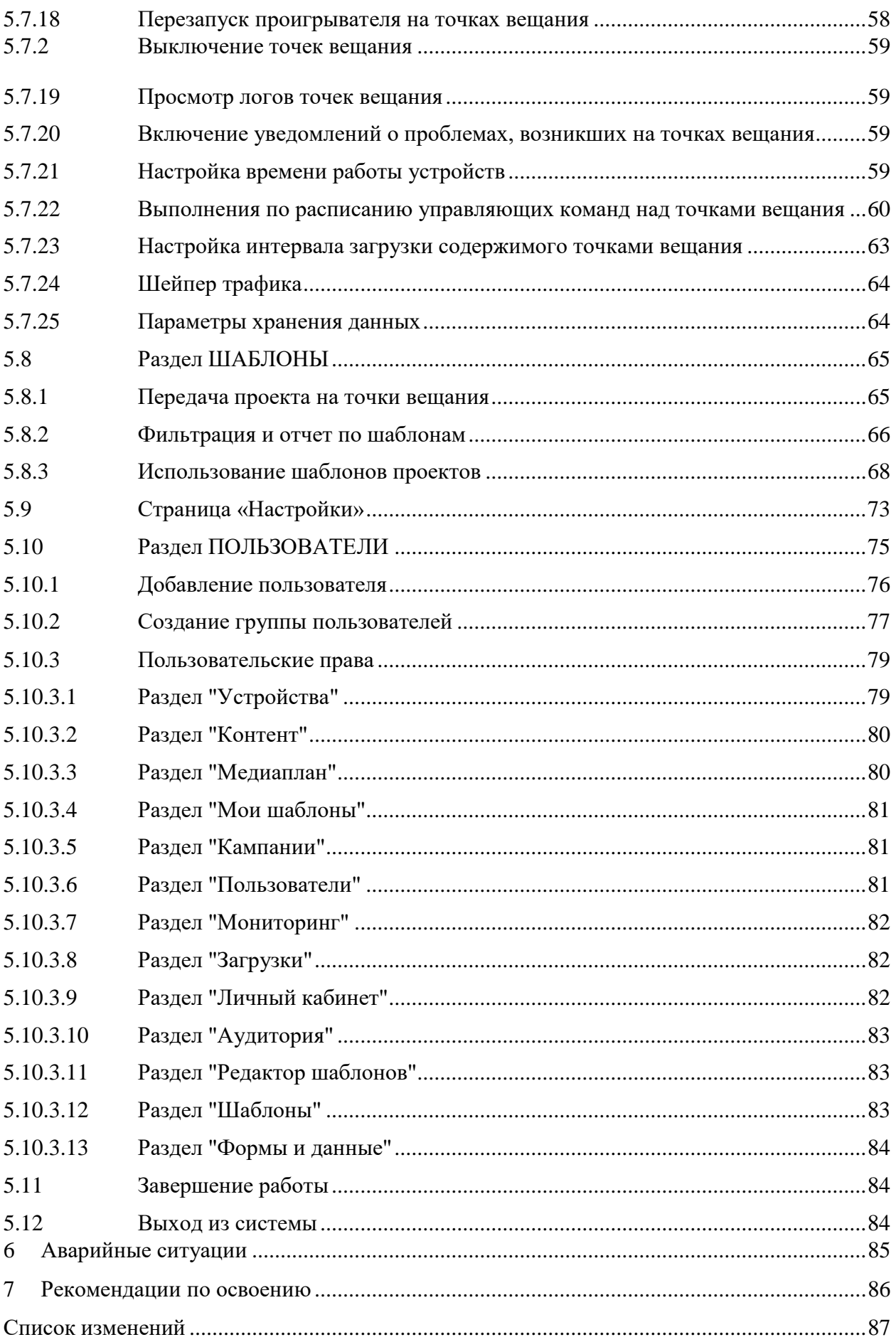

### **АННОТАЦИЯ**

<span id="page-4-0"></span>Настоящий документ является руководством пользователя с правами Администратора по эксплуатации UMP-1 Транспортная универсальная мультисервисная платформа с подсистемой управления медиаконтентом (далее по тексту – УМП, Система), в части наблюдения за транспортными средствами компании перевозчика.

В данном руководстве описана работа администратора в веб-интерфейсе *УМП* и приводится следующая информация:

Вводная информация о *Системе*.

Назначение и условия применения *Системы*.

Описание и порядок использования *Системы*.

Порядок действий аварийных ситуациях.

Рекомендации по освоению *Системы*.

Документ подготовлен в соответствии с РД 50-34.698-90 «Автоматизированные системы. Требования к содержанию документов».

# **ТЕРМИНЫ, ОПРЕДЕЛЕНИЯ, ИСПОЛЬЗУЕМЫЕ СОКРАЩЕНИЯ**

<span id="page-5-0"></span>Используемые в настоящем документе термины и основные понятия области автоматизированных систем определены в ГОСТ 34.003-90.

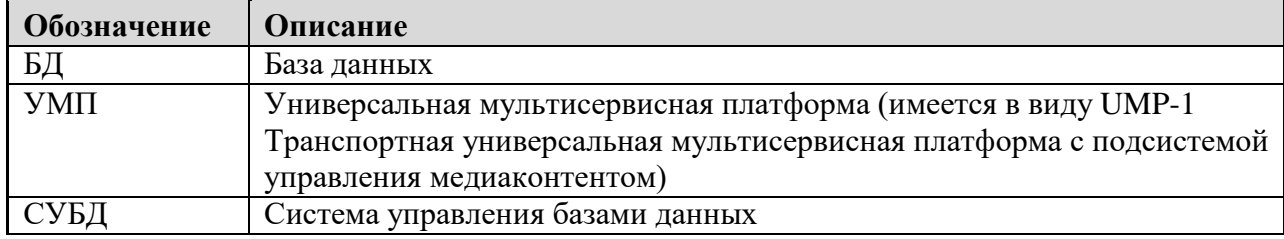

В текст введены следующие специальные сокращения:

### <span id="page-6-0"></span>**1 ВВЕДЕНИЕ**

Настоящий документ является руководством администратора (пользователя с набором прав «Администратор») по эксплуатации веб-интерфейса *УМП*.

Данная глава содержит следующие параграфы:

Область применения.

Краткое описание возможностей.

Уровень подготовки пользователя.

Перечень эксплуатационной документации.

#### <span id="page-6-1"></span>**1.1 Область применения**

*Система* предназначена для использования сотрудниками компании перевозчика с целью наблюдения за транспортными средствами компании перевозчика в режиме реального времени.

#### <span id="page-6-2"></span>**1.2 Краткое описание возможностей**

*Система* позволяет автоматизировать следующие функции:

- − удаленный доступ к бортовому оборудованию подсистемы передачи видеоинформации;
- − отображение состояния обработки видеофрагментов;
- − обработка, протоколирование, архивация зафиксированных нарушений в области дорожного движения и благоустройства, и передача их в административное производство (передача данных во внешние системы);
- − просмотр потока видеоданных при обработке события;
- − ведение запросов на выгрузку видеоданных;
- − автоматическое сохранение видеоданных, транслированных пользователю по его запросу с борта транспортного средства;
- − поиск видеоданных в видеоархиве;
- − запрос на выгрузку из архива данных по событиям и транспортным средствам.

Функция удаленного доступа к бортовому оборудованию подсистемы передачи видеоинформации обеспечивает возможность трансляции «live video», с бортового оборудования транспортного средства, в отдельной экранной форме системы, через каналы связи (3G/LTE) транспортного средства. Показатели функции должны быть:

- − Трансляция видеопотока как с одной, так и с нескольких видеокамер (до 9 шт.) параллельно, в зависимости от количества камер в транспортном средстве, при количестве пользователей, одновременно просматривающих один видеопоток не более 3-х подключившихся пользователей Системы;
- − В интерфейсе Системы пользователю должны быть доступны объекты, по которым возможна онлайн трансляция видео.

Временной интервал буферизации отсчитывается с момента нажатия кнопки просмотра медиа-потока. Временная задержка видна пользователю только при первичном нажатии на кнопку просмотра медиа-потока с выбранной камеры. Буфер осуществляет трансляцию медиапотока сразу же, после поступления первых видеокадров от бортового оборудования. Если в буфере отсутствуют данные от бортового оборудования, то Пользователю Системы отображается соответствующее информационное сообщение. На время буферизации видеопотока должно выводиться статичное изображение.

Максимально допустимая задержка отображения Пользователю, без учета времени буферизации медиа-потока, не должна превышать 15 секунд. В случае ограничения качества канала связи до транспортного средства, функция поддерживать возможность приема и трансляции в АРМ пользователя видеопотока, в формате MJPEG по протоколу EverFocus. В функции должна быть реализована возможность приема потока видео по протоколу rtp/rtsp. При просмотре Пользователем медиа-потока с борта ТС, переключение трансляции с одной камеры на другую, не должно составлять более 15 сек. Функция должна обеспечивать возможность продолжительного (более 30 минут) просмотра медиа- потока пользователем с борта наземного ТС в режиме псевдо-реального времени.

### <span id="page-7-0"></span>**1.3 Уровень подготовки пользователя**

Все пользователи/ *Системы* должны иметь навыки работы с операционными системами семейства Microsoft Windows, в частности с Интернет-браузерами.

Все администраторы *Системы* должны иметь навыки работы с операционными системами семейства Microsoft Windows, LINUX.

Данный параграф содержит следующие разделы: Роли пользователей системы.

#### <span id="page-7-1"></span>**1.3.1 Роли пользователей системы**

В *Системе* предусмотрены две роли пользователей:

Пользователь – сотрудник компании перевозчика, наблюдающий за транспортными средствами компании перевозчика;

Администратор – сотрудник компании перевозчика, имеющий максимальный набор прав.

#### <span id="page-7-2"></span>**1.4 Перечень эксплуатационной документации**

Эксплуатационная документация имеет следующий состав:

Руководство пользователя.

Руководство администратора.

### <span id="page-8-0"></span>**2 НАЗНАЧЕНИЕ И УСЛОВИЯ ПРИМЕНЕНИЯ**

Данная глава содержит следующие параграфы:

Предмет автоматизации.

Условия, обеспечивающие применение средств автоматизации в соответствии с назначением.

#### <span id="page-8-1"></span>**2.1 Предмет автоматизации**

Объектами автоматизации являются следующие процессы:

- − удаленный доступ к бортовому оборудованию подсистемы передачи видеоинформации;
- − отображение состояния обработки видеофрагментов;
- − обработка, протоколирование, архивация зафиксированных нарушений в области дорожного движения и благоустройства, и передача их в административное производство (передача данных во внешние системы);
- − просмотр потока видеоданных при обработке события;
- − ведение запросов на выгрузку видеоданных;
- − автоматическое сохранение видеоданных, транслированных пользователюпо его запросу с борта транспортного средства;
- − поиск видеоданных в видеоархиве;
- − запрос на выгрузку из архива данных по событиям и транспортным средствам.

### <span id="page-8-2"></span>**2.2 Условия, обеспечивающие применение средств автоматизации в соответствии с назначением**

Работа пользователей *Системы* возможна при выполнении следующих требований к рабочему месту:

Требования к программному обеспечению.

Требования к техническому обеспечению.

#### <span id="page-8-3"></span>**2.2.1 Требования к программному обеспечению**

Пользователи и администраторы могут работать только с веб-приложением *Системы*.

Данный раздел содержит следующие подразделы:

Требования к программному обеспечению ПК пользователей, работающих через веб-интерфейс.

Требования к программному обеспечению серверных систем.

### **2.2.1.1 Требования к программному обеспечению ПК пользователей, работающих через веб-интерфейс**

<span id="page-8-4"></span>Для работы с *Системой* на ПК пользователей, работающих через веб-интерфейс должен быть установлен один из приведенных браузеров:

Microsoft Internet Explorer версии 10.0 и выше;

Mozilla FireFox версии 22.0 и выше;

Google Chrome версии 27.0.1453.116 и выше;

Safari версии 5.1.5 и выше.

## **2.2.1.2 Требования к программному обеспечению серверных систем**

<span id="page-9-0"></span>Для работы с *Системой* на сервере должна быть установлена операционная система Debian 8.

#### <span id="page-9-1"></span>**2.2.2 Требования к техническому обеспечению**

ниже. Подробные требования к аппаратно-техническим средствам *Системы* приведены

Минимальные технические требования к серверному оборудованию для запуска *Системы* изложены в таблице 1.

Таблица 1– Характеристики серверного оборудования

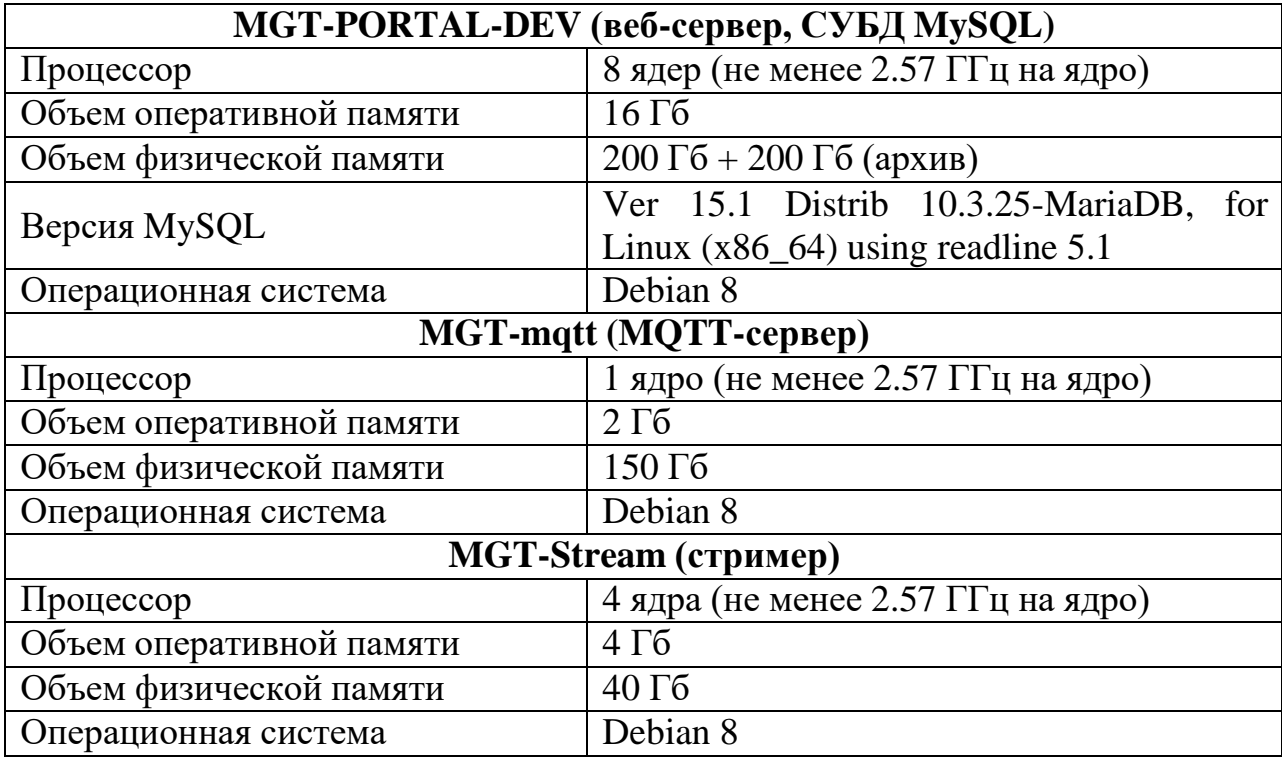

Технические требования для промышленной эксплуатации системы приведены в таблице 2.

## Таблица 2

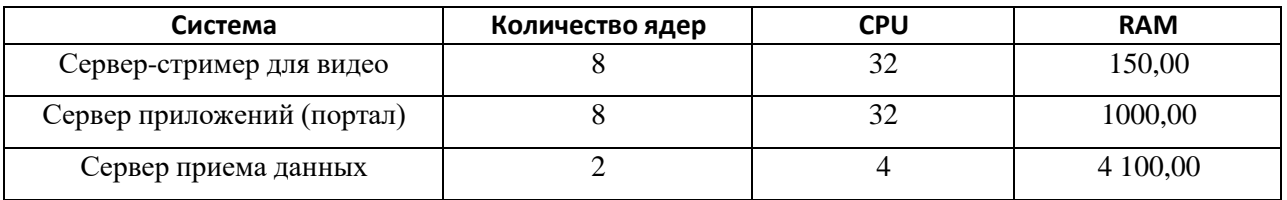

Максимальное место для хранилища данных с указанного количества N-ТС в месяц (TB) 164,67.

# <span id="page-10-0"></span>**3 РАЗВЁРТЫВАНИЕ СЕРВЕРНОЙ ЧАСТИ СИСТЕМЫ**

Для работы серверной части Системы на аппаратно-технических средствах Заказчика на веб-сервере должна быть развёрнута операционная система Debian 8.

### <span id="page-10-1"></span>**3.1 Установка основного сервера портала**

1. Необходимо смонтировать дополнительный диск объемом не менее 200 Гб под «Хранилище скриншотов, архивных файлов» в каталог /var/www/ump/app/video.

Для этого выполните команду: sudo mount /dev/sdb /var/www/ump/app/video.

**Примечание** — предварительно диск должен быть размечен и отформатирован.

2. После успешного монтирования необходимо добавить строку автоматического монтирования этого ресурса при старте системы в файл /etc/fstab.

Далее следует выполнить последовательность действий, приведенных ниже. *1.* Установите Docker и Docker Compose. Инструкции по установке представлены на официальном сайте: *https://docs.docker.com/engine/install/,*

*https://docs.docker.com/compose/install/.*

- Для установки из командной строки введите вначале команды: **# sudo apt-get update && sudo apt-get install -y ca-certificates curl gnupg lsb-release**
- Затем наберите команду: # **curl -fsSL https://download.docker.com/linux/debian/gpg | sudo gpg --dearmor -o /usr/share/keyrings/docker-archive-keyring.gpg**
- После этого добавьте репозиторий Docker командой: # **echo "deb [arch=\$(dpkg --print-architecture) signedby=/usr/share/keyrings/docker-archive-keyring.gpg] https://download.docker.com/linux/debian \$(lsb\_release -cs) stable" | sudo tee /etc/apt/sources.list.d/docker.list > /dev/null**
- Установите Docker командой: # **sudo apt-get update && sudo apt-get install -y docker-ce docker-ce-cli containerd.io**
- Для запуска Docker выполните команды: # **sudo systemctl enable docker && sudo systemctl enable containerd && sudo systemctl start docker**
- Далее установите Docker Composer командой: # **sudo curl -L "https://github.com/docker/compose/releases/download/1.27.4/docker-compose- \$(uname -s)-\$(uname -m)" -o /usr/local/bin/docker-compose**
- затем введите команду: # **sudo chmod +x /usr/local/bin/docker-compose && sudo ln -s /usr/local/bin/docker-compose /usr/bin/docker-compose**
- и разрешите запуск Docker от текущего пользователя командой: # **sudo usermod -aG docker \$USER && newgrp docker**
- **2.** Создайте каталог для проекта: **# mkdir /var/www && mkdir /var/www/ump && cd /var/www/ump**
- **3.** Клонируйте в этот каталог репозиторий с содержимым для разворачивания проекта в Docker: **# sudo yum install -y git**

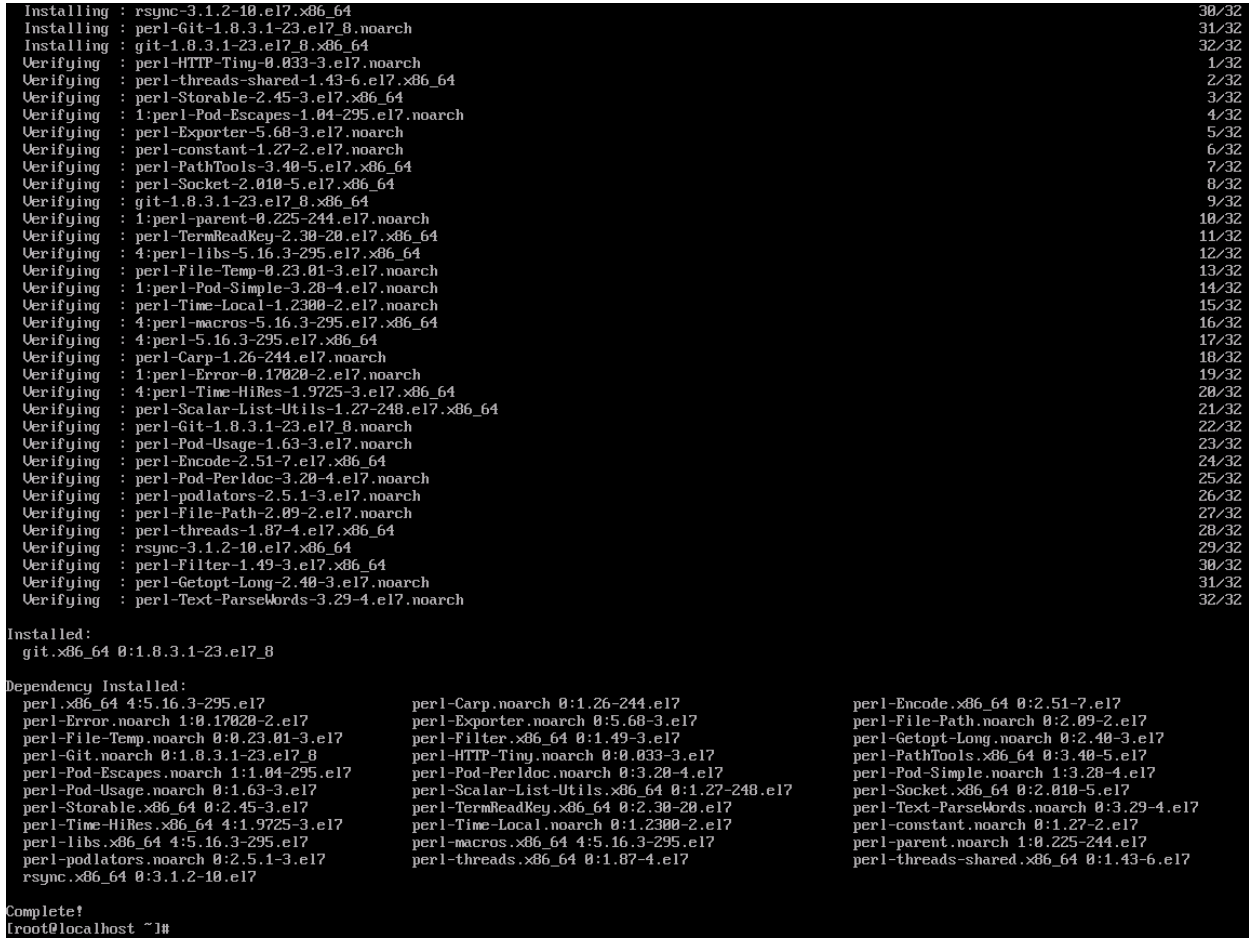

• Введите команду: # git clone https://gitlab.srvdev.ru/mosgortrans/docker.git ./

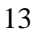

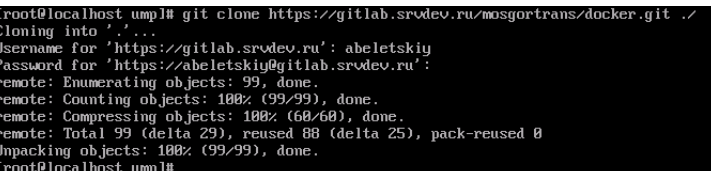

- **4.** Скопируйте в каталог /var/www/ump/docker предоставленные нами настроечные файлы **.env** и **app.env.local.**
- Введите: # cp ~/.env ~/app.env.local /var/www/ump/docker
- 5. Поместите в каталог backup/fresh предоставленный нами дамп базы данных.
- Введите: # mkdir backup && mkdir backup/fresh && cp  $\sim$ /fresh/\* backup/fresh
- 6. Разверните проект в Docker:
- ввведите: # cd docker && docker-compose up -d.

При создании сервера портала были использованы nginx version: nginx/1.12.2 mysql Ver 15.1 Distrib 10.3.25-MariaDB, for Linux (x86\_64) using readline 5.1 PHP 7.4.9 (cli) (built: Aug 4 2020 08:28:13) ( NTS )

## <span id="page-12-0"></span>**3.2 Установка MQTT-сервера**

- 1. Установите MQTT-сервер Mosquitto по инструкции https://mosquitto.org/download/. При разработке системы использовался mosquitto version 1.6.4.
- В командной строке введите: # sudo yum -y install epel-release:

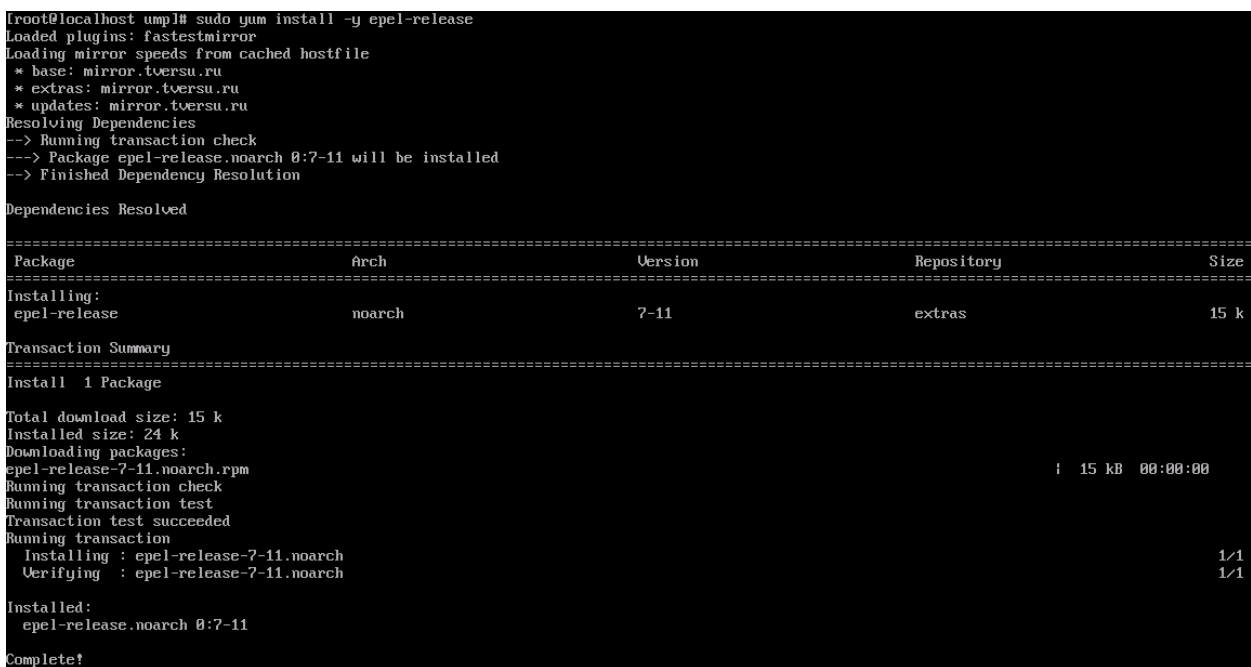

• затем введите: # sudo yum install -y mosquitto:

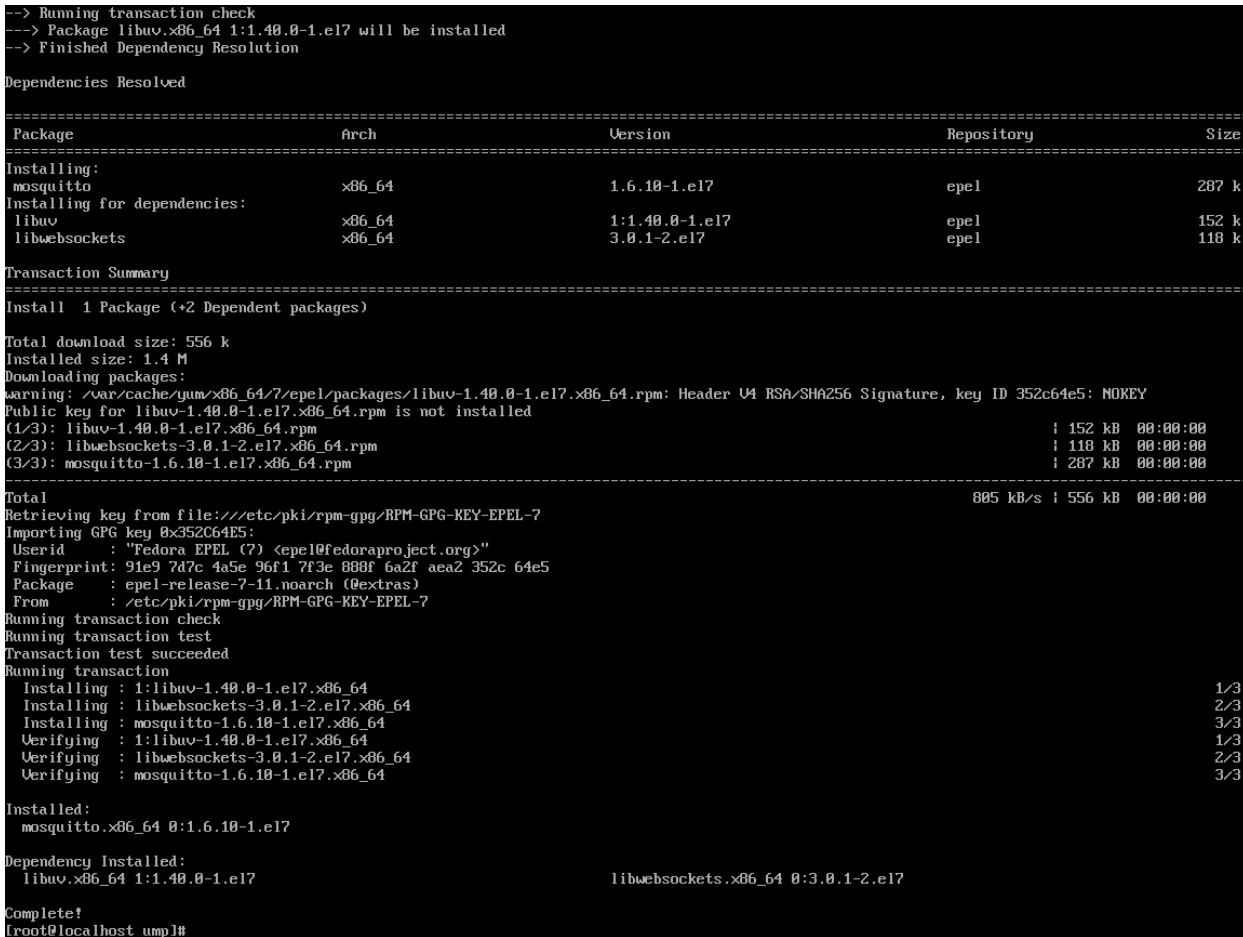

2. Добавьте в файл ./etc/mosquitto/mosquitto.conf следующие настройки:

# persistence true

persistence\_location /var/lib/mosquitto/ persistent\_client\_expiration 1h log\_dest file /var/log/mosquitto/mosquitto.log per\_listener\_settings true allow\_anonymous false password\_file /etc/mosquitto/passwd max\_queued\_messages 0

3. Добавьте логины и пароли клиентов:

# mosquitto\_passwd -b portal portal # mosquitto\_passwd -b transport transport # mosquitto\_passwd -b passenger passenger # mosquitto\_passwd -b mt-mobile-app mt-mobile-app

### 4. Запустите MQTT-сервер:

# systemctl enable mosquitto # systemctl start mosquitto

# <span id="page-14-0"></span>**3.3 Установка сервера стримера**

- Для установки сервера стримера вначале установите Docker и Docker Compose таким же образом, как и для основного сервера портала, по инструкции п.3.1.1.
- Затем распакуйте исходный код стримера командой: # **tar xzf /path/to/ump\_streamer.tgz -C /var/www/streamer**
- Скопируейте конфигурационный файл стримера командой: # **cp /path/to/config/files/.env.streamer /var/www/streamer/docker/.env**
- Затем выполните команду: # **id**
- Замените в конфигурационном файле **.env** значения параметров **DOCKER\_UID** и **DOCKER\_GID** на **uid** и **guid** пользователя, от имени которого ведётся установка.
- При необходимости внесите другие изменения в данные файлы.
- Для запуска стримера выполните команду: # **( cd /var/www/streamer/docker ; ./start.sh )**

# <span id="page-15-0"></span>**4 ПОДГОТОВКА К РАБОТЕ**

Перед началом работы с *Системой* необходимо проверить подключение к сети<br>ет и установить программное обеспечение, указанное в разделах Интернет и установить программное обеспечение, указанное в 2.2.1.2. Требования к программному обеспечению ПК пользователей, работающих через веб-интерфейс.

# <span id="page-16-0"></span>**5 ОПИСАНИЕ ОПЕРАЦИЙ**

Данная глава содержит следующие параграфы:

- Вход в систему.
- Работа с главным окном системы.
- Работа со списками элементов.

#### <span id="page-16-1"></span>**5.1 Вход в систему**

Для входа в *Систему* выполните следующие действия:

- Запустите браузер.
- В адресной строке браузера введите адрес, по которому развернута *Система*.
- Нажмите клавишу **Enter**. Откроется окно входа в *Систему* (Рис. 5.1):

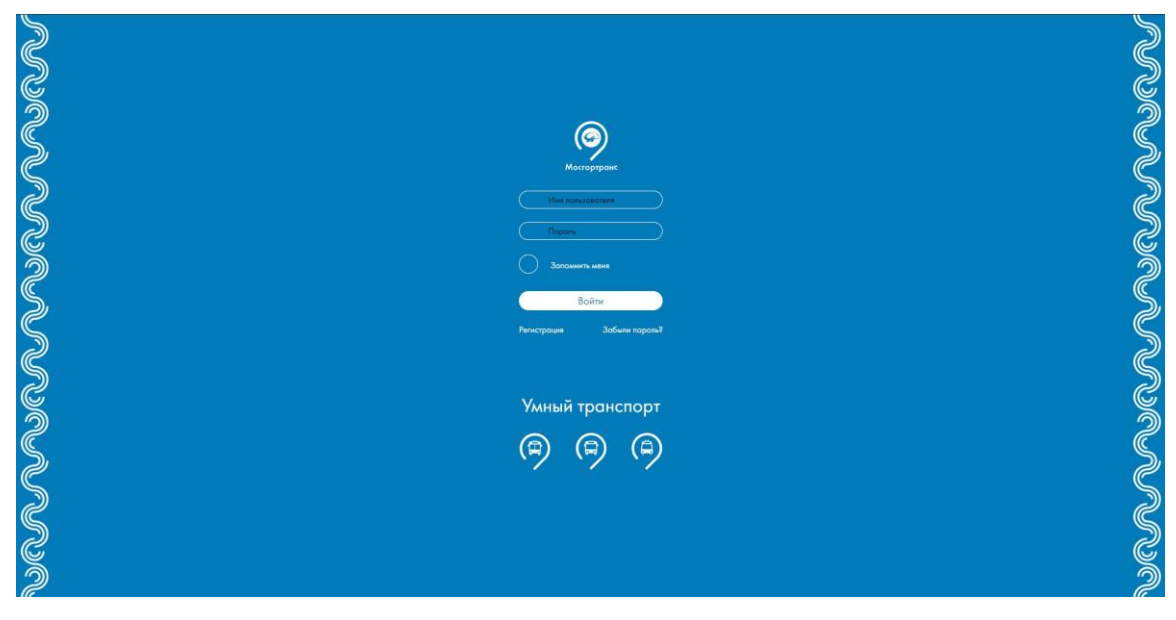

**Рис. 5.1** – Вход в *Систему*

- В поле **Имя пользователя** введите имя пользователя.
- В поле **Пароль** введите пароль пользователя.
- Нажмите кнопку **Войти**.

#### **Примечание.**

Чтобы сохранить данные для следующего входа в *Систему* поставьте отметку в поле **Запомнить меня**.

В результате выполнения указанных действий откроется Главное окно *Системы* (Рис. 5.2).

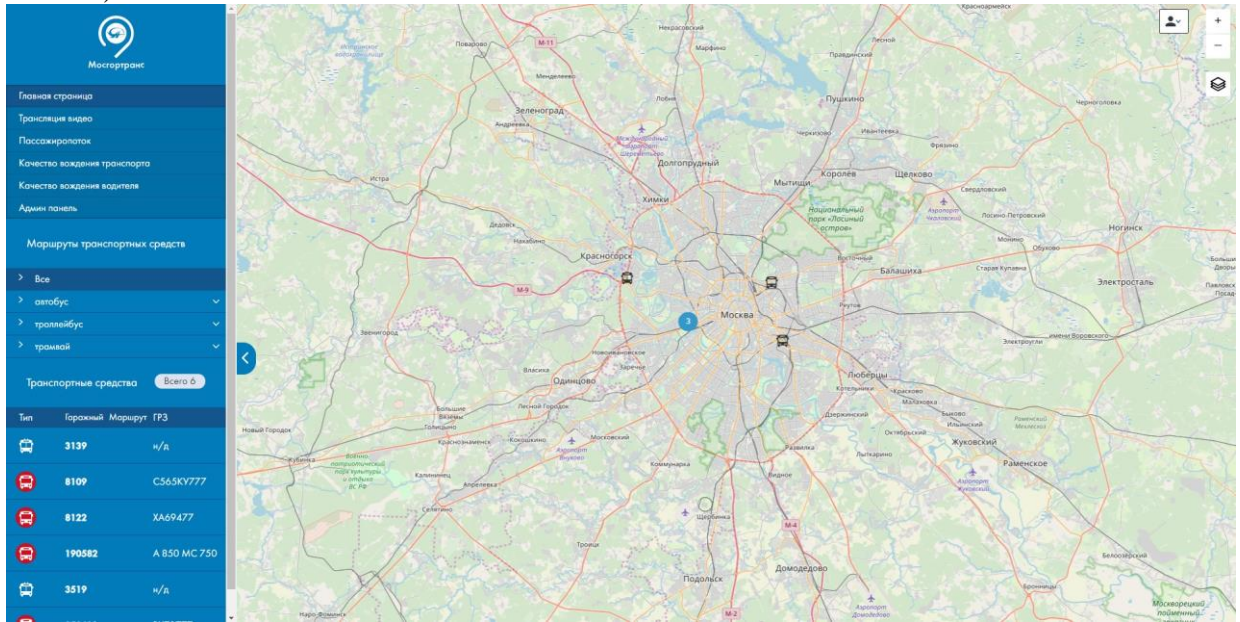

**Рис. 5.2** – Главное окно *Системы*

Окно состоит из бокового меню, находящегося слева, и основной части, содержимое которой меняется в зависимости от выбранного в меню пункта.

### <span id="page-17-0"></span>**5.2 Работа с главным окном системы**

Для перехода к панели администратора нажмите кнопку. Административная панель

#### <span id="page-17-1"></span>**5.3 Работа со списками элементов**

Все записи (элементы) *Системы* объединены в списки.

Пользователь имеет возможность добавлять, редактировать и удалять элементы. Работа со списком элементов будет описана на примере списка элементов

### **Пользователи**.

Данный параграф содержит следующие разделы:

- Просмотр списка элементов.
- Экспорт списков.
- Удаление всех элементов списков.
- Сортировка списков.
- Фильтрация списков.

#### <span id="page-18-0"></span>**5.3.1 Просмотр списка элементов**

Для просмотра списка пользователей (или других элементов) перейдите в панель администратора и нажмите на кнопку **Список** рядом с названием нужного элемента (Рис. 5.3).

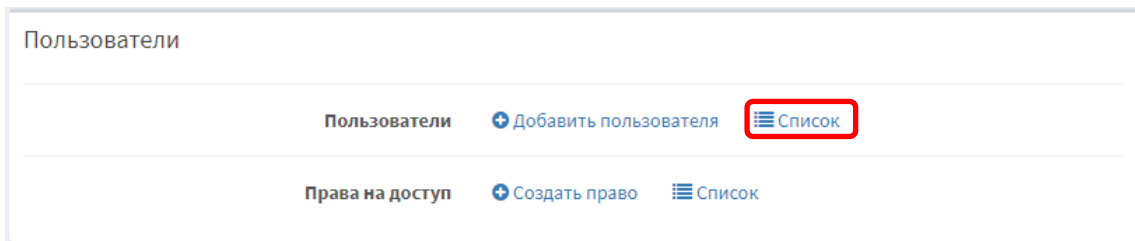

**Рис. 5.3** – Кнопка **Список**

Откроется список элементов.

#### **Примечание.**

Также для просмотра списка элементов в боковом меню можно выбрать **Пользователи → Пользователи**.

В нижней части любого окна списка указано количество записей в списке. Также пользователь может установить количество элементов, отображающихся на странице (Рис. 5.4):

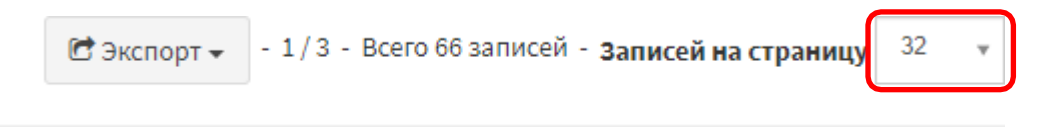

**Рис. 5.4** – Изменение количества записей на странице

#### <span id="page-18-1"></span>**5.3.2 Экспорт списков**

Для экспорта списка элементов выполните следующие действия: Перейдите к списку элементов.

Нажмите на кнопку **Экспорт** и выберите формат экспорта (Рис. 5.5):

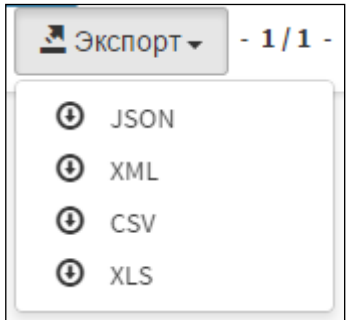

**Рис. 5.5** – Выбор формата экспорта

Выберите место сохранения файла и сохрани его.

Экспорт данных будет выполнен.

#### <span id="page-19-0"></span>**5.3.3 Удаление всех элементов списков**

Для удаления всех элементов выполните следующие действия:

Перейдите к списку элементов. Поставьте отметку в поле Применить для всех (Рис. 5.6). Выберите действие Удалить из списка. Нажмите ОК.

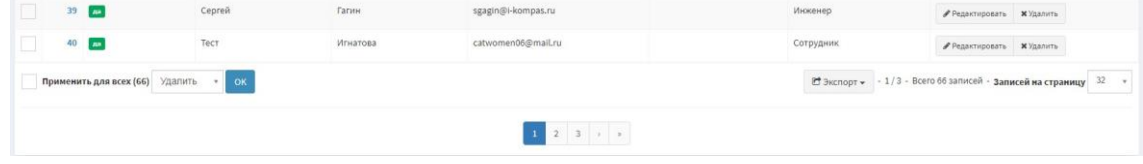

**Рис. 5.6** – Удаление всех элементов списка

Список будет удален.

#### <span id="page-19-1"></span>**5.3.4 Сортировка списков**

*Система* позволяет сортировать списки по колонкам по возрастанию или убыванию. Если в колонке доступна сортировка, ее заголовок выделен синим шрифтом. Для изменения порядка сортировки нажмите заголовок колонки (Рис. 5.7).

| $\blacksquare$ | Активирован↓ | Имя | Фамилия | :-mail/Логин  | Филиал/площадка | Должность | Действия                         |
|----------------|--------------|-----|---------|---------------|-----------------|-----------|----------------------------------|
|                | 26           |     |         | asdas@asd.sad |                 |           | • Редактировать <b>*</b> Удалить |

**Рис. 5.7** – Сортировка списков

В названии колонки, по которой сделана сортировка, появляются специальные значки: - Фортировка выполнена по убыванию, - сортировка выполнена по возрастанию.

#### <span id="page-19-2"></span>**5.3.5 Фильтрация списков**

Для фильтрации списка выполните следующие действия:

Нажмите на кнопку **Фильтр** и поставьте отметку рядом с наименованием нужного фильтра.

Выберите логический оператор (содержит/не содержит/равен) в списке с названием фильтра.

|                                |                |                      |               |                 | Т Фильтры (4) - | $\equiv$ $\equiv$<br>О Добавить пользователя<br>Колонки - |
|--------------------------------|----------------|----------------------|---------------|-----------------|-----------------|-----------------------------------------------------------|
| Имя<br>E-mail/Логин            | ۰<br>$\bullet$ | Фамилия<br>Должность | ۰<br>۰        |                 |                 | Сбросить<br>Т Фильтровать<br>Фе Расширенные фильтры       |
| Активирован↓<br>$\blacksquare$ | Имя            | Фамилия              | E-mail/Логин  | Филиал/площадка | Должность       | Действия                                                  |
| 26<br>Her                      |                | $\overline{2}$       | asdas@asd.sad |                 | 3               | <b>Редактировать ХУдалить</b>                             |

Введите значение в поле рядом с названием фильтра и нажмите на кнопку **Фильтровать** (Рис. 5.8).

**Рис. 5.8** – Фильтрация списков

Список будет отфильтрован. Для снятия фильтра нажмите на кнопку **Сбросить**.

### <span id="page-20-0"></span>**5.4 Работа со списком запросов**

Для перехода к списку нарушений в боковом меню выберите **Видео → Запросы**. Откроется список запросов (Рис. 5.10):

| $ID +$        | Период                                                | Создан                                              | Срок хранения       | Статус                          | Фрагменты                                                                                                    | Action                      |  |
|---------------|-------------------------------------------------------|-----------------------------------------------------|---------------------|---------------------------------|----------------------------------------------------------------------------------------------------|-----------------------------|--|
|               | $01 - 03 - 201909:00:00 -$<br>$-01-03-201909:10:00$   | 01-03-2019 18:58:49<br>Создан: автоматически        |                     | выполнен<br>21-03-2019 15:21:02 | Троллейбус ЗиУ (н/д)<br>снаружи спереди (#9): загружен<br>водитель (#10): загружен<br>салон, спереди (#11): загружен<br>дверь 1 (#12): загружен<br>дверь 2 (#13): загружен<br>дверь 3 (#14): загружен<br>снаружи сзади (#15): загружен<br>салон, сзади (#16): загружен | • Показать <b>X</b> Удалить |  |
| $\mathcal{L}$ | $04 - 03 - 201907$ ; 03:15 -<br>$-04-03-201907:13:59$ | 04-03-2019 13:50:45<br>Создан: автоматически        |                     | выполнен<br>21-03-2019 15:29:02 | Троллейбус ЗиУ (н/д)<br>снаружи спереди (#9): загружен<br>водитель (#10): загружен<br>салон, спереди (#11): загружен<br>дверь 1 (#12): загружен<br>дверь 2 (#13): загружен<br>дверь 3 (#14): загружен<br>снаружи сзади (#15): загружен<br>салон, сзади (#16): загружен | • Показать <b>*</b> Удалить |  |
| 5             | 08-04-2019 09:51:37-<br>$-08 - 04 - 201909:55:51$     | 08-04-2019 16:49:46<br>Создан: akatalov@i-kompas.ru | 15-04-2019 16:49:46 | выполнен<br>08-04-2019 16:52:02 | Троллейбус ЗиУ (н/д)<br>снаружи спереди (#9): загружен                                                                                                    | <b>• Показать *</b> Удалить |  |

**Рис. 5.9** – Список запросов

Для просмотра карточки нажмите на кнопку **Показать** в нужной строке.

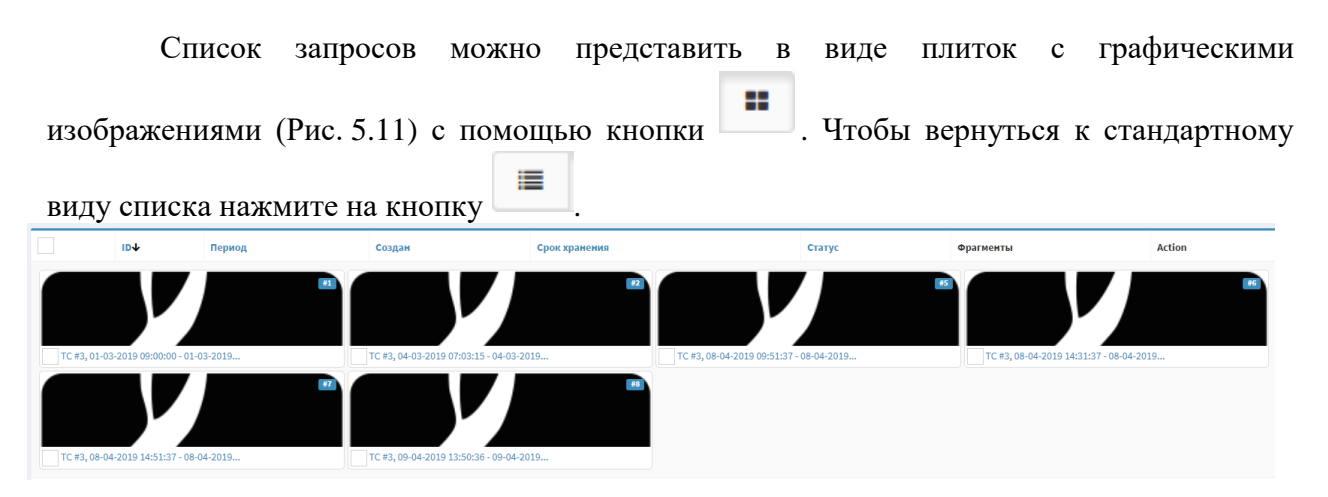

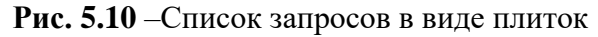

Для поиска событий в журнале запросов в боковом меню выберите **Видео → Запросы**. Откроется список запросов (Рис. 5.10). Далее необходимо нажать на кнопку

<span id="page-21-0"></span>**Фильтры Фильтры Фильтры** для выбора варианта поиска.

### **5.5 Работа с элементами**

Работа с элементами будет описана на примере записей списка **Пользователи**. Данный параграф содержит следующие разделы:

- Добавление элемента.
- Редактирование элемента.
- Удаление элемента.

### <span id="page-21-1"></span>**5.5.1 Добавление элемента**

Для добавления элемента выполните следующие действия:

Перейдите на главную страницу и нажмите на кнопку **Добавить пользователя** рядом с названием нужного элемента (см. Рис. 5.12).

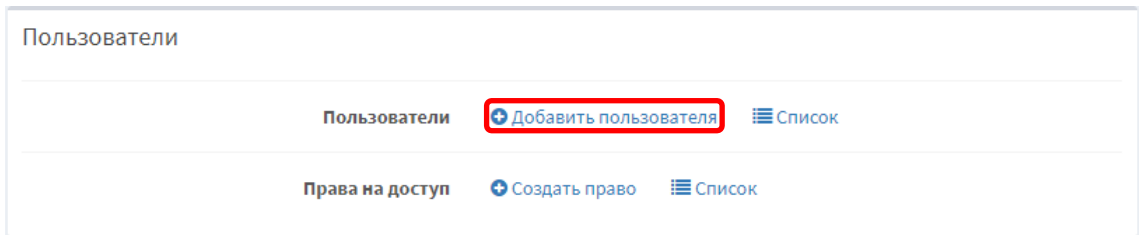

**Рис. 5.11** – Кнопка **Добавить пользователя**

Откроется форма добавления элемента. Работа с формами элементов описана в разделе 5.6 Заполнение форм добавления элементов.

### **Примечание.**

Также к форме добавления элемента можно перейти следующим образом: перейдите в нужный список и выберите **Добавить пользователя**.

22

Заполните поля формы и нажмите одну из кнопок:

**Создать и редактировать** – запись сохраняется в *Системе*, но форма остается доступной для редактирования;

**Создать и вернуться к списку** – запись сохраняется в *Системе*, открывается список записей;

**Создать и добавить новый** – запись сохраняется в *Системе*, открывается форма добавления еще одного элемента того же вида.

Изменения будут сохранены в *Системе*.

#### <span id="page-22-0"></span>**5.5.2 Редактирование элемента**

Для редактирования элемента выполните следующие действия:

Перейдите на главную страницу и нажмите на кнопку **Список** рядом с названием нужного элемента (см. Рис. 5.12).

Нажмите на кнопку **Редактировать** рядом с нужным элементом списка (Рис. 5.13).

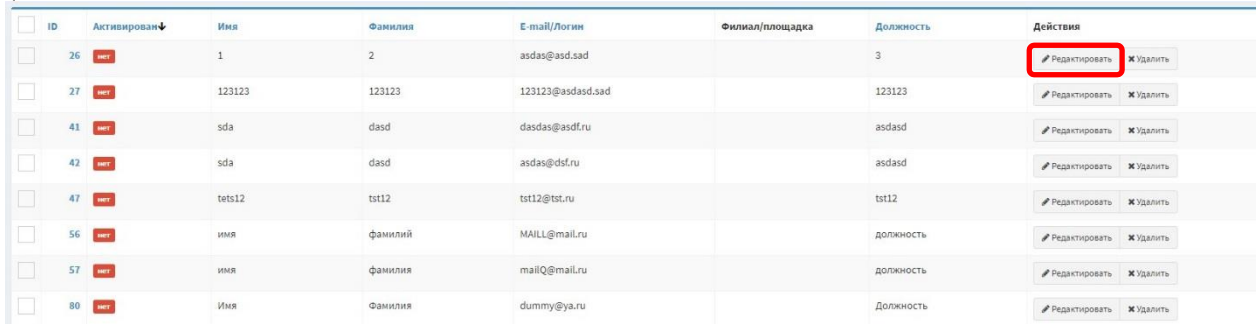

### **Рис. 5.12** – Кнопка **Добавить новый**

Откроется форма редактирования элемента.

Редактирование элементов выполняется аналогично их добавлению, см. раздел 5.5.1. Добавление элемента.

#### <span id="page-22-1"></span>**5.5.3 Удаление элемента**

Для удаления элемента выполните следующие действия:

Перейдите на главную страницу и нажмите на кнопку **Список** рядом с названием нужного элемента (см. Рис. 5.12).

Нажмите на кнопку **Удалить** рядом с нужным элементом списка. Откроется окно подтверждения удаления (Рис. 5.14):

Действительно хотите удалить этот объект?

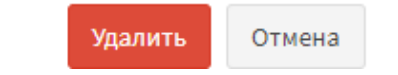

### **Рис. 5.13** – Подтверждение удаления

Подтвердите удаление элемента. Элемент будет удален.

### <span id="page-23-0"></span>**5.6 Заполнение форм добавления элементов**

Для перехода к форме добавления выполните следующие действия:

В боковом меню выберите группу элементов, затем название элемента. Откроется список элементов.

В данном разделе приведены формы заполнения элементы следующих групп:

Элементы группы «Пользователи».

Элементы группы «Инфраструктура».

Элементы группы «Сведения АСДУ НГПТ».

Элементы группы «Журнал».

Элементы группы «Видео».

Элементы группы «Настройки».

### <span id="page-23-1"></span>**5.6.1 Элементы группы «Пользователи»**

Данный раздел содержит следующие подразделы:

Заполнение формы добавления записи «Пользователь».

Заполнение формы добавления записи «Права на доступ».

Блокировка и разблокировка пользователя

### <span id="page-24-0"></span>**5.6.1.1 Заполнение формы добавления записи «Пользователь»**

Форма добавления элемента представлена на рисунке (Рис. 5.15):

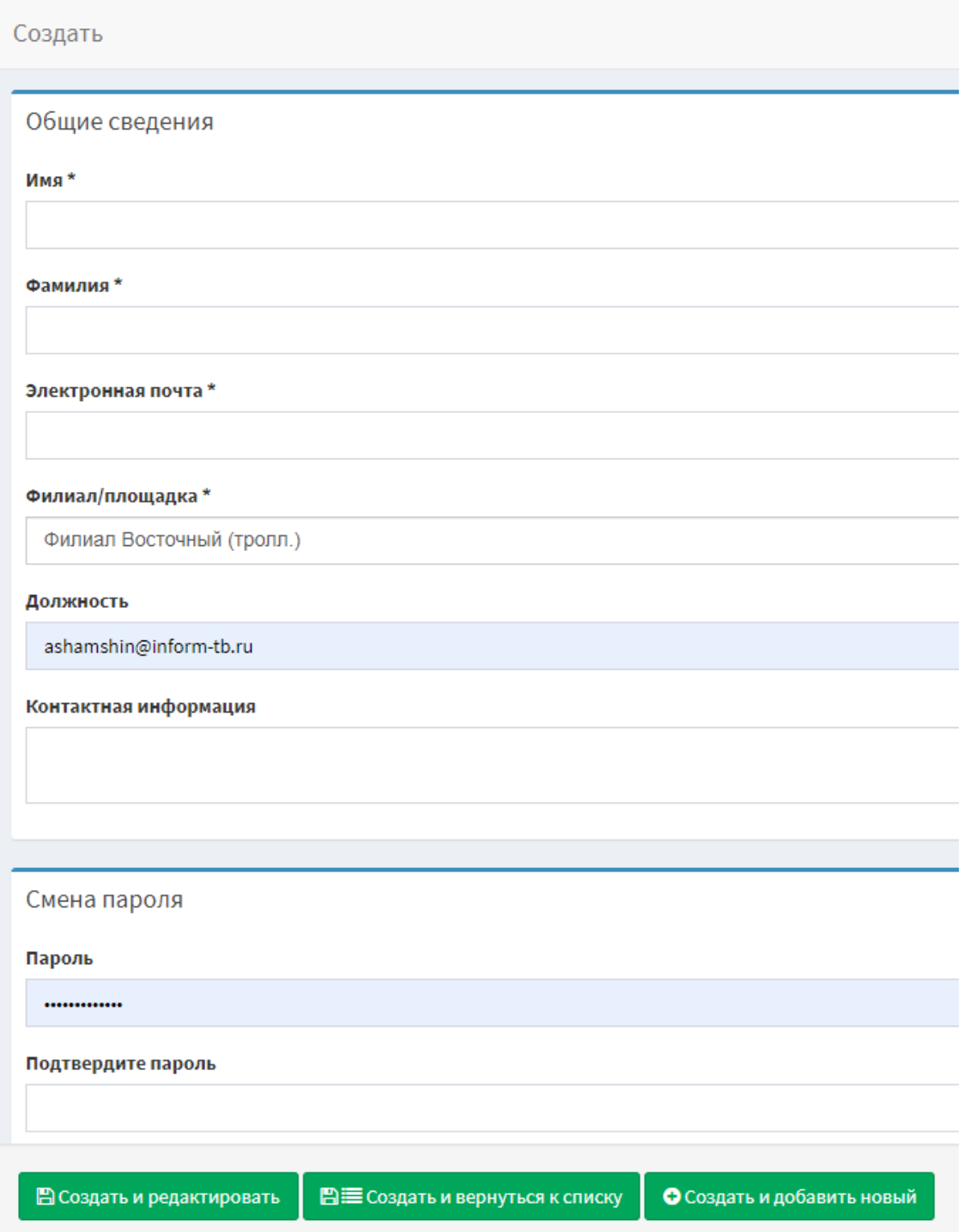

**Рис. 5.14** – Заполнение формы добавления записи «Пользователь»

Заполните поля:

**Активность пользователя** – поле выбора; **Имя** – имя пользователя; **Фамилия** – фамилия пользователя; **Электронная почта** – электронная почта пользователя; **Филиал/площадка** – филиал пользователя; **Должность** – должность пользователя; **Контактная информация** – контактная информация о пользователе; **Пароль** – пароль пользователя; **Подтвердите пароль** – повторный ввод пароля пользователя; **Роль** – роль пользователя; **Права доступа** – права доступа пользователя.

### <span id="page-25-0"></span>**5.6.1.2 Заполнение формы добавления записи «Права на доступ»**

Форма добавления элемента представлена на рисунке (Рис. 5.16):

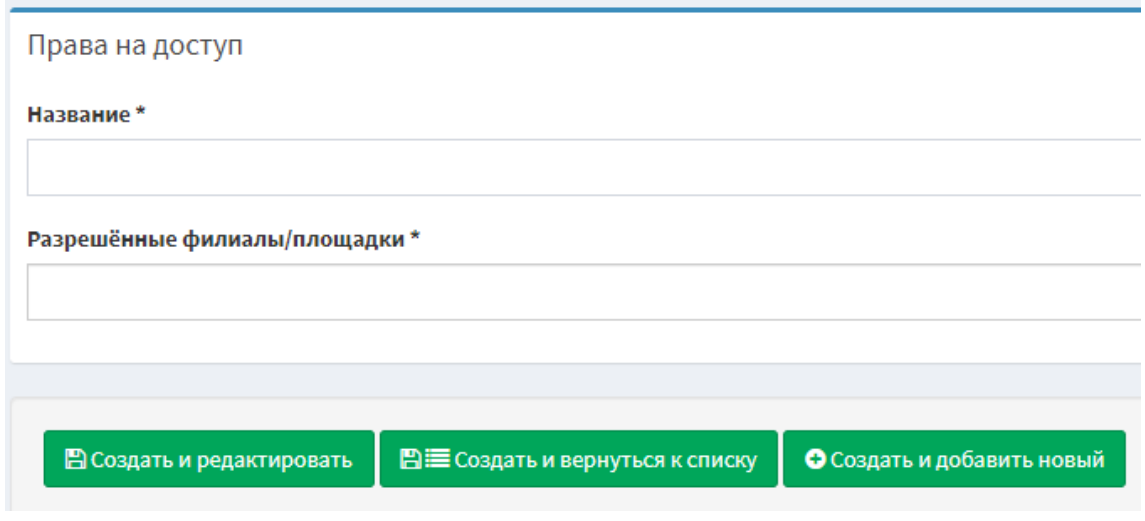

**Рис. 5.15** – Заполнение формы добавления записи «Права на доступ»

Заполните поля:

**Название** – название права;

**Разрешённые филиалы/площадки** – разрешённые филиалы для

права.

#### **5.6.1.3 Блокировка и разблокировка пользователя**

<span id="page-25-1"></span>Для блокировки пользователя необходимо открыть раздел **Пользователи → Пользователи**, откроется список всех пользователей.

Далее найти необходимого пользователя и нажать кнопку **Редактировать.**

Для блокировки пользователя необходимо убрать галочку с поля **Активирован** (Рис. 5.17)

Активирован

**Рис. 5.17** – Блокировка пользователя

Для разблокировки пользователя, необходимо заново установить галочку в поле **Активирован** (Рис. 5.18)

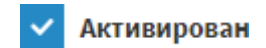

**Рис. 5.18** – Разблокировка пользователя

### <span id="page-26-0"></span>**5.6.2 Элементы группы «Инфраструктура»**

Данный раздел содержит следующие подразделы: Заполнение формы добавления записи «Транспортные средства». Заполнение формы добавления записи «Филиалы».

# <span id="page-26-1"></span>**5.6.2.1 Заполнение формы добавления записи «Транспортные средства»**

Форма добавления элемента представлена на рисунке (Рис. 5.19):

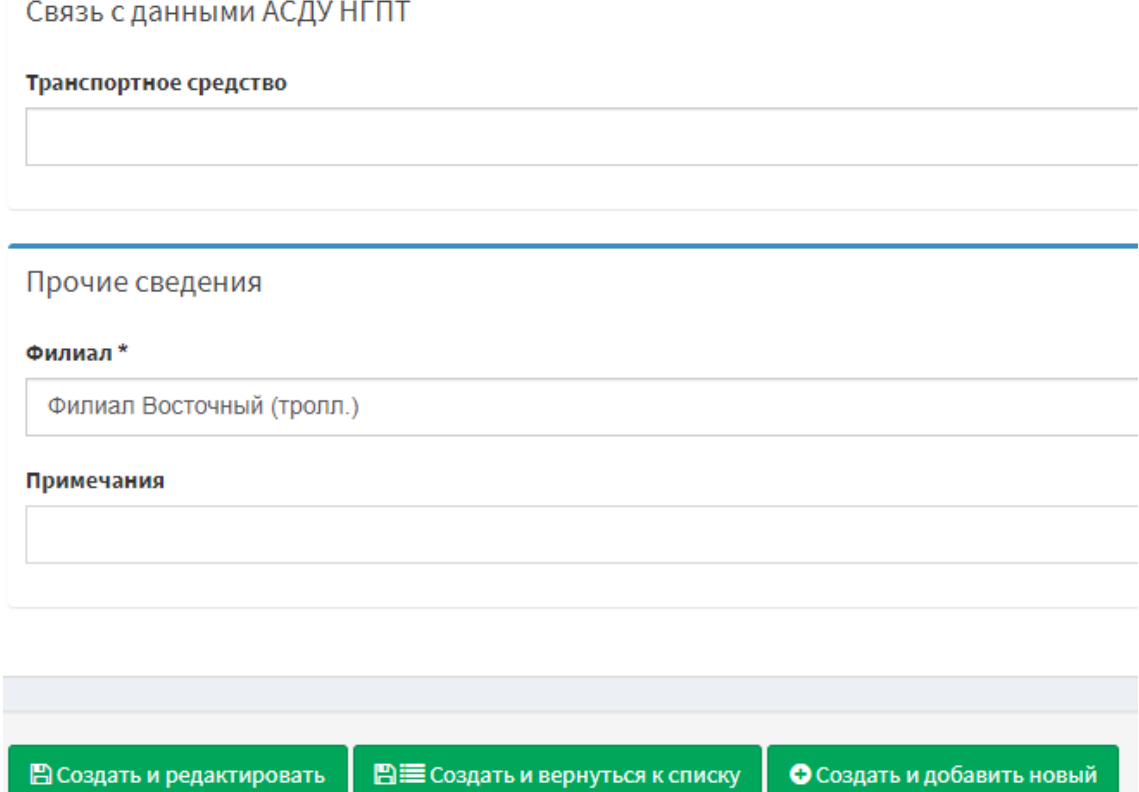

**Рис. 5.19** – Заполнение формы добавления записи «Задания»

Заполните поля:

**Транспортное средство** – список транспортных средств; **Филиал** – список филиалов; **Примечания** – примечания к транспортному средству.

### <span id="page-27-0"></span>**5.6.2.2 Заполнение формы добавления записи «Филиалы»**

Форма добавления элемента представлена на рисунке (Рис. 5.20):

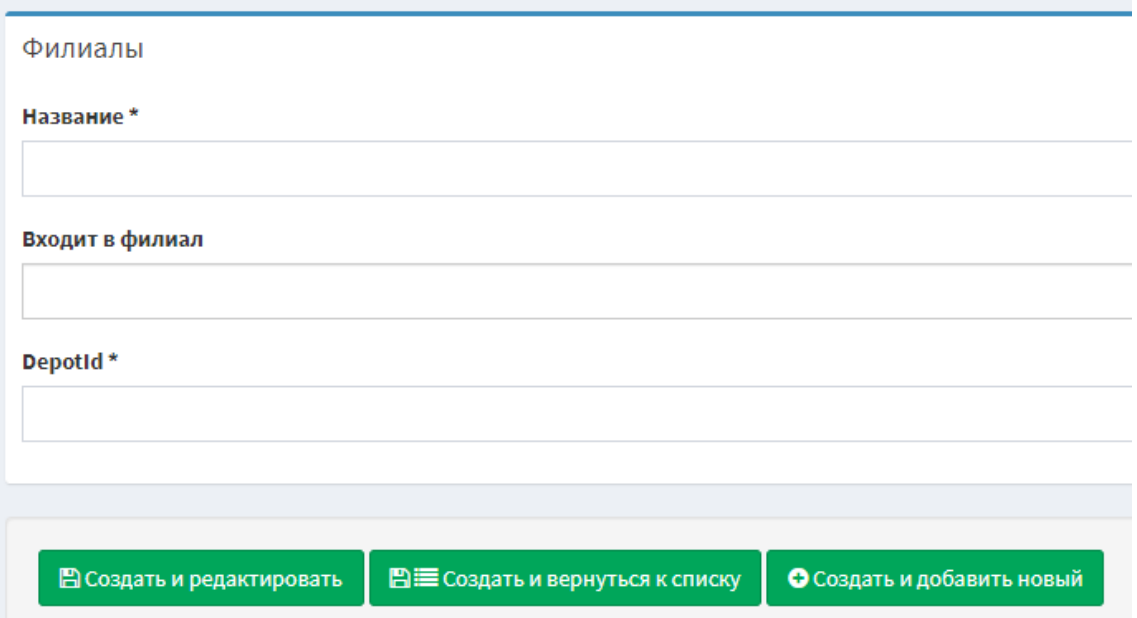

**Рис. 5.20** – Заполнение формы добавления записи «Городские зоны»

Заполните поля:

**Название** – название зоны; **Входит в филиал** –список филиалов; **Depotld** – список предприятий АСДУ НГПТ.

# <span id="page-27-1"></span>**5.6.3 Элементы группы «Настройки»**

Данный раздел содержит следующие подразделы: Заполнение формы добавления записи «Глобальные настройки».

### <span id="page-28-0"></span>**5.6.3.1 Заполнение формы добавления записи «Глобальные настройки»**

Форма добавления элемента представлена на рисунке (Рис. 5.21):

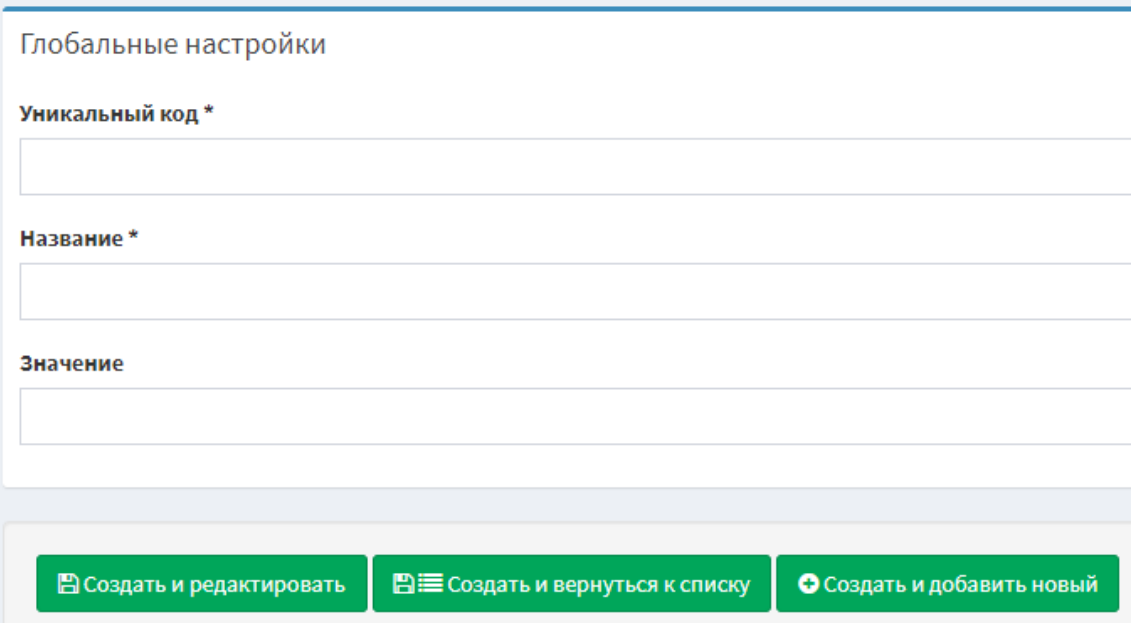

**Рис. 5.21** – Заполнение формы добавления записи «Глобальные настройки»

Заполните поля:

**Уникальный код** – уникальный код настройки; **Название** – название настройки; **Значение** – значение настройки.

### <span id="page-28-1"></span>**5.6.4 Элементы группы «Сведения АСДУ НГПТ»**

Данный раздел содержит следующие подразделы: Просмотр сведений «Транспортные средства». Просмотр сведений «Маршруты».

# <span id="page-29-0"></span>**5.6.4.1 Просмотр сведений «Транспортные средства»**

Просмотр сведений о транспортных средствах представлен на рисунке (Рис. 5.22):

| Транспортные средства |                                                  |
|-----------------------|--------------------------------------------------|
| Тип                   | трамвай                                          |
| Марка                 | 71                                               |
| Модель                | 931M                                             |
| <b>VIN</b>            |                                                  |
| Гос.номер             | н/д                                              |
| Гаражный номер        | 31 111                                           |
| Филиал АСДУ           | Трамвайное управление                            |
| <b>Вместимость</b>    | ОБВ - Особо большой вместимости (свыше 120 чел.) |
| Сидячих               | 220                                              |
| Низкий пол            | да                                               |

**Рис. 5.22** – Просмотр сведений «Транспортные средства»

# <span id="page-30-0"></span>**5.6.4.2 Просмотр сведений «Маршруты»**

Просмотр сведений о маршрутах представлен на рисунке (Рис. 5.23):

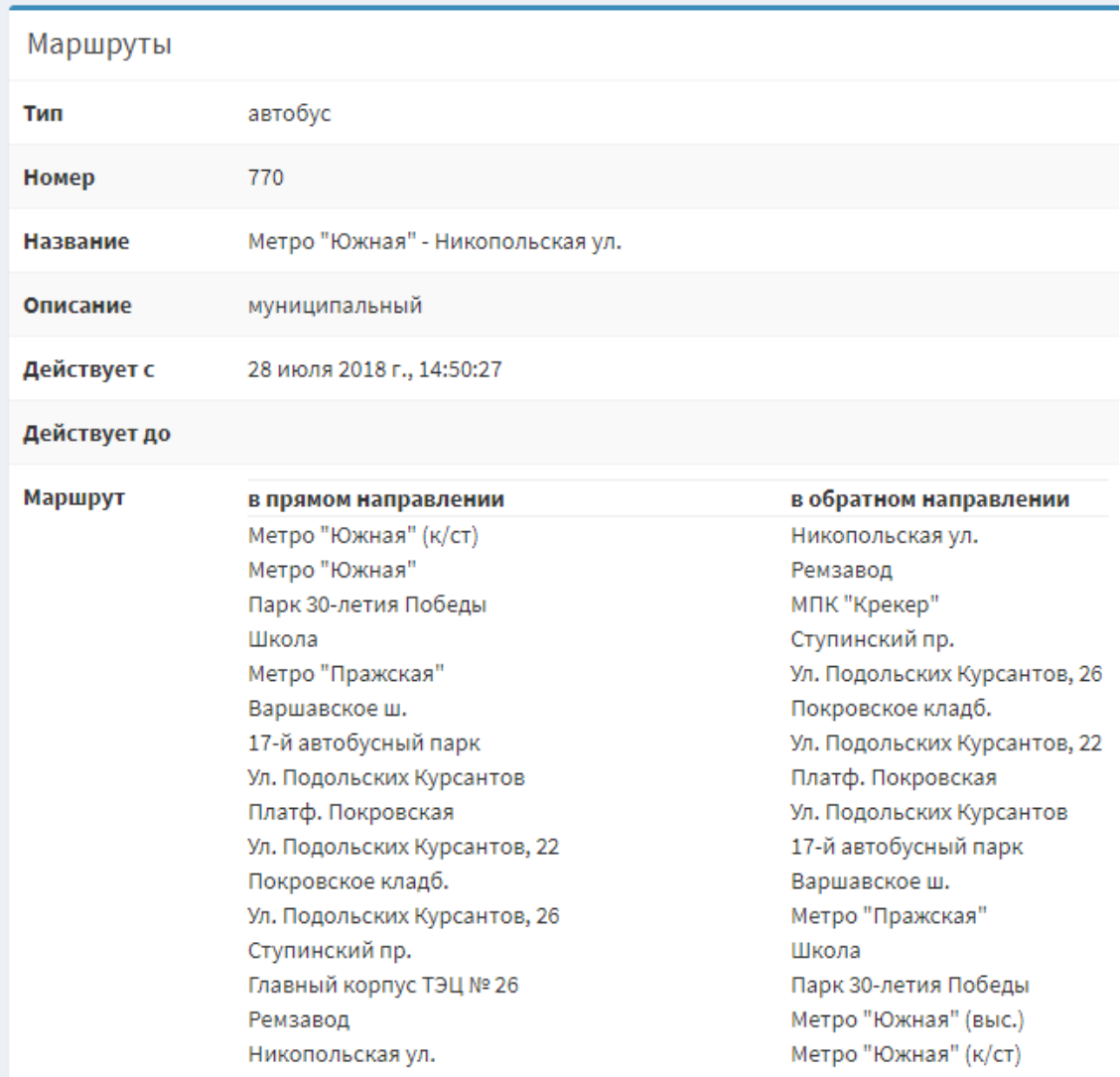

**Рис. 5.23** – Просмотр сведений «Маршруты»

# <span id="page-30-1"></span>**5.6.5 Элементы группы «Журнал»**

Данный раздел содержит следующие подразделы: Раздел «Журнал действий».

### **5.6.5.1 Раздел «Журнал действий»**

<span id="page-31-0"></span>В данном разделе хранятся события пользователей *Системы*, которые представлены на рисунке (Рис. 5.24):

| Пользователь     | Событие                                                                      | Дата                | Статус | Действия          |
|------------------|------------------------------------------------------------------------------|---------------------|--------|-------------------|
| Шамшин Александр | Просмотр "живого" видеопотока                                                | 21-06-2019 13:20:00 | Ошибка | • Показать        |
| Шамшин Александр | Просмотр "живого" видеопотока                                                | 21-06-2019 13:20:10 | Ошибка | • Показать        |
| Шамшин Александр | Просмотр "живого" видеопотока                                                | 21-06-2019 13:20:11 | Ошибка | <b>• Показать</b> |
| Шамшин Александр | Просмотр "живого" видеопотока                                                | 21-06-2019 13:20:12 | Ошибка | <b>• Показать</b> |
| Шамшин Александр | Просмотр "живого" видеопотока<br>Автобус НефАЗ (#191312, 191312) : камера #0 | 21-06-2019 18:16:31 | Ошибка | • Показать        |
| Шамшин Александр | Просмотр "живого" видеопотока<br>Автобус НефАЗ (#191136, 1629): камера #0    | 21-06-2019 18:16:41 | Ошибка | • Показать        |
| Шамшин Александр | Просмотр "живого" видеопотока<br>Автобус НефАЗ (#191135, 1626) : камера #0   | 21-06-2019 18:16:42 | Ошибка | <b>• Показать</b> |
| Шамшин Александр | Просмотр "живого" видеопотока<br>Автобус НефАЗ (#191312, 191312) : камера #0 | 21-06-2019 18:16:44 | Ошибка | <b>• Показать</b> |

**Рис. 5.24** – Раздел «Журнал действий»

Для просмотра подробной информации о событии нужно выбрать событие и нажать на кнопку **Показать** (Рис. 5.25):

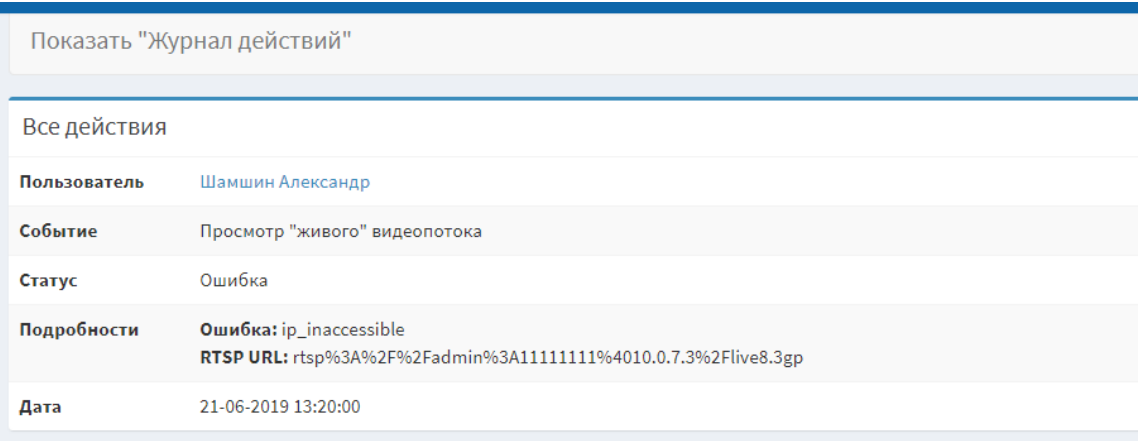

**Рис. 5.25** – Подробная информация о событии

### <span id="page-31-1"></span>**5.6.6 Элементы группы «Видео»**

Данный параграф содержит следующие разделы: Раздел «Запросы». Заполнение формы редактирования записи «Запросы».

# **5.6.6.1 Раздел «Запросы»**

<span id="page-31-2"></span>В данном разделе хранятся запросы их архива. Раздел «Запросы» представлен на рисунке (Рис. 5.26):

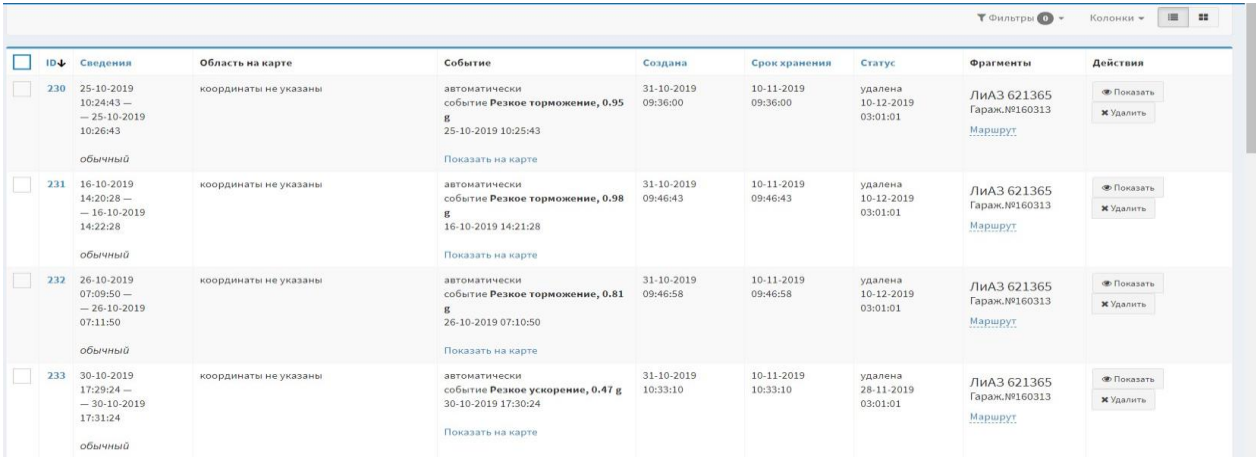

### **Рис. 5.26** – Раздел «Запросы»

Для получения подробной информации о запросе нужно нажать кнопку **Показать** (Рис. 5.27):

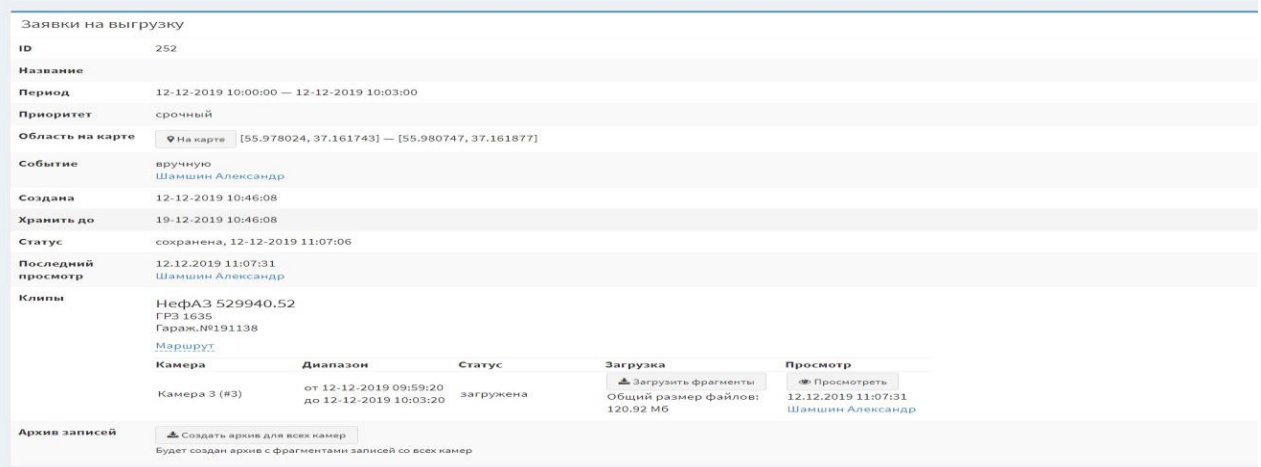

**Рис. 5.27** – Подробная информация о запросе

Для удаления запроса нужно нажать кнопку **Удалить** (Рис. 5.28):

|  | $ID +$ | Сведения                  | Область на карте      | Событие                                          | Создана                | Срок хранения          | Статус                | Фрагменты                | Действия          |
|--|--------|---------------------------|-----------------------|--------------------------------------------------|------------------------|------------------------|-----------------------|--------------------------|-------------------|
|  | 230    | 25-10-2019<br>$10:24:43-$ | координаты не указаны | автоматически<br>событие Резкое торможение, 0.95 | 31-10-2019<br>09:36:00 | 10-11-2019<br>09:36:00 | удалена<br>10-12-2019 | ЛиАЗ 621365              | <b>• Показать</b> |
|  |        | $-25-10-2019$<br>10:26:43 |                       | 25-10-2019 10:25:43                              |                        |                        | 03:01:01              | Гараж.№160313<br>Маршрут | <b>X</b> Удалить  |
|  |        | обычный                   |                       | Показать на карте                                |                        |                        |                       |                          | Удалить           |

**Рис. 5.28** – Удаление запроса

После необходимо подтвердить удаление (Рис. 5.14). После подтверждения запрос будет удален.

### <span id="page-32-0"></span>**5.7 Управление медиапанелью**

Работа с Подсистемой управления медиапанелями осуществляется через веб-интерфейс.

- Для входа в подсистему выполните следующие действия:
- На главном экране системы нажмите кнопкуУправление медиапанелью
- На открывшейся странице введите логин и пароль для авторизации и нажмите кнопку «Войти»;
- При корректном вводе регистрационных данных, на экран будет выведена главная страница подсистемы, см. рис.5.29.

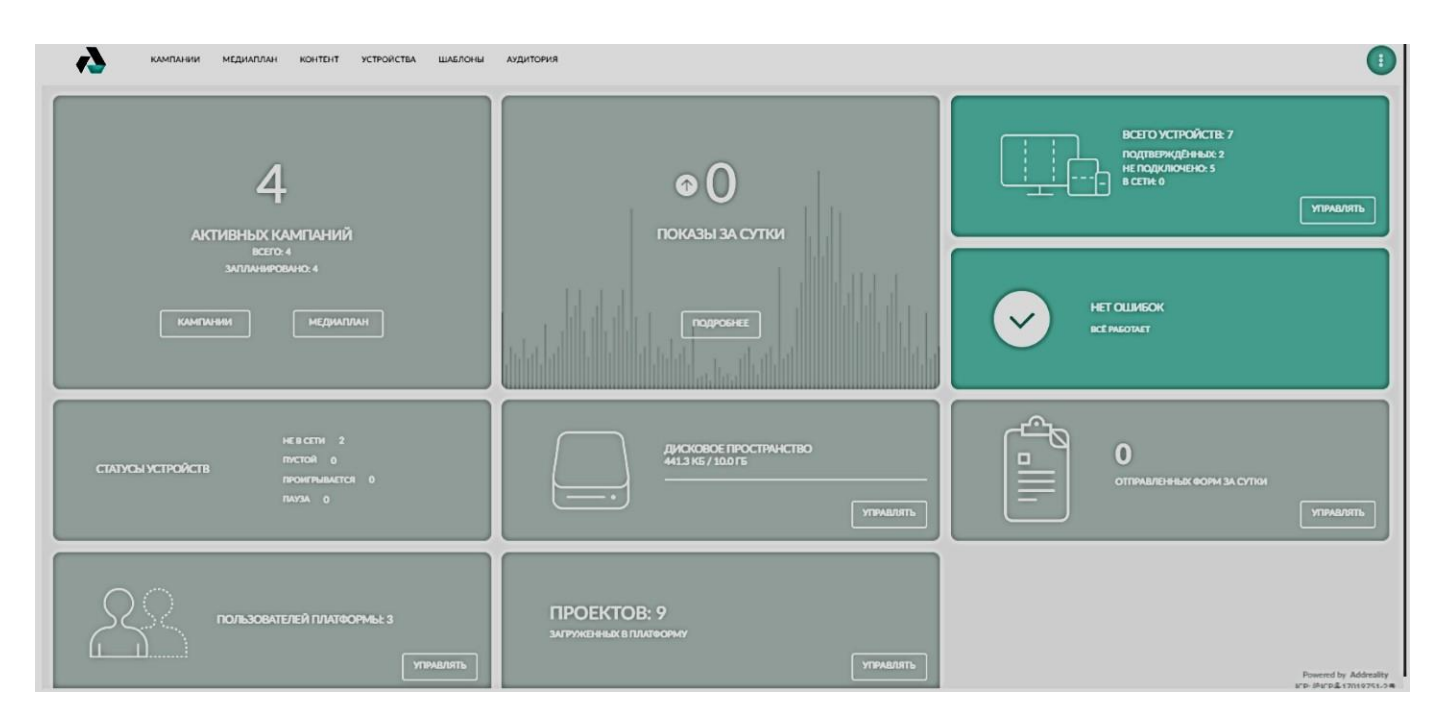

Рис.5.29. Главная страница подсистемы

#### <span id="page-33-0"></span>**5.7.1 Функциональные возможности подсистемы управления медиапанелями**

Функциональные возможности подсистемы управления медиапанелямисгруппированы по соответствующим разделам:

- Контент раздел для загрузки содержимого в подсистеме, содержимое из раздела далее может быть использовано в сценариях;
- Устройства управление точками вещания (медиаэкранами);
- Шаблоны управление шаблонами проектов вещания медиаконтента;
- Мониторинг доступ к логам платформы;
- Настройки общая настройка платформы, вывод экстренных сообщений;
- Пользователи управление учетными записями пользователей и группами (ролями)пользователей в рамках платформы;

Для доступа к страницам «Настройки» и «Пользователи», а также, для доступа к ссылке «Выход», нажмите на значок с акронимом пользовательской группы, расположенный в правом верхнем углу, и в открывшемся меню выберите нужный пункт.

Некоторые действия в Подсистема выполняются с использованием контекстного меню. В большинстве случае, для доступа к контекстному меню достаточно нажать кнопку, обозначенную тремя точками:

# **5.7.1 РАЗДЕЛ КОНТЕНТ**

<span id="page-34-0"></span>Данный раздел предназначен для загрузки и хранения контента который в дальнейшем будет транслироваться на медиаэкраны.

Элементы раздела КОНТЕНТ показаны на рис. 5.30.

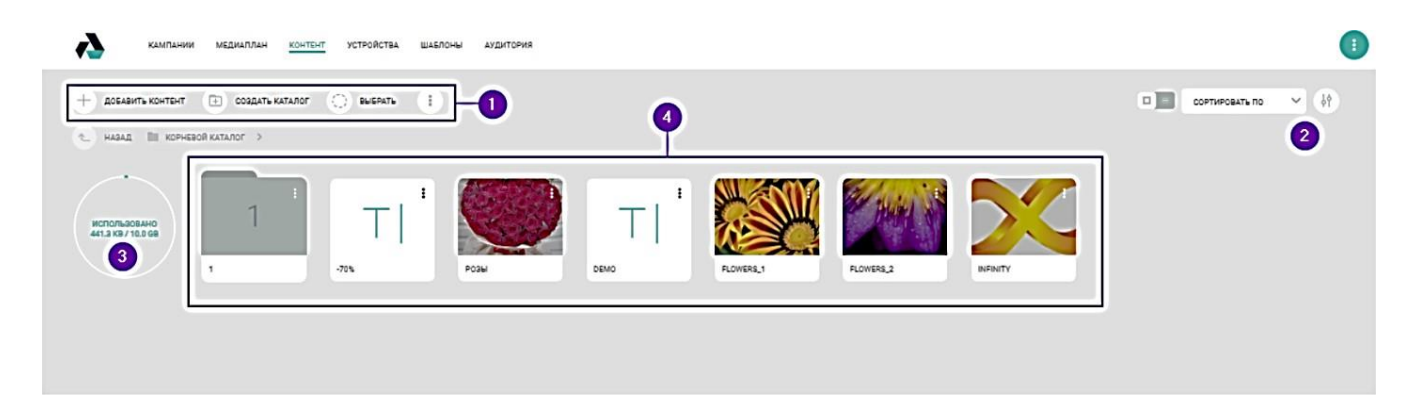

Рис. 5.30. Элементы раздела КОНТЕНТ

Элементы раздела КОНТЕНТ:

1. Меню действий, позволяет добавить контент, каталог, группу контента, перейти к выбору элементов.

2. Меню вида и сортировки, позволяет выбрать тип отображения, тип сортировки (по типу/по имени), а также меню фильтра (поиск) устройств.

3. Счетчик доступного дискового пространства.

4. Единицы контента и каталоги.

#### <span id="page-34-1"></span>**5.7.2 Добавление контента**

Чтобы начать работу с данным разделом необходимо загрузить в него контент. Контентом могут быть изображения, видео, аудио, текстовые файлы. Добавление контента на платформу возможно двумя способами:

1. Загрузка через кнопку «Добавить контент» в меню действий

Нажмите в меню действий кнопку «Добавить контент», затем выберите один или несколько файлов на Вашем компьютере, файлы будут загружены. Вид окна добавления контента показан на рис. 5.31.

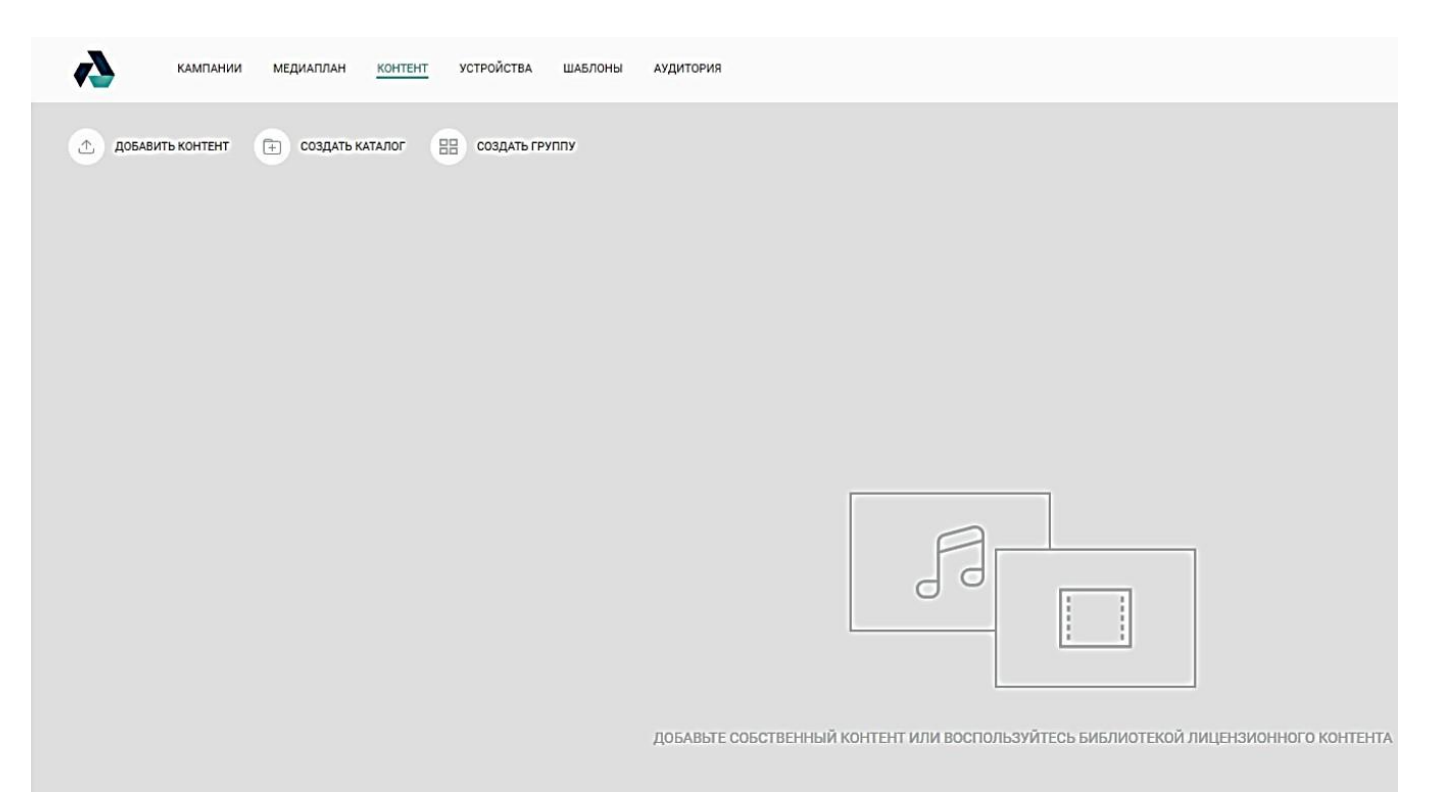

### Рис. 5.31 Вид окна добавления контента

2. Загрузка файлов через перетаскивание мышью. Выберите файл на Вашем компьютере и перетащите их мышью в окно браузера с открытым разделом «Контент», файлы также будут загружены. Процедура перетаскивания файлов показана на рис. 5.32.

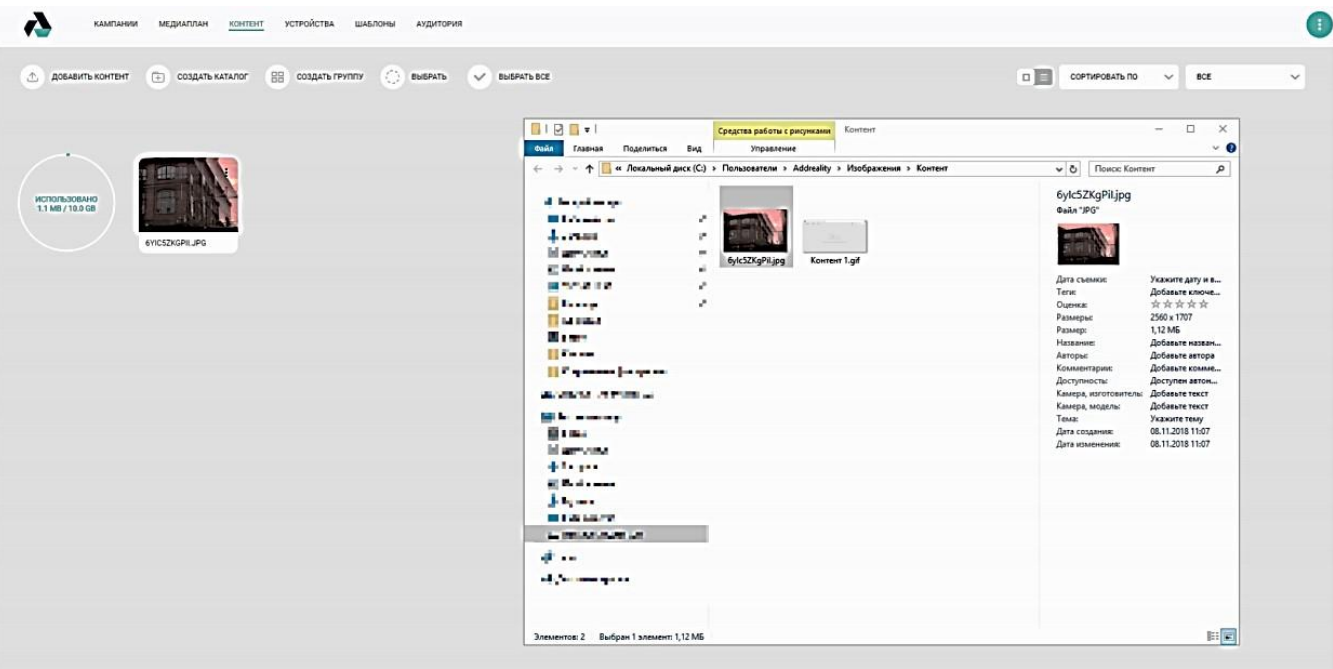

Рис. 5.32 Процедура перетаскивания файлов в окно КОНТЕНТ При добавлении контента в правом нижнем углу экрана отобразится всплывающее окно, информирующее о статусе загрузки файла.
## **5.7.3 Действия с контентом**

С контентом в данном разделе можно производить следующие действия:

- Просмотр;
- Переименование;
- Перемещение;
- Просмотр свойств и задание срока жизни для контента Скачивание контента на компьютер;
- Удаление контента с платформы.

## **5.7.4 Создание каталогов**

Для сортировки контента в данном разделе предусмотрена возможность создания каталогов. Что бы создать каталог, нажмите кнопку «Создать каталог» в меню действий, см. рис. 5.33.

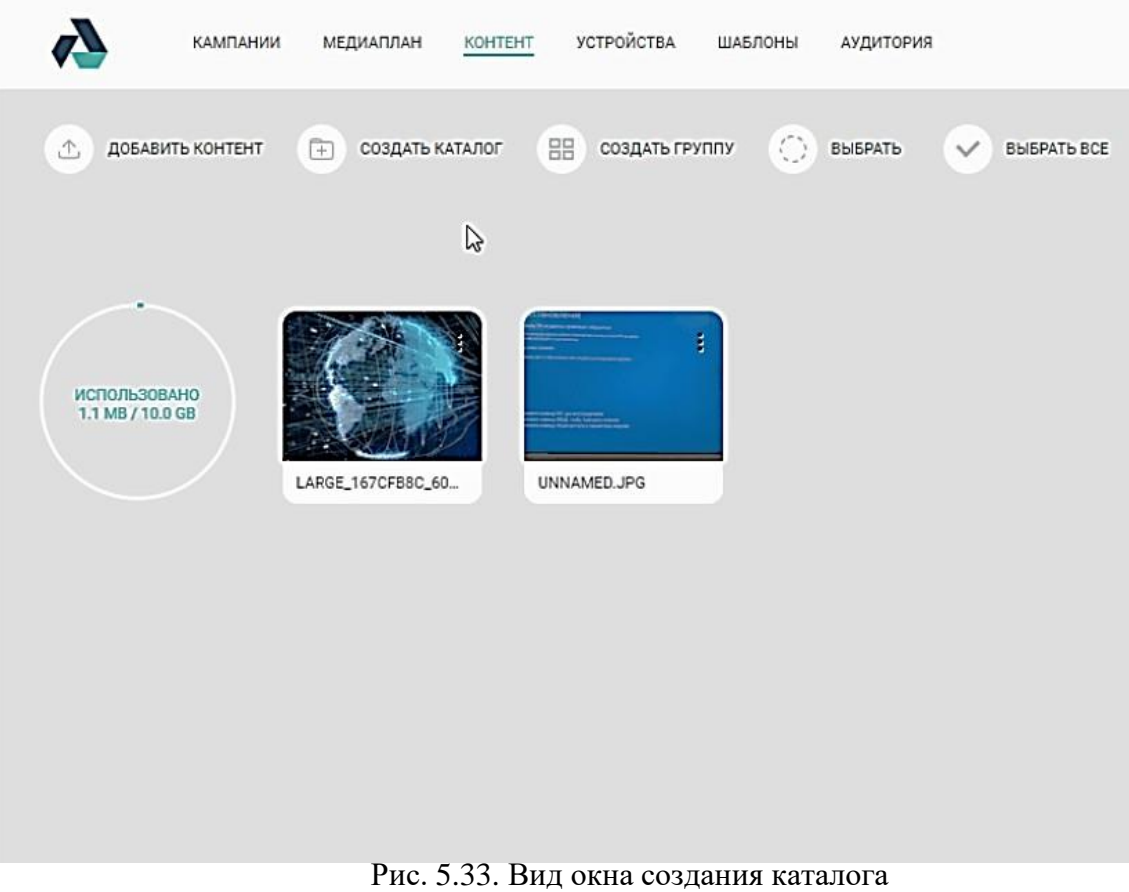

Каталоги позволяют перемещать в них единицы контента и каталоги и создавать удобную и понятную систему сортировки контента.

Действия доступные для каталогов:

- Переименование;
- Перемещение;
- Удаление.

Необходимое действие выбирается нажатием на кнопку .

### **5.7.5 Навигация по каталогам**

При открытии каталогов появляется панель навигации, которая позволяет быстро вернутся в предыдущие каталоги, см. рис. 5.34.

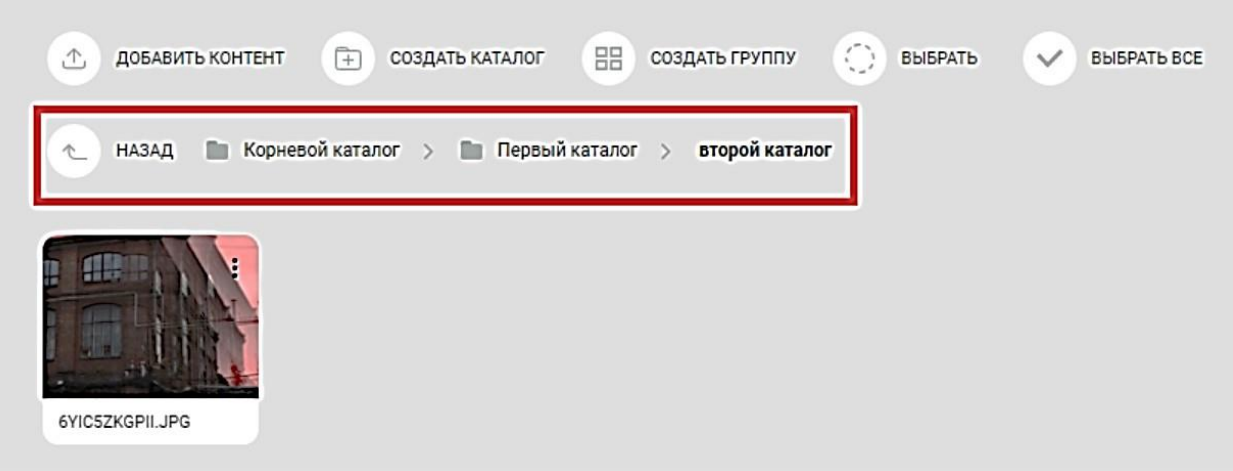

#### Рис. 5.34. Навигация по каталогам

При нажатии на элемент этой панели происходит перемещение к соответствующему элементу, например, при нажатии на «Первый каталог» произойдет переход в «Первый каталог».

#### **5.7.6 Создание групп контента**

Чтобы создать группу контента нажмите кнопку «Создать группу» в меню действий.

Перед использованием в группу необходимо добавить контент, для этого откройте группу и нажмите кнопку «Выбрать файлы», откроется окно, в котором будут отображены каталоги и единицы контента, загруженные на платформу, выберите необходимый контент и нажмите «Применить», см. рис. 5.35.

| КАМПАНИИ              | УСТРОЙСТВА<br>МЕДИАПЛАН<br>KOHTEHT<br>ШАБЛОНЫ<br>АУДИТОРИЯ                                                             |
|-----------------------|----------------------------------------------------------------------------------------------------|
| ₾<br>ДОБАВИТЬ КОНТЕНТ | $\bigcirc$<br>昍<br>田<br>СОЗДАТЬ ГРУППУ<br>СОЗДАТЬ КАТАЛОГ:<br><b>B</b> bIBPATb<br>$\checkmark$<br><b>B</b> bIBPATb BCE |
| $\mathbf{u}$          |                                                                                                    |
| ИСПОЛЬЗОВАНО          | ŧ<br>š<br>E                                                                                                    |
| 1.1 MB / 10.0 GB      | ПЕРВЫЙ КАТАЛОГ<br>ЕЩЕ ОДИН КАТАЛОГ                                                                                     |
|                       |                                                                                                    |
|                       |                                                                                                    |
|                       |                                                                                                    |

Рис. 5.35. Создание группы

Группы контента являются своего рода плейлистами, но с рядом важных отличий:

- Группа контента считается одной единицей контента и всегда воспроизводится от начала и до конца в том порядке, в котором в ней расположены файлы. Проиллюстрируем: в рекламной кампании есть плейлист в который добавлено несколько единиц контента и группа, а также настроено случайное воспроизведение. При воспроизведении будет выбираться случайный контент, но, если будет выбрана группа – она будет воспроизведена до конца вне зависимости от того, сколько контента в ней находится;
- Изменение группы контента затрагивает все кампании, в которые она добавлена и изменения происходят сразу после произведения действий с группой.

#### **5.7.7 Перемещение объектов**

Каталоги и единицы контента можно перемещать между каталогами, чтобы сделать это откройте меню действий и выберите пункт «Переместить».

После этого откроется окно навигации в котором необходимо выбрать нужный каталог для перемещения. Каталог можно выбрать двумя способами:

- отметив его щелчком на чекбокс и нажав «Применить», см. рис. 9;
- перейдя в окне навигации в нужный каталог и нажав «Выбрать текущий каталог», см. рис. 5.36.

|                                              | КАМПАНИИ<br>МЕДИАПЛАН             | <b>УСТРОЙСТВА</b><br>KOHTEHT | ШАБЛОНЫ                                    | АУДИТОРИЯ                            |
|----------------------------------------------|-----------------------------------|------------------------------|--------------------------------------------|--------------------------------------|
| ①<br>ДОБАВИТЬ КОНТЕНТ                        | <sup>(+)</sup><br>СОЗДАТЬ КАТАЛОГ | СОЗДАТЬ ГРУППУ               | $\bigcirc$<br><b>B</b> bIBPAT <sub>b</sub> | <b>B</b> bIBPATb BCE<br>$\checkmark$ |
| ۰<br><b>ИСПОЛЬЗОВАНО</b><br>1.1 MB / 10.0 GB | E<br>ЕЩЕ ОДИН КАТАЛОГ             | H<br>ПЕРВЫЙ КАТАЛОГ          | ÷<br>無題<br>6YIC5ZKGPII.JPG                 |                                      |

Рис. 5.36 Перемещение объектов. 1 способ.

|                        | КАМПАНИИ         | МЕДИАПЛАН                                                           | KOHTEHT | УСТРОЙСТВА     | ШАБЛОНЫ    | АУДИТОРИЯ                    |              |                     |
|------------------------|------------------|---------------------------------------------------------------------|---------|----------------|------------|------------------------------|--------------|---------------------|
| 工                      | ДОБАВИТЬ КОНТЕНТ | $(+)$<br>СОЗДАТЬ КАТАЛОГ                                            | 88      | СОЗДАТЬ ГРУППУ | $\bigcirc$ | <b>B</b> bIBPAT <sub>b</sub> | $\checkmark$ | <b>BHISPATH BCE</b> |
| НАЗАД<br>÷             |                  | <b>• Корневой каталог &gt; • первый каталог &gt; второй каталог</b> |         |                |            |                              |              |                     |
| 415<br>6YIC5ZKGPII.JPG |                  |                                                                     |         |                |            |                              |              |                     |
|                        |                  |                                                                     |         |                |            |                              |              |                     |

Рис. 5.37. Перемещение объектов. 2 способ.

Таким же образом можно перемещать каталоги вместе с вложенными каталогами и контентом, а также группы контента.

# **5.7.8 Настройка отображения разделов**

Настроить отображение раздела можно при помощи настроек в правом верхнем углу. Первая настройка изменяет способ отображения элементов раздела, см. рис. 5.38. Сортировка элементов в разделе

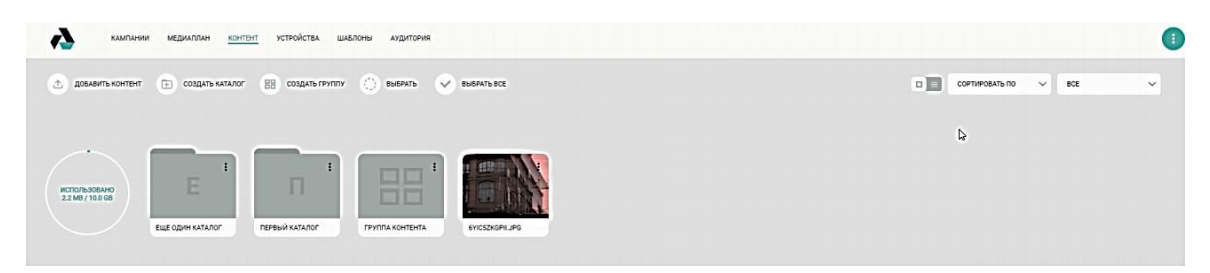

рис. 5.38. Рис. 5.38. Настройка способа отображения элементов раздела

Сортировка элементов в разделе, см. рис. 5.39.

| Ŵ<br>КАМПАНИИ<br><b>МЕДИАПЛАН</b><br>KOHTEHT                     | <b>УСТРОЙСТВА</b><br>ШАБЛОНЫ<br>АУДИТОРИЯ                      |                  |                 |                               |                      |                     | Œ            |
|------------------------------------------------------------------|----------------------------------------------------------------|------------------|-----------------|-------------------------------|----------------------|---------------------|--------------|
| $\leftarrow$ CO3ДАТЬ КАТАЛОГ<br><b><u>↑</u></b> ДОБАВИТЬ КОНТЕНТ | <b>BB</b> создать группу<br><b>B</b> bISPAT <sub>b</sub><br>30 | $V$ BbISPAT bBCE |                 |                               | 口目<br>COPTWPOBATЬ ПО | BCE<br>$\checkmark$ | $\checkmark$ |
| ٠                                                                |                                                                |                  |                 |                               |                      |                     |              |
| <b>START</b><br>Е<br>ИСПОЛЬЗОВАНО<br>10.9 МВ / 10.0 GB           | ÷<br>П<br>d<br>d                                               |                  | 国口<br>oo        |                               |                      | r,                  |              |
| ЕЩЕ ОДИН КАТАЛОГ<br>$\overline{\phantom{a}}$                     | ПЕРВЫЙ КАТАЛОГ<br>123.MP3                                      | 6YIC5ZKGPII,JPG  | ГРУППА КОНТЕНТА | DEAL_WITH_IT.GIF<br>FILE3.MP4 |                      |                     |              |

Рис. 5.39. Сортировка элементов в разделе

# **5.7.9 Фильтрация и отчеты по контенту**

В разделе имеется возможность фильтрации и поиска по контенту. Для вызова фильтра нажмите кнопку в правом верхнем углу раздела, см. рис. 5.40.

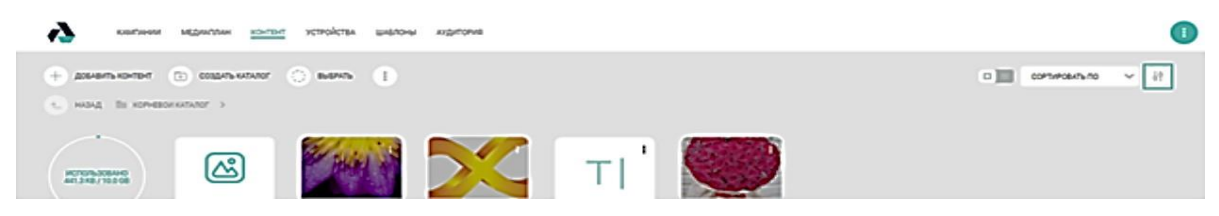

Рис. 5.40. Вызов функции фильтрации

При нажатии на данную кнопку откроется панель фильтра, см. рис. 5.41.

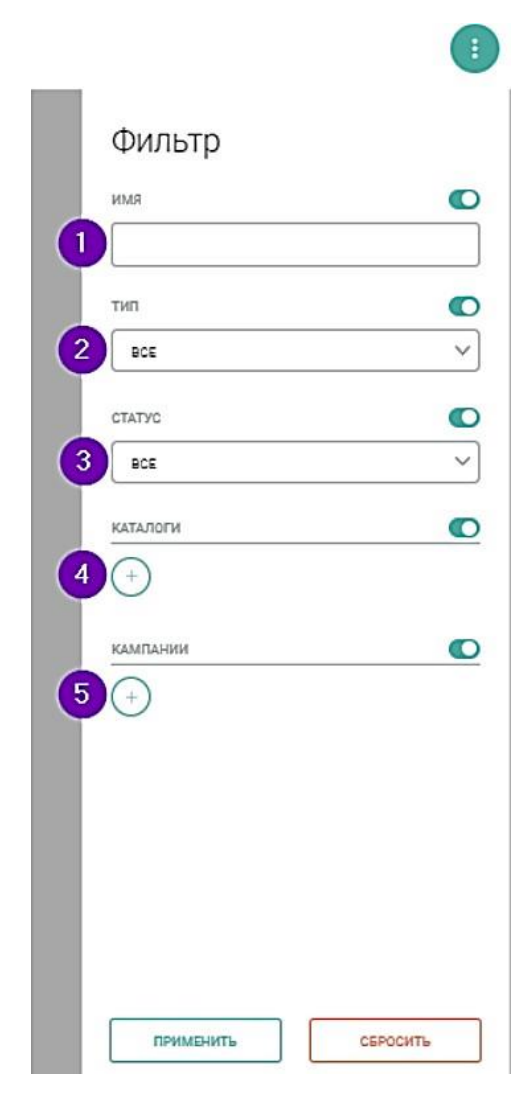

Рис. 5.41. Панель фильтра

Данная панель позволяет фильтровать содержимое раздела по следующим параметрам:

- (1) По имени. Введите имя (или часть имени) единицы контента поле «Имя»;
- (2) По типу. Нажмите на выпадающий список «Все» и выберите необходимый тип контента (можно выбрать несколько типов);
- (3) По статусу. Нажмите на выпадающий список «Все» и выберите: отображать «Подтвержденные» или «Неподтвержденные» единицыконтента;
- (4) По каталогам. Нажмите на кнопку «+», выберите необходимый(ые) каталог(и) и нажмите «Применить» для установки параметров фильтра. Нажмите кнопку «Отменить», чтобы выйти из меню выбора каталогов без применения фильтра по каталогам;
- (5) По кампаниям. Нажмите на кнопку «+», выберите необходимую(ые) кампанию(и)и нажмите применить для установки параметров фильтра;
- Нажмите кнопку «Отменить», чтобы выйти из меню выбора кампаний без применения фильтра по кампаниям.

Нажмите кнопку «Применить» для отображения результатов поиска. Нажмите кнопку «Сбросить» для полного удаления параметров фильтра.

Также имеется возможность формирования отчета о контенте, запросить его можно нажав на кнопку в панели действий и выбрав «Экспорт в XSLX» в выпадающем меню, см. рис. 5.42.

После нажатия кнопки отобразится окно отправки отчета, в котором можно выбрать на какой адрес почты будет отправлен отчет. После нажатия

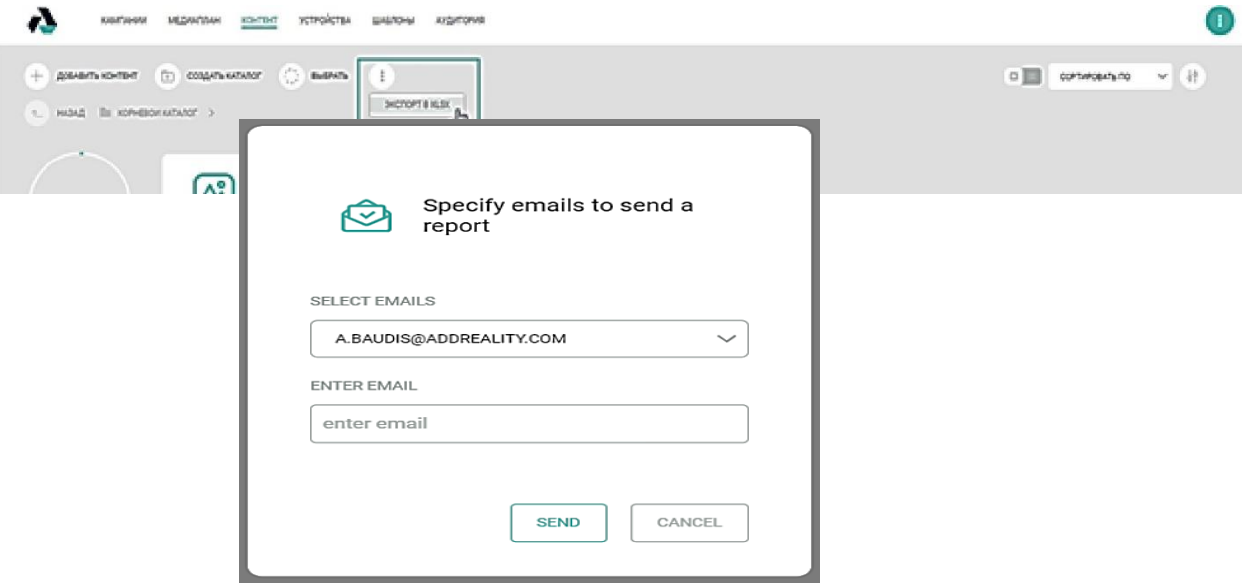

«Отправить» отчет будет сформирован и отправлен на указанный адрес электронной почты, см. рис. 5.43.

Рис. 5.43. Задание адреса электронной почты получателя отчета

Отчет будет содержать следующую информацию:

- ID контента;
- Название файла;
- Путь до файла в ЛК;
- Тип контента;
- Дата окончания срока жизни;
- Размер файла;
- Дата создания;
- Дата обновления контента;
- Названия кампаний в которых используется контент.

# **5.7.10 Раздел УСТРОЙСТВА**

Раздел «Устройства» предназначена для управления точками вещания. Данной страница позволяет отслеживать текущий статус точек вещания (медиаэкраны), включая статус воспроизведения шаблонов проектов.

Для каждой точки вещания отображаются следующие статусы:

- включено, воспроизведение шаблона (зеленый цвет);
- включено, шаблон не воспроизводится (синий цвет);
- включено, на точке вещания отсутствует шаблон проекта (желтый цвет);
- включено, ошибка на точке (красный цвет);
- выключено или отсутствует связь (серый цвет).

Текущий статус точек вещания автоматически фиксируется в логах, на странице «Мониторинг».

Страница обеспечивает возможность настройки способа отображения элементов – крупнее или мельче. Для этого предусмотрен соответствующий переключатель, см. рис. 5.44.

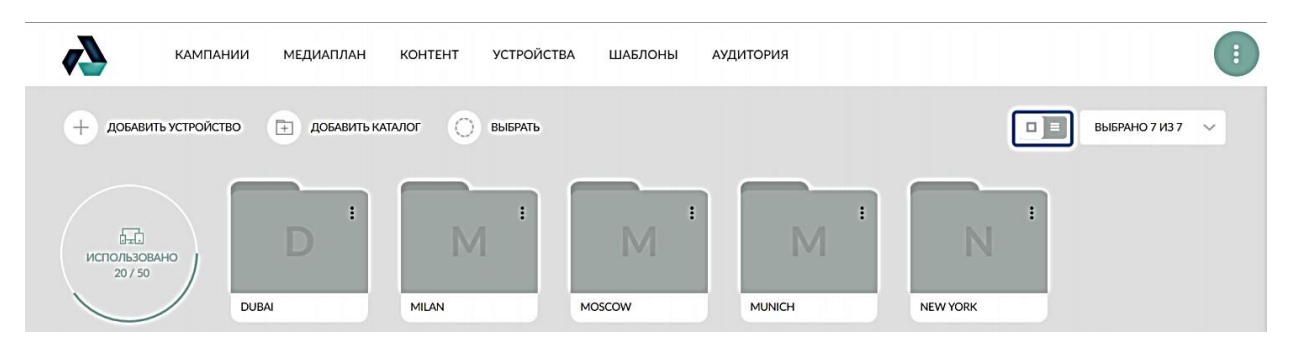

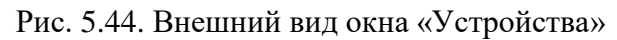

Страница обеспечивает возможность одновременного выбора нескольких элементов для проведения групповых операций над ними. Для этого необходимо выполнить следующие действия:

- 1. Нажмите кнопку «Выбрать».
- 2. Выберите нужные точки вещания и группы точек вещания, см. рис. 18.
- 3. Выполните требуемые действия.

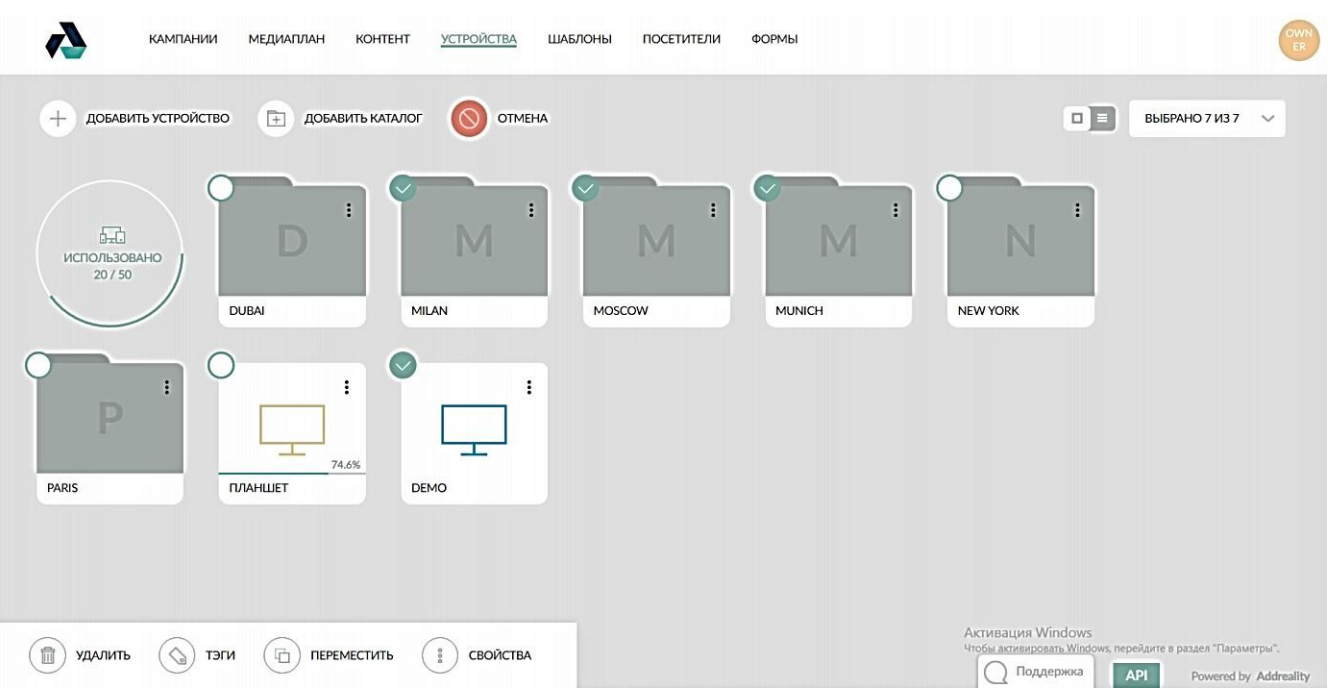

Рис. 5.45. Выбор нужных точек вещания и групп точек вещания

# **5.7.11 Фильтр и отчеты по устройствам**

В разделе имеется возможность фильтрации и поиска по устройствам, для вызова фильтра нажмите кнопку в правом верхнем углу раздела, см. рис. 5.46.

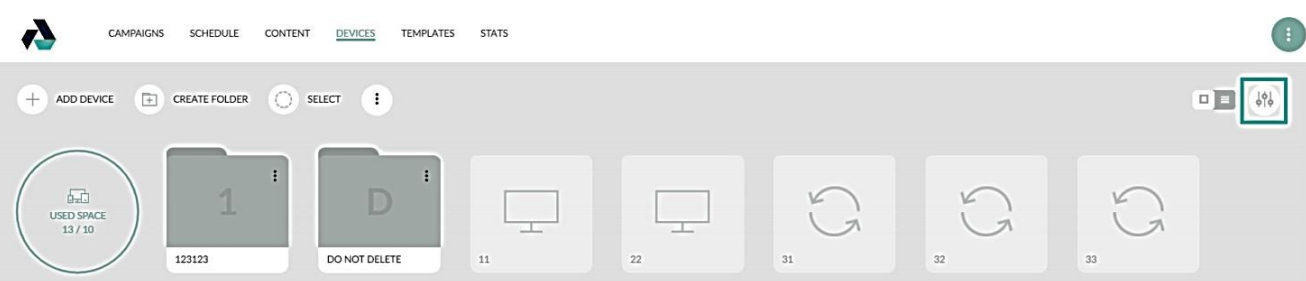

Рис. 5.46. Окно вызова фильтра по устройствам

При нажатии на выделенную зеленым кнопку откроется панель фильтра, см. рис. 5.47.

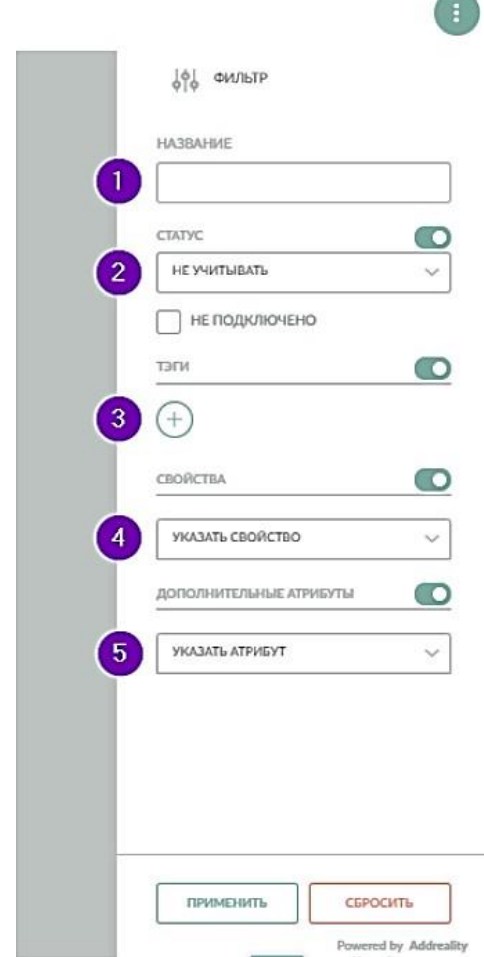

Рис. 20. Внешний вид панели фильтра

Данная панель позволяет фильтровать содержимое раздела по следующим параметрам:

- По названию. Введите название устройства в поле «Название»;
- По статусу устройств(а). Выберите необходимые статусы устройств, либо кликните на флажок «Не подключено», для вывода неподключенных устройств;
- По свойствам. Выберите свойство из списка, введите значение свойства и нажмите кнопку «+». При необходимости выберите еще свойство(а) и добавьте их таким же способом;
- По дополнительным атрибутам. Выберите атрибут, введите значение атрибута и нажмите кнопку «+». При необходимости выберите еще атрибут(ы) и добавьте их таким же способом;
- Кнопка «Сбросить». Удаляет значения со всех вышеупомянутых параметров. Кликните кнопку «Сбросить» для очистки параметров фильтра.

Для совершения поиска следует выбрать требуемые параметры и нажать кнопку «Применить». Кроме того, предоставляется возможность сброситьфильтр.

Также имеется возможность формирования отчета об устройствах, запросить его можно нажав на кнопку «Три точки» в панели действий и выбрав «Экспорт в XLSX» в выпадающем меню, см. рис. 5.48.

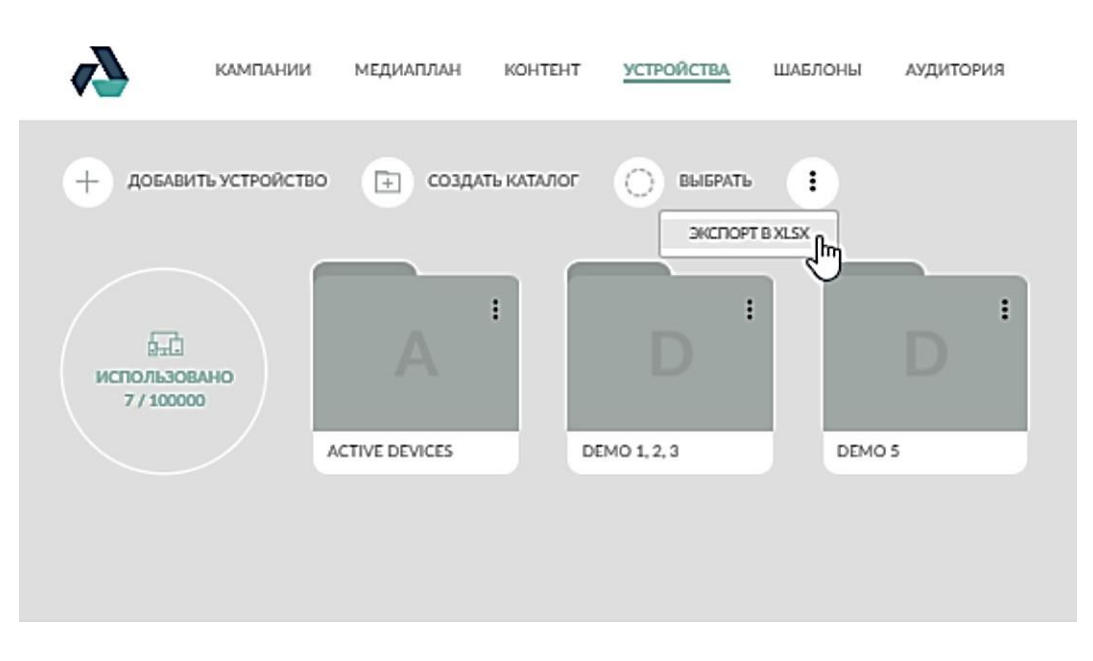

Рис. 5.48. Окно выбора функции «Экспорт в XLSX»

После нажатия кнопки отобразится окно отправки отчета, в котором можно выбрать на какой адрес почты будет отправлен отчет. После нажатия «Отправить» отчет будет сформирован и отправлен на указанный адрес электронной почты, см. рис. 5.49.

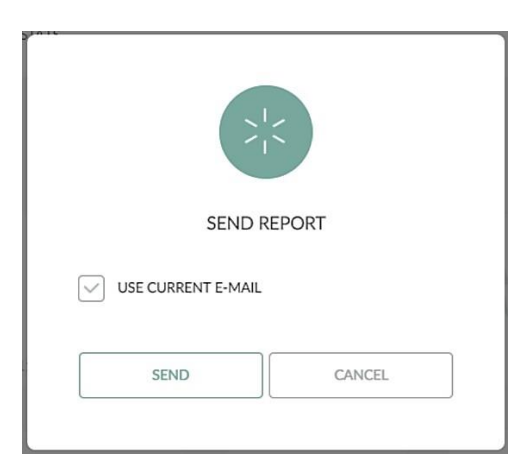

Рис. 5.49. Окно отправки отчета

Отчет будет содержать следующую информацию:

- ID устройства;
- Его название;
- Путь до устройства в разделе «Устройства» на платформе Статус устройства;
- Дату и время, когда устройство последний раз было в сети Версию плеера;
- Код подключения (если устройство еще не было активировано);
- Теги;
- Содержания доп. полей устройства («заметка», «адрес»);
- Дату и время создания устройства на платформе;
- Дату и время обновления свойств устройства;
- Дату и время подключения устройства кодом подключения Версию OS;
- Модель CPU устройства;

- Объем RAM устройства;
- Название ПК;
- Внешний и внутренний IP устройства;
- Часовой пояс устройства.

### **5.7.12 Добавление точки вещания**

Для добавления точки вещания совершите следующие действия:

1. Нажмите кнопку «Добавить устройство».

2. В открывшемся окне введите произвольное название добавляемой точки и нажмите кнопку «Добавить».

3. Скопируйте код из появившегося окна. Его потребуется ввести на точке вещания в программе Addreality Player.

4. После копирования кода, окно можно закрыть.

5. После ввода кода на точке вещания, она будет подключена к платформе и станет доступна для управления из Подсистема и Designer.

Пример окна добавления нового устройства показан на рис. 5.50.

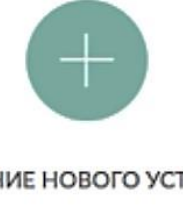

ДОБАВЛЕНИЕ НОВОГО УСТРОЙСТВА

ИСПОЛЬЗУЙТЕ ЭТОТ КОД ПОДКЛЮЧЕНИЯ В ПРИЛОЖЕНИИ НА УСТРОЙСТВЕ

ZCKC52Y3

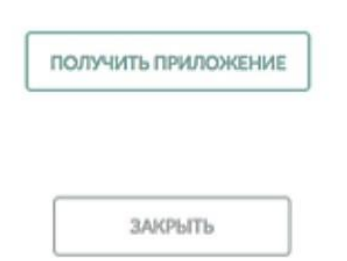

Рис. 5.50. Пример окна добавления нового устройства

#### **5.7.13 Создание нового каталога**

Страница «Устройства» предоставляет возможность группировки точек вещания по каталогам и тэгам.

Для создания нового каталога выполните следующие действия:

1. Нажмите кнопку «Добавить каталог».

2. В открывшемся окне введите название каталога и нажмите кнопку «Создать».

3. Каталог будет добавлен на страницу.

4. Для изменения названия каталога откройте его контекстное меню, выберите пункт «Переименовать», в открывшемся окне введите новое название каталога и нажмите кнопку «Переименовать». Название каталога будет изменено, см. рис. 5.51.

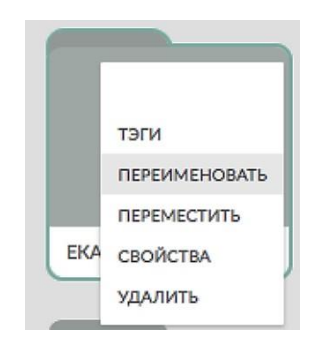

Рис. 5.51. Переименование каталога

5. Страница обеспечивает возможность группировки элементов, находящихся на странице, по каталогам. Например, точки вещания могут быть расположены в каталоге.

Другой пример, каталоги могут быть вложенными друг в друга. Для группировки элементов воспользуйтесь одним из нижеперечисленных действий: перетащите нужный элемент – точку вещания или каталог в другой каталог, в котором они должны быть размещены, см. рис. 5.52;

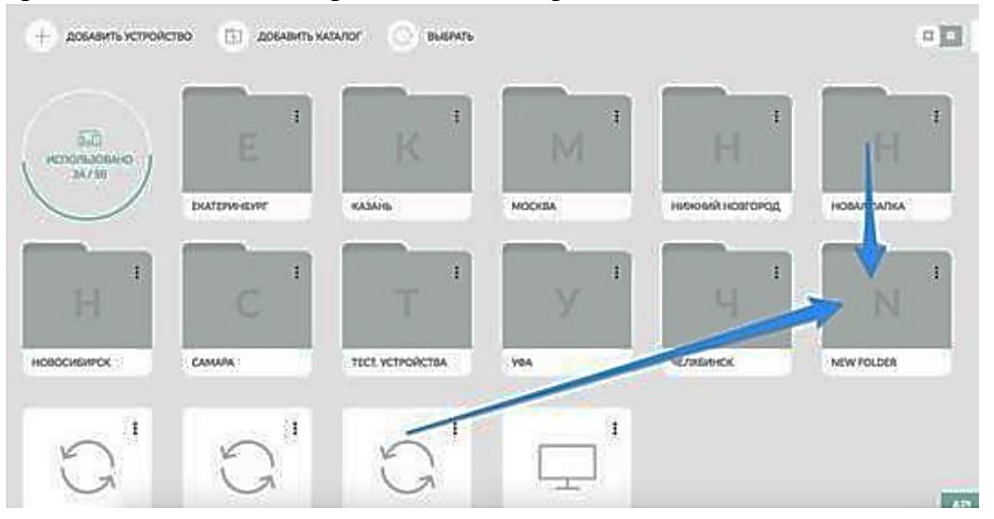

Рис. 5.52. Перетаскивание нужных элементов

- с использованием кнопки «Выбрать» выберите нужные элементы, нажмите кнопку «Переместить», в открывшемся окне укажите каталог, в котором нужно разместить выбранные элементы;
- для перемещения элементов на уровень выше воспользуйтесь вышеописанным способом либо поочередно перетащите элементы накнопку «Назад» (применимо только в тех случаях, когда элементы расположены не в корневом каталоге), см. рис. 5.53.

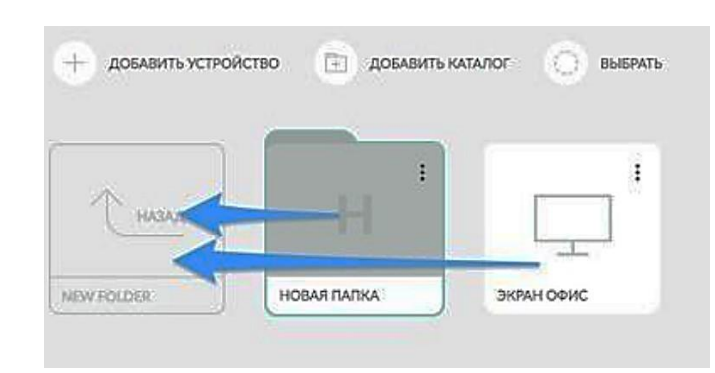

Рис. 5.53. Перемещение элементов на уровень выше

- для удаления каталога откройте его контекстное меню и выберите пункт «Удалить». Каталог, включая все точки вещания в нем, будут удалены из платформы.

Страница обеспечивает возможность создания новых тэгов, присвоения и снятия тэгов с точек вещания.

## **5.7.14 Присвоение тэгов точке вещания или группе точек вещания**

Для присвоения тэгов точке вещания или группе точек вещания воспользуйтесь одним из нижеперечисленных действий:

1) Для одного устройства. Нажмите кнопку "3 точки" на устройстве, см. рис. 5.54.

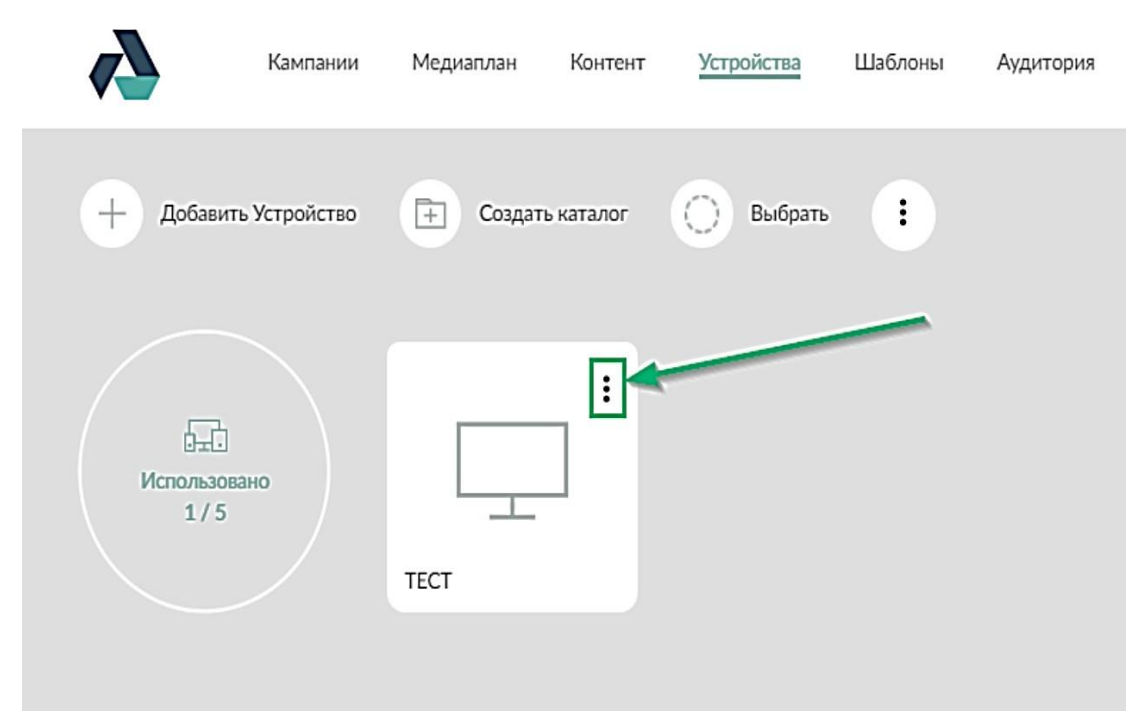

Рис. 5.54. Вызов меню точки вещания Выбрать пункт «Тэги», см. рис. 5.55.

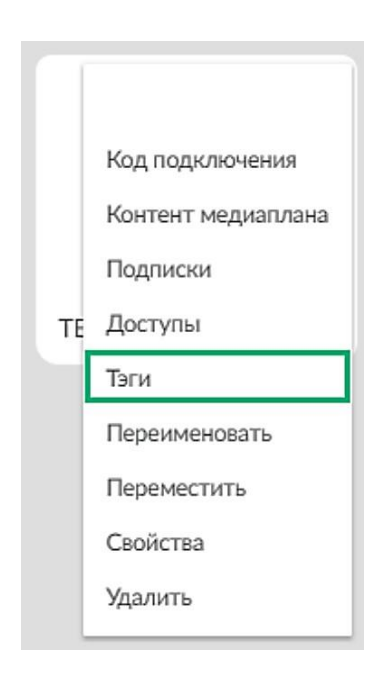

Рис. 5.55. Выбор пункта «Тэги»

В отрывшемся окне, см. рис.5.56, введите название тэга и нажмите кнопку «+» (плюс).

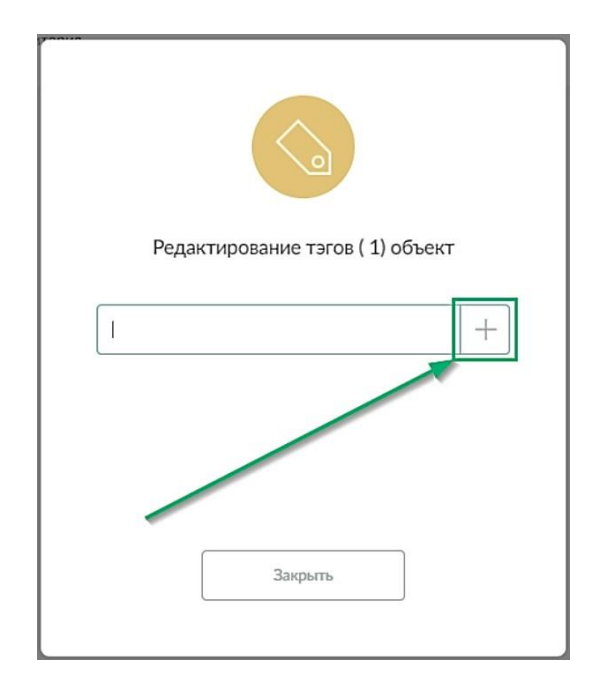

Рис. 5.56. Редактирование тэгов

2) Для группы устройств. См. рис. 5.57, нажмите кнопку «Выбрать» (цифра 1), выберите несколько устройств (цифра 2) и нажмите кнопку «Тэги» (цифра 3).

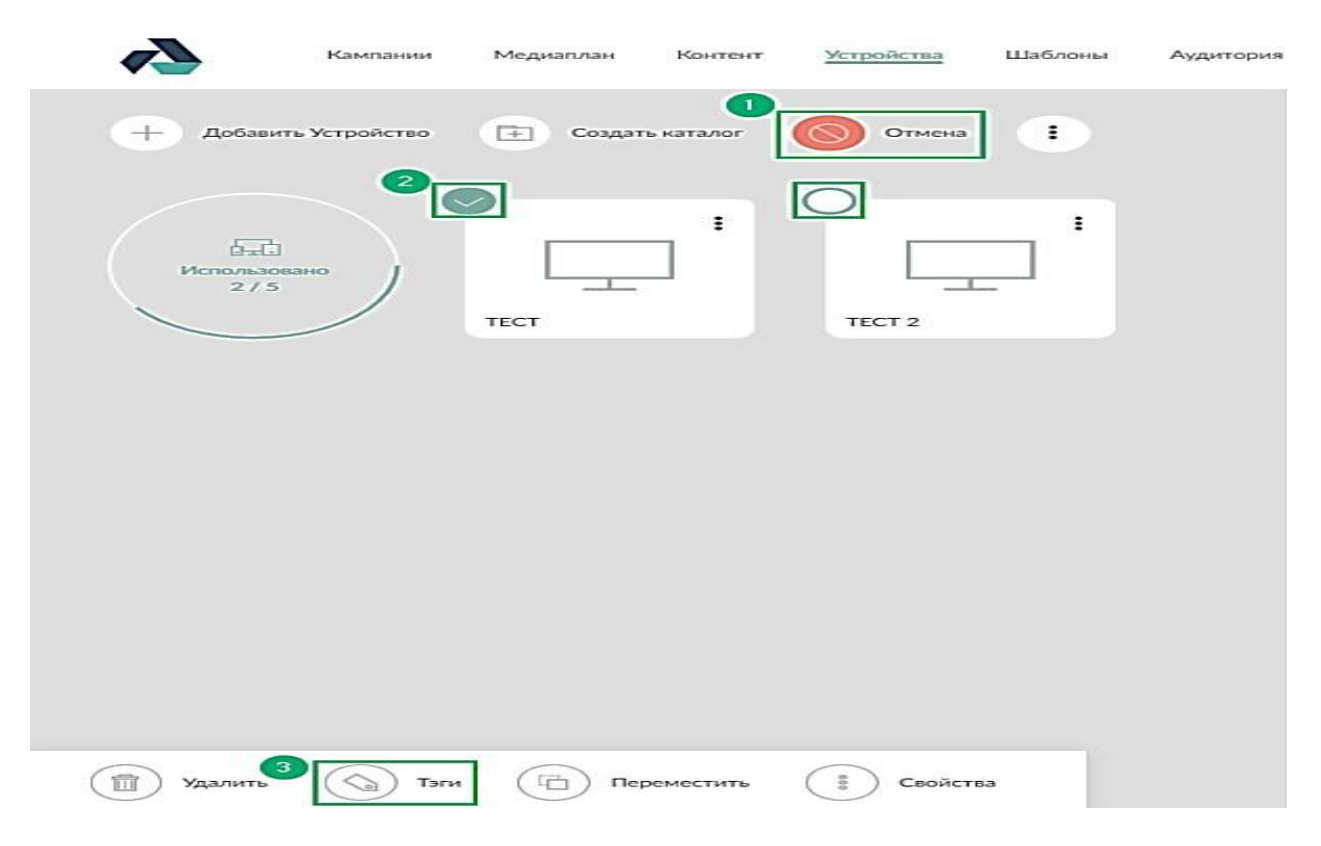

Рис. 5.57. Вызов функции редактирования тэгов

В открывшемся окне, см. рис. 5.56, введите название тэга и нажмите кнопку «+» (плюс).

В случае, если тэг вводится для каталога, в котором расположены точки вещания, то тэг будет присвоен всем устройствам каталога.

Для снятия тэгов с устройства или групп устройств, см. рис. 5.58, нажмите кнопку «Выбрать» (цифра 1), выберите несколько устройств (цифра 2) и нажмите кнопку «Тэги» (цифра 3).

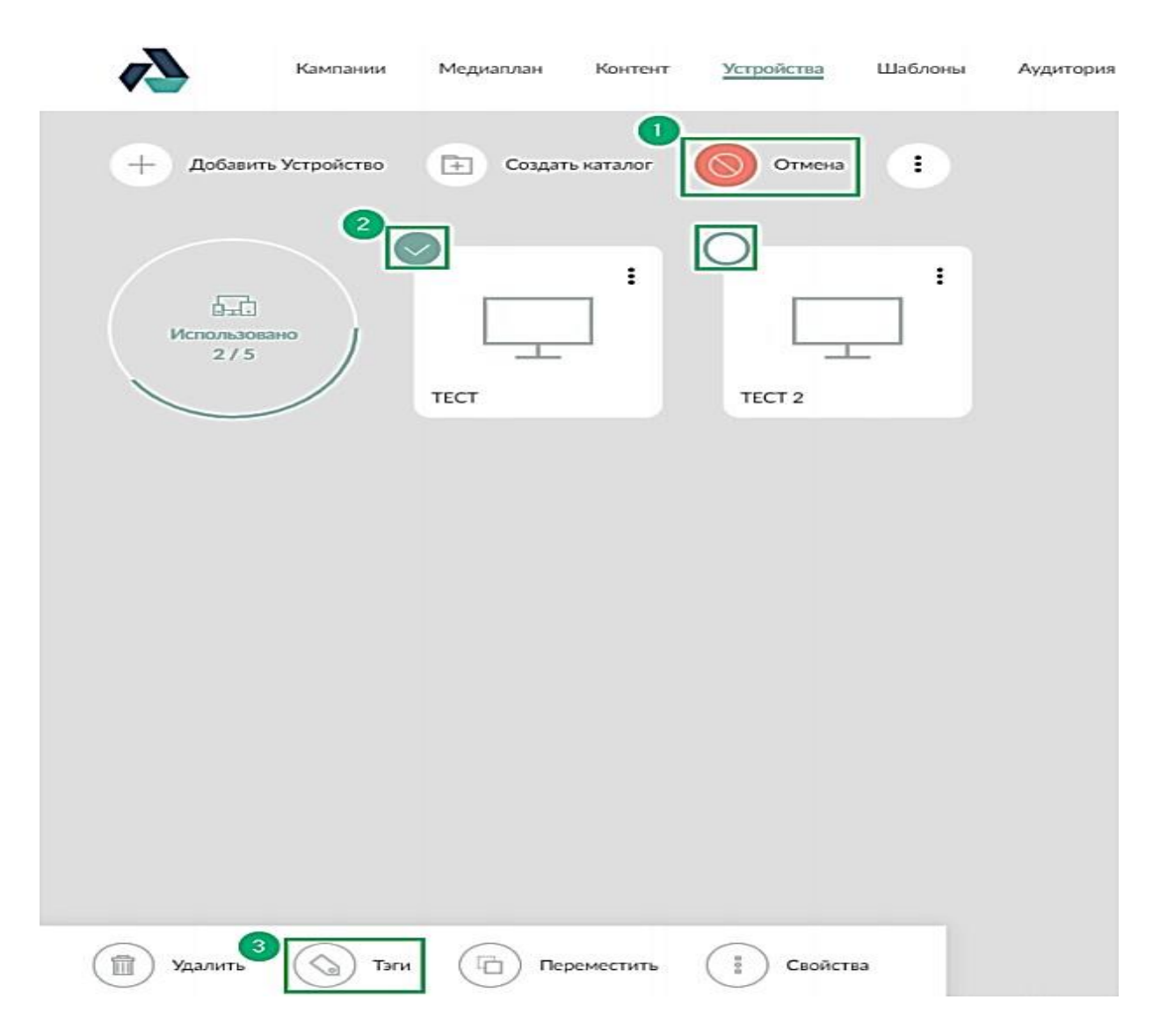

Рис. 5.58. Удаление тэгов с устройства или групп устройств Нажмите кнопку "Х" (крестик) для удаления тэга, см. рис. 5.59.

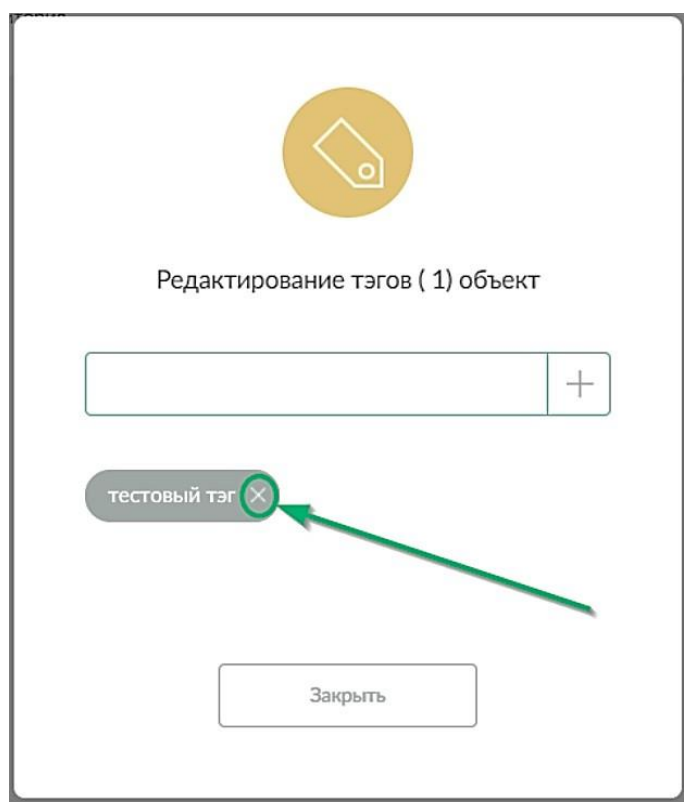

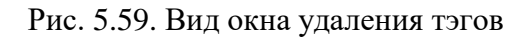

# **5.7.15 Получение снимка экрана**

Для получения снимка экрана выполните следующие действия:

1. Выберите точку вещания и нажмите «Свойства».

2. В открывшейся панели, см рис. 5.60, нажмите соответствующую кнопку (выделена синим).

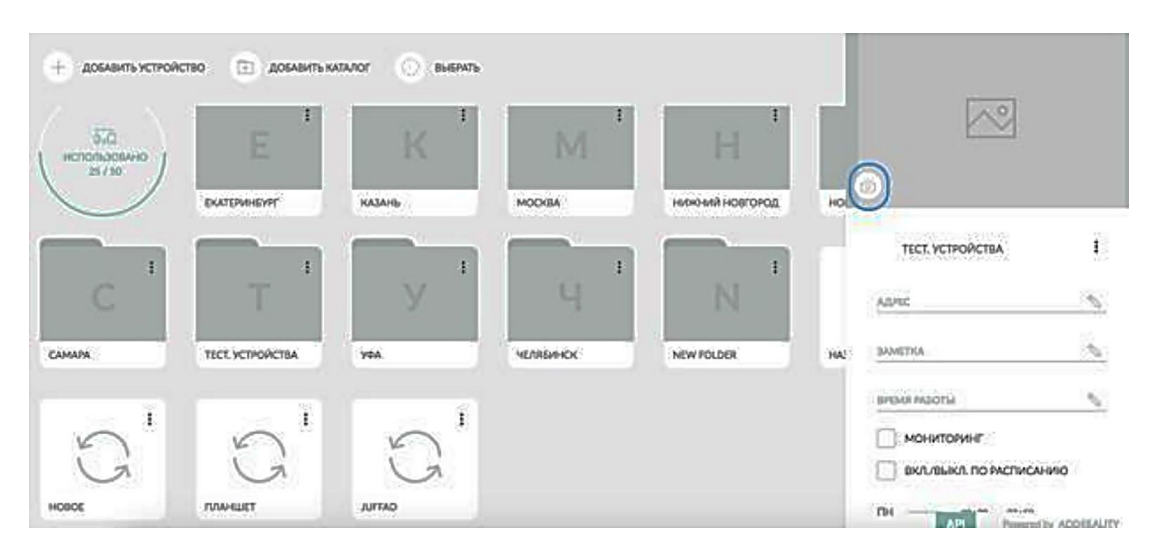

Рис. 5.60. Обновление снимка экрана на устройстве

3. Область со снимком экрана в панели будет обновлена.

# **5.7.16 Обновление программного обеспечения проигрывателя на точках вещания**

Для обновления программного обеспечения проигрывателя на точках вещания выполните следующие действия:

1. Выберите один или несколько элементов на странице и нажмите «Свойства».

2. В открывшейся панели, см. рис. 5.61, откройте контекстное меню (выделено синим) и выберите пункт «Обновить плеер».

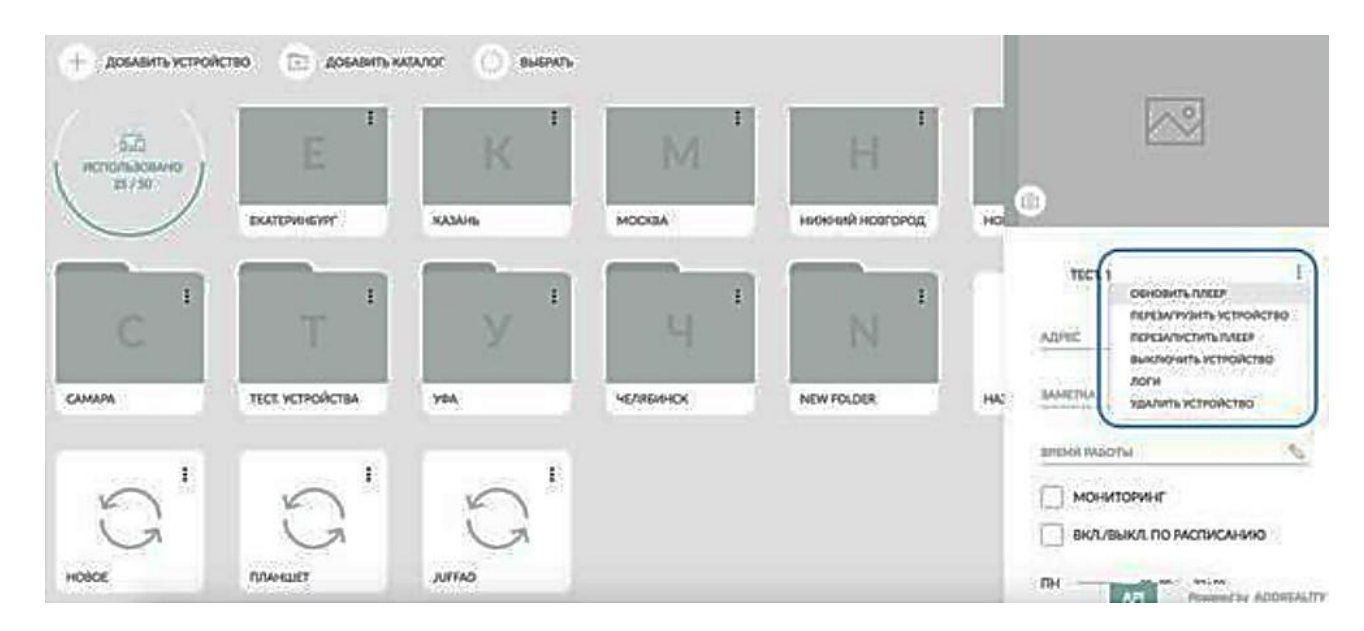

Рис. 5.61. Выбор устройств и обновление ПО проигрывателя

3. В открывшемся окне подтвердите обновление проигрывателя.

4. Процесс обновления ПО проигрывателя будет запущен.

## **5.7.17 Перезагрузка точек вещания**

Для перезагрузки точек вещания выполните следующие действия:

1. Выберите один или несколько элементов на странице и нажмите «Свойства».

2. В открывшейся панели откройте контекстное меню и выберите пункт «Перезагрузить устройство».

3. В открывшемся окне подтвердите перезагрузку точки вещания.

4. Выбранные точки вещания будут перезагружены.

## **5.7.18 Перезапуск проигрывателя на точках вещания**

Для перезапуска проигрывателя на точках вещания выполните следующие действия:

1. Выберите один или несколько элементов на странице и нажмите «Свойства».

2. В открывшейся панели откройте контекстное меню и выберите пункт «Перезапустить плеер».

3. В открывшемся окне подтвердите перезапуск проигрывателя.

4. Проигрыватель будет перезапущен.

# **5.7.2 ВЫКЛЮЧЕНИЕ ТОЧЕК ВЕЩАНИЯ**

Для выключения точек вещания выполните следующие действия:

1. Выберите один или несколько элементов на странице и нажмите «Свойства».

2. В открывшейся панели откройте контекстное меню и выберите пункт «Выключить устройство».

3. В открывшемся окне подтвердите выключение точек вещания.

4. Выбранные точки вещания будут выключены.

# **5.7.19 Просмотр логов точек вещания**

Для просмотра логов точек вещания выполните следующие действия:

1. Выберите один или несколько элементов на странице и нажмите «Свойства».

2. В открывшейся панели откройте контекстное меню и выберите пункт «Логи».

3. Вы будете переадресованы на страницу «Мониторинг» (Мониторинг), содержимое которой будет отфильтровано по выбранным точкам вещания.

#### **5.7.20 Включение уведомлений о проблемах, возникших на точках вещания**

Для включения уведомлений о проблемах, возникших на точках вещания выполните следующие действия:

1. Выберите один или несколько элементов на странице и нажмите «Свойства».

2. В открывшейся панели в блоке «Время работы» нажмите кнопку «Изменить» и установите флажок «Мониторинг».

3. Нажмите кнопку «Сохранить» для сохранения внесенных изменений.

4. На адреса электронной почты, указанные в настройках платформы (Настройки), будут поступать сведения о неполадках, возникших на выбранных точках вещания.

5. Для выключения уведомлений снимите флажок «Мониторинг».

#### **5.7.21 Настройка времени работы устройств**

Для настройки времени работы устройства выполните следующие действия:

1. Выберите один или несколько элементов на странице и нажмите «Свойства».

2. В открывшейся панели, см. рис. 5.62, в области «Время работы» нажмите кнопку «Изменить» и установите флажки напротив дней недели, в которые выбранные точки вещания должны работать.

3. В строках с днями недели введите временной интервал работы точек вещания. При необходимости использования нескольких временных интервалов в рамках одного дня, воспользуйтесь кнопками «Добавить».

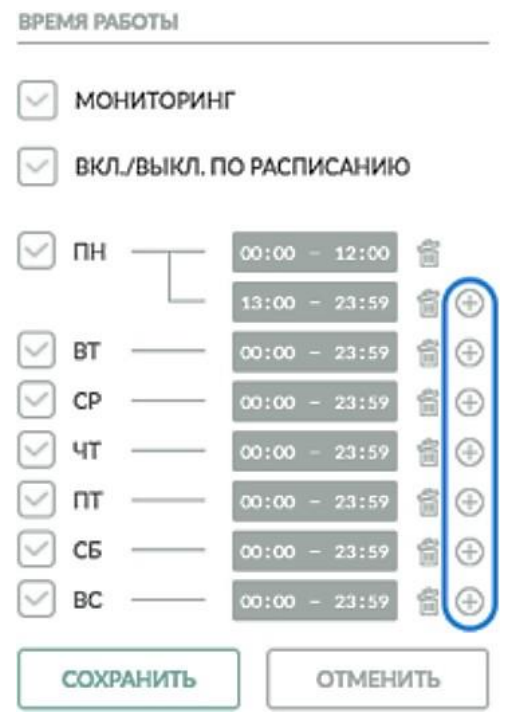

Рис. 5.62. Настройка времени работы устройства

#### 4. Нажмите кнопку «Сохранить» для сохранения внесенных изменений.

## **5.7.22 Выполнения по расписанию управляющих команд над точками вещания**

Для выполнения управляющих команд над точками вещания по расписанию выполните следующие действия:

1. Выберите один или несколько элементов на странице и нажмите «Свойства».

2. В открывшейся панели, см. рис. 5.63, в области «Расписание событий» нажмите кнопку «Изменить».

3. Поочередно выберите в меню тип управляющей команды, команду/настройку и значение настройки (там, где применимо).

РАСПИСАНИЕ СОБЫТИЙ

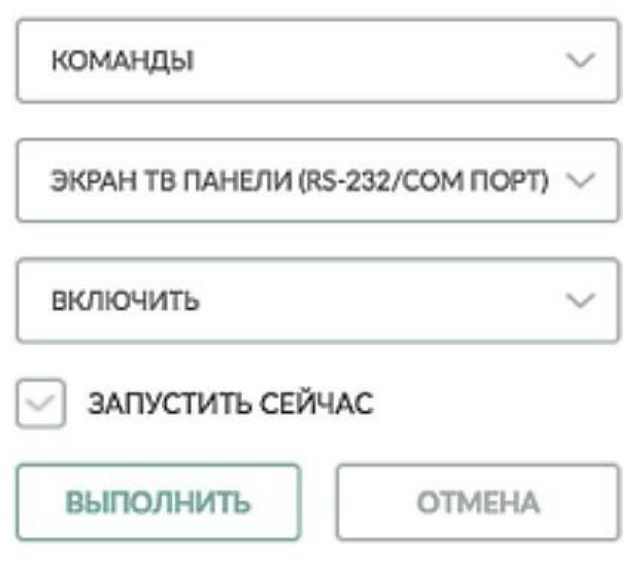

Рис. 5.63. Окно «Расписание событий»

4. Настройте расписание выполнения команды. Если требуется моментальный запуск – установите флажок «Запустить сейчас». Если требуется отложенное выполнение и настройка периодичности – снимите флажок «Запустить сейчас», заполните поля «Дата» и «Время» требуемым образом. При необходимости, в поле «Периодичность» выберите тип периодичности и уточняющем поле введите нужное значение.

5. Для выполнения команды нажмите кнопку «Выполнить» либо «Запланировать».

Перечень управляющих команд приведен в таблице 3.

Таблица 3 - Перечень управляющих команд

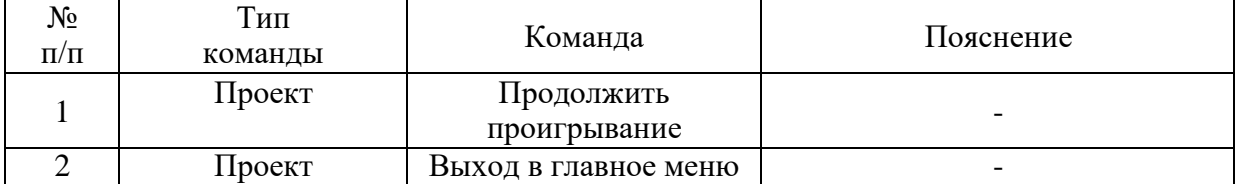

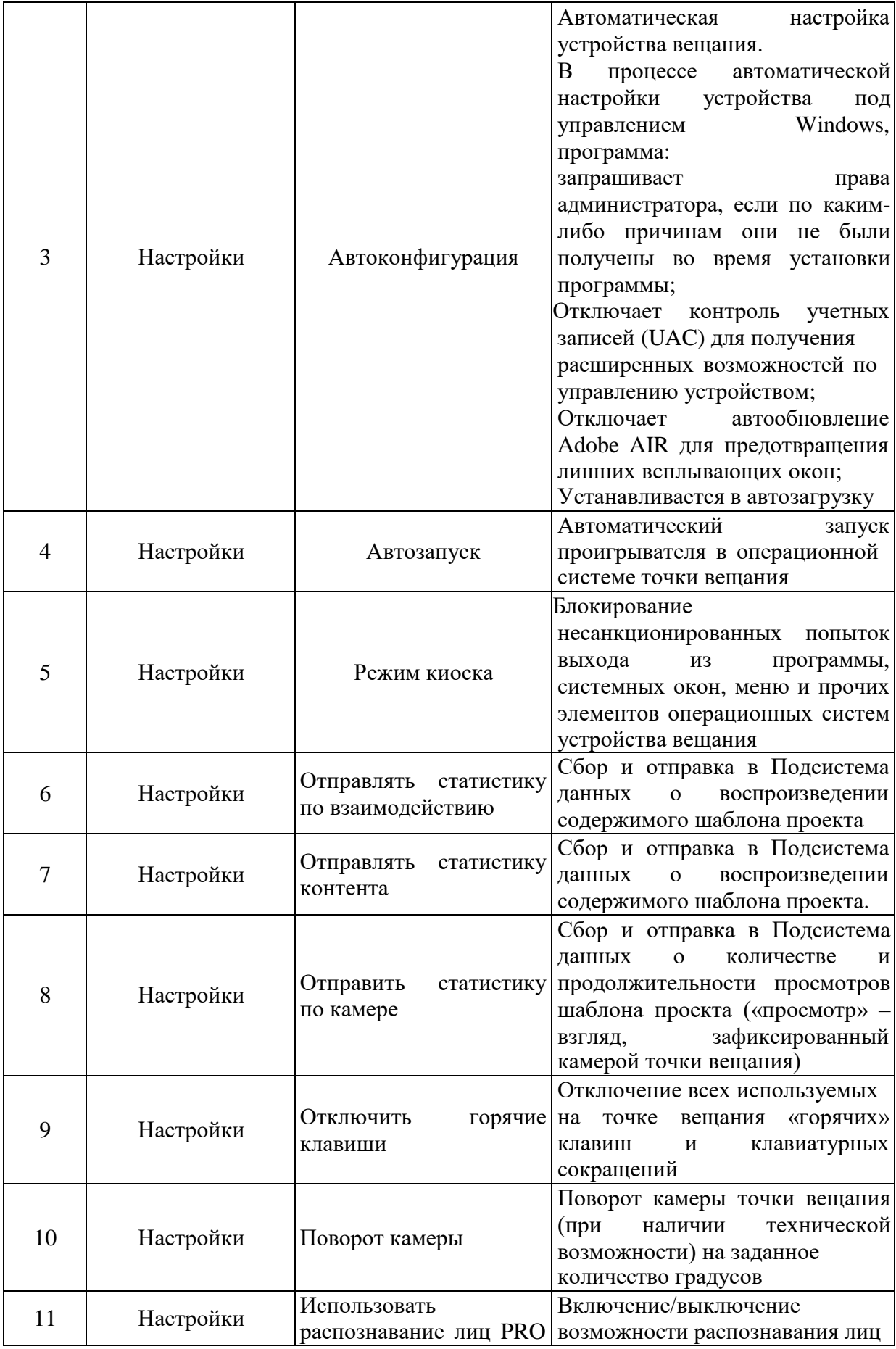

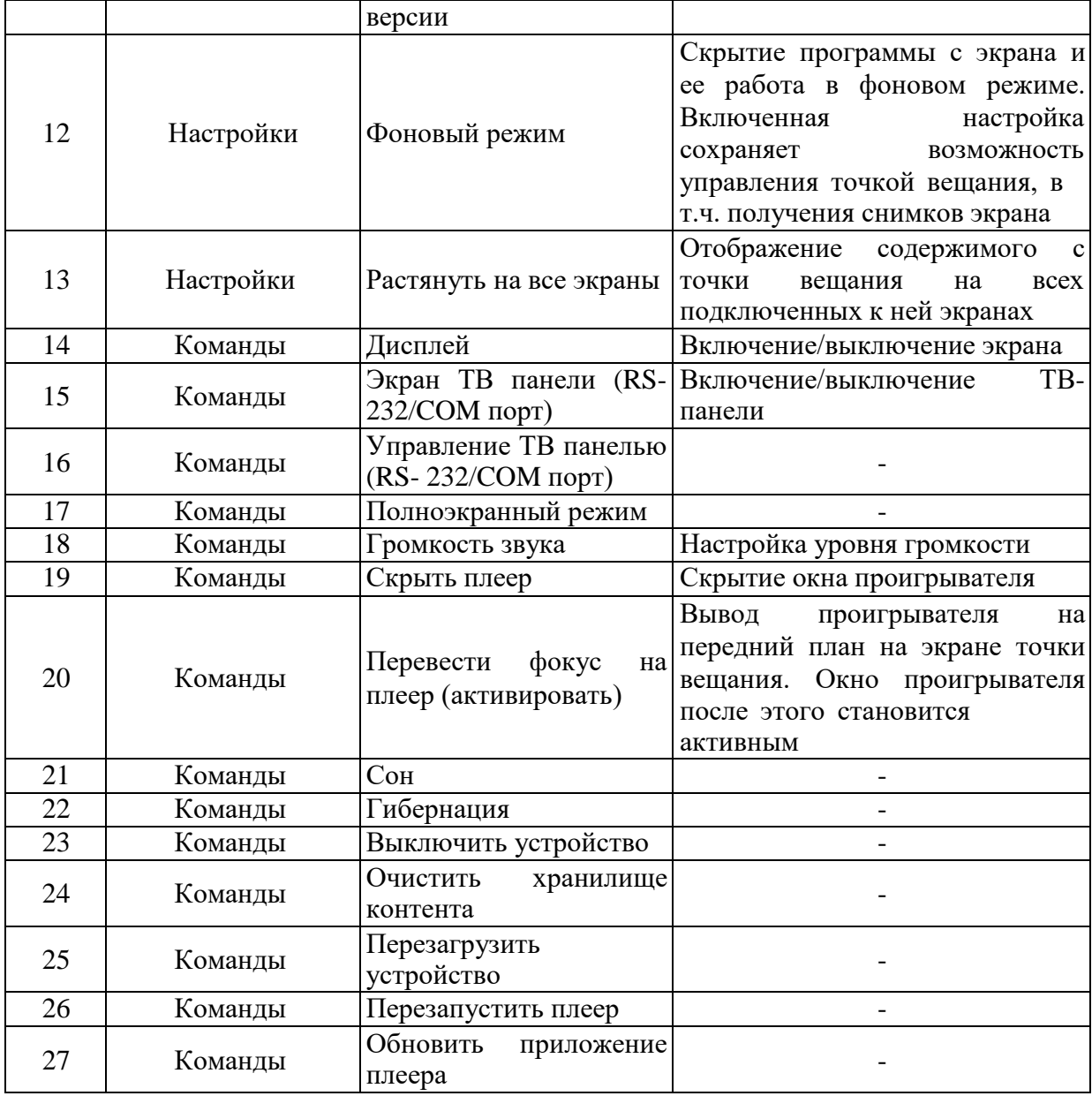

#### **5.7.23 Настройка интервала загрузки содержимого точками вещания**

Для настройки интервала загрузки содержимого точками вещания выполните следующие действия:

1. Выберите один или несколько элементов на странице и нажмите «Свойства».

2. В открывшейся панели, см. рис. 5.64, в области «Интервал загрузки» нажмите кнопку «Изменить» и установите флажки напротив дней недели, в которые выбранные точки вещания должны обеспечивать загрузку контента.

3. В строках с днями недели введите временной интервал работы точек вещания. При необходимости использования нескольких временных интервалов в рамках одного дня, воспользуйтесь кнопками «Добавить» (выделены синим цветом).

| $\vee$ nH          | $00:00 - 12:00$   | E                 |
|--------------------|-------------------|-------------------|
|                    | $13:00 - 23:59$   | 旨了<br>÷           |
| BT                 | 00:00<br>$-23:59$ | 宣战<br>⊕           |
| CP                 | $-23:59$<br>00:00 | ◎ 企<br>$(\mp)$    |
| ЧT                 | $-23:59$<br>00:00 | 宣で<br>Œ           |
| пт                 | $-23:59$<br>00:00 | 旨で<br>$(\pm)$     |
| C <sub>5</sub>     | $-23:59$<br>00:00 | 宣の<br>$\bigoplus$ |
| BC<br>$\checkmark$ | $00:00 - 23:59$   | 旨代                |

Рис. 5.64. Вид окна «Интервал загрузки»

## **5.7.24 Шейпер трафика**

Система позволяет ограничивать используемую ширину канала связи для точки/групп точек вещания. Шейпер трафика для ограничения максимальной скорости загрузки контента в настроенные заранее интервалы по расписанию. Полезно, чтобы не загружать канал связи в часы работы отделений, установив максимальную скорость загрузки контента, например, 256 кбит/с.

В строках с днями недели введите значение ограничения скорости загрузки (пустое значение – скорость не ограничена). Для этого воспользуйтесь кнопками «Настройка скорости», см. рис. 5.65 (выделены синим цветом).

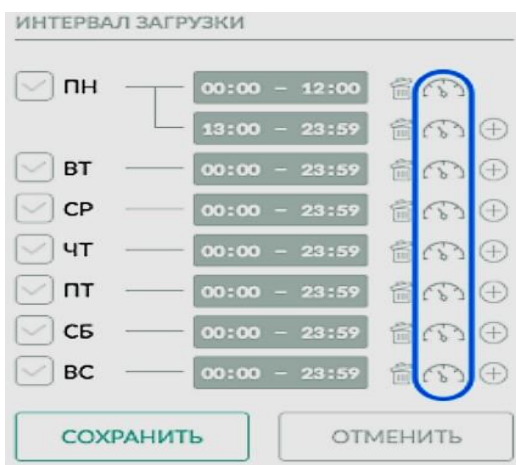

Рис. 5.64. Ограничение максимальной скорости загрузки контента

## **5.7.25 Параметры хранения данных**

Страница обеспечивает возможность настройки параметров хранения данных на точках вещания. При настройке, временные файлы на точках вещания, по достижению заданного объема или дней жизни будут автоматически удаляться.

Для настройки параметров хранения данных на точках вещания выполните следующие действия:

1. Выберите один или несколько элементов на странице и нажмите «Свойства».

2. В открывшейся панели, в области «Параметры хранения данных» нажмите кнопку «Изменить» и снимите флажок «Автоматически» и заполните поля нужными значениями.

3. Нажмите кнопку «Сохранить» для сохранения внесенных изменений.

4. Настройка параметров хранения будет завершена.

5. Для восстановления автоматического режима параметров установите флажок «Автоматически» и сохраните внесенные изменения.

#### **5.8 Раздел ШАБЛОНЫ**

Раздел "Шаблоны" обеспечивает доступ к шаблонам проектов, загруженным на платформу. Шаблоны проектов делятся на пользовательские и предустановленные. Для переключения между ними предусмотрена соответствующая кнопка, см. рис. 5.65.

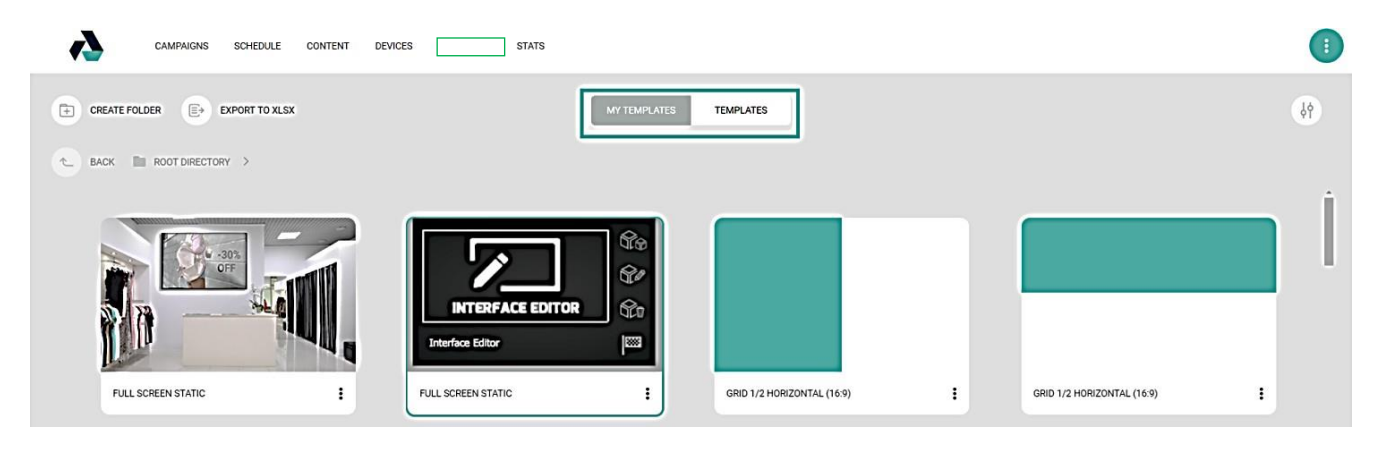

Рис. 5.65. Вызов и вид окна "Шаблоны"

Шаблоны проектов могут быть переданы на точки вещания, использованы в сценариях трансляций и сохранены для локального редактирования в Addreality Designer.

#### **5.8.1 Передача проекта на точки вещания**

Для передачи проекта на точки вещания выполните следующие действия:

1. В контекстном меню нужного вам шаблона выберите пункт «Демо», см. рис. 5.66.

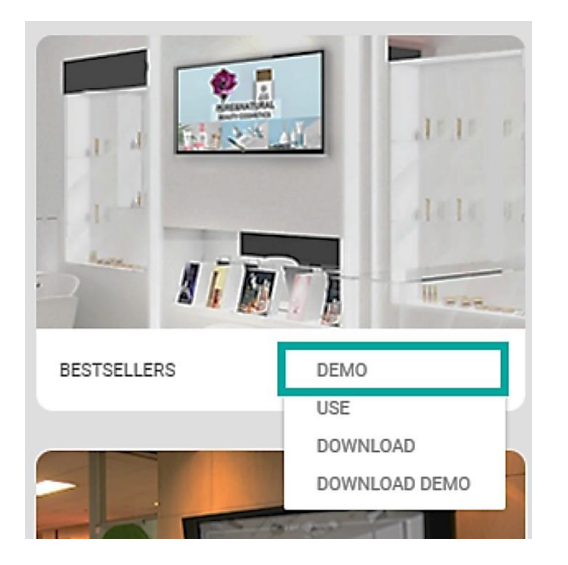

Рис. 5.66. Вид контекстного меню шаблона

2. В открывшемся окне, см. рис. 5.67, выберите точки вещания, на которых должен воспроизводиться проект.

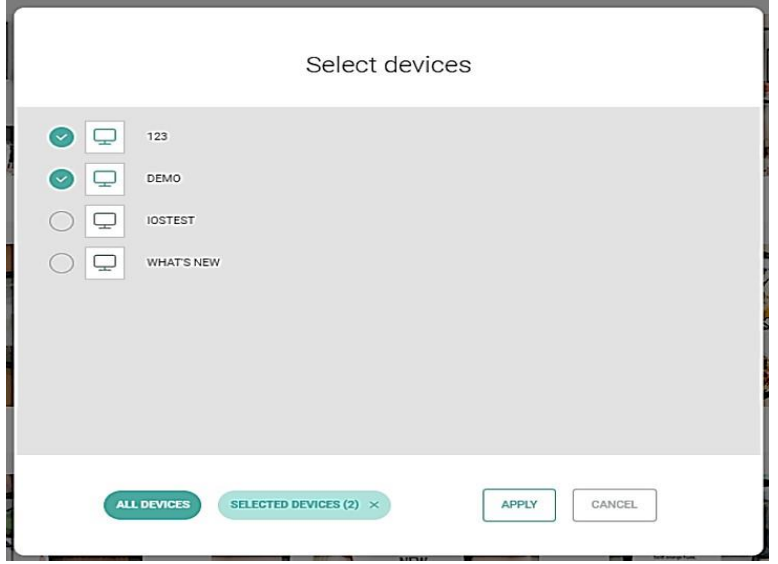

Рис. 5.67. Выбор точек вещания

3. Нажмите кнопку «Применить» для подтверждения выбора;

4. Шаблон проекта будет воспроизведён на выбранных точках вещания. Для передачи проекта в рекламную кампанию в контекстном меню нужного шаблона выберите пункт «Использовать». Вы будете переадресованы на страницусоздания рекламной кампании.

Для скачивания проекта в контекстном меню нужного шаблона выберите пункт «Скачать». Шаблон будет скачан на ваше устройство. Файл шаблона будет доступен для редактирования в Addreality Designer.

Для удаления проекта в контекстном меню нужного шаблона выберите пункт «Удалить». Шаблон будет удален с платформы.

### **5.8.2 Фильтрация и отчет по шаблонам**

В разделе имеется возможность фильтрации и поиска по шаблонам, для вызова фильтра нажмите кнопку в правом верхнем углу раздела (выделена зеленым цветом), см. рис. 5.68.

| SCHEDULE<br>CAMPAIGNS           | CONTENT<br>DEVICES<br>TEMPLATES | <b>STATS</b> |                  | ÷ |
|---------------------------------|---------------------------------|--------------|------------------|---|
| $E +$ SEND REPORT               |                                 | MY TEMPLATES | <b>TEMPLATES</b> |   |
| ROOT DIRECTORY<br><b>L</b> BACK |                                 |              |                  |   |
|                                 |                                 |              |                  |   |
|                                 |                                 |              |                  |   |
|                                 |                                 |              |                  |   |
|                                 | ٠<br>121211221<br>2             |              | ٠<br>129<br>:    | ٠ |

Рис. 5.68. Вызов функции фильтрации шаблонов

При нажатии на данную кнопку откроется панель фильтра, см. рис. 5.69.

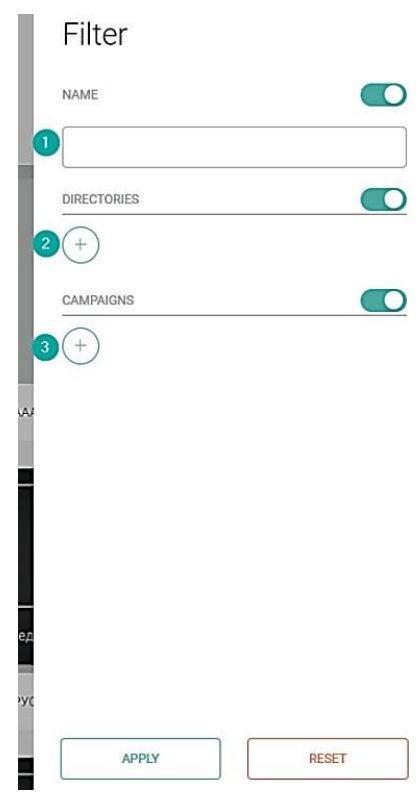

Рис. 5.69. Вид панели фильтра шаблонов

Данная панель позволяет фильтровать содержимое раздела по следующим параметрам:

1. Название шаблона;

2. Каталоги (позволяет производить поиск только по определенным каталогам);

3. Кампании (позволяет производить поиск только по шаблонам, используемым в определенных кампаниях).

Также, имеется возможность формирования отчета о контенте, запросить его можно нажав на кнопку «Отправить отчет» (выделена зеленым цветом), см. рис. 5.70.

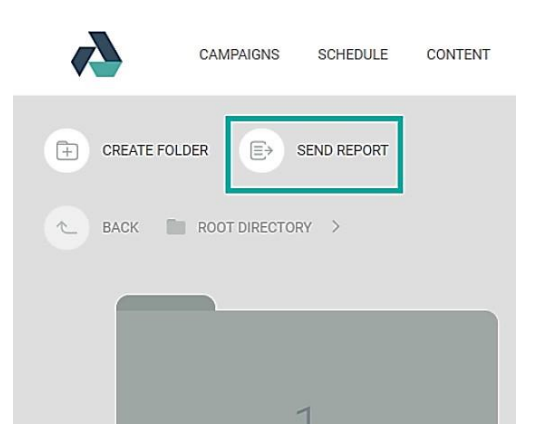

Рис. 5.70. Формирование отчета

После нажатия кнопки отобразится окно отправки отчета, в котором можно выбрать на какой адрес почты будет отправлен отчет. После нажатия «Отправить» отчет будет сформирован и отправлен на указанный адрес почты, см. рис. 5.71.

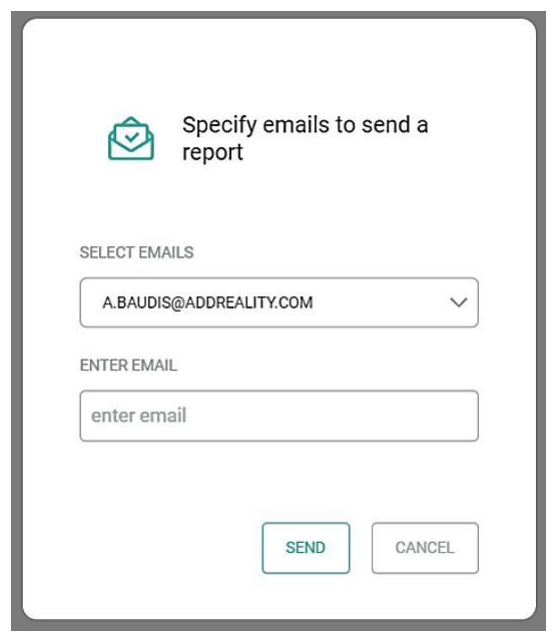

Рис. 5.71. Вид окна отправки отчета

Отчет содержит следующую информацию:

- ID файла;
- Название шаблона;
- Путь до шаблона в ЛК;
- Размер файла;
- ID шаблона;
- Версия шаблона;
- Дата создания;
- Дата обновления шаблона;
- Названия кампаний в которых используется шаблон.

### **5.8.3 Использование шаблонов проектов**

Для запуска сценария вещания можно использовать любой шаблон из списка демо- шаблонов, либо собрать индивидуальный проект в редакторе шаблонов "Addreality Designer" и загрузить его в личный кабинет.

Чтобы использовать шаблон для создания собственной кампании выполните следующие действия:

1. В Подсистема в разделе "Кампании" выберите иконку "Создать кампанию" (выделено синим цветом), см. рис. 5.72;

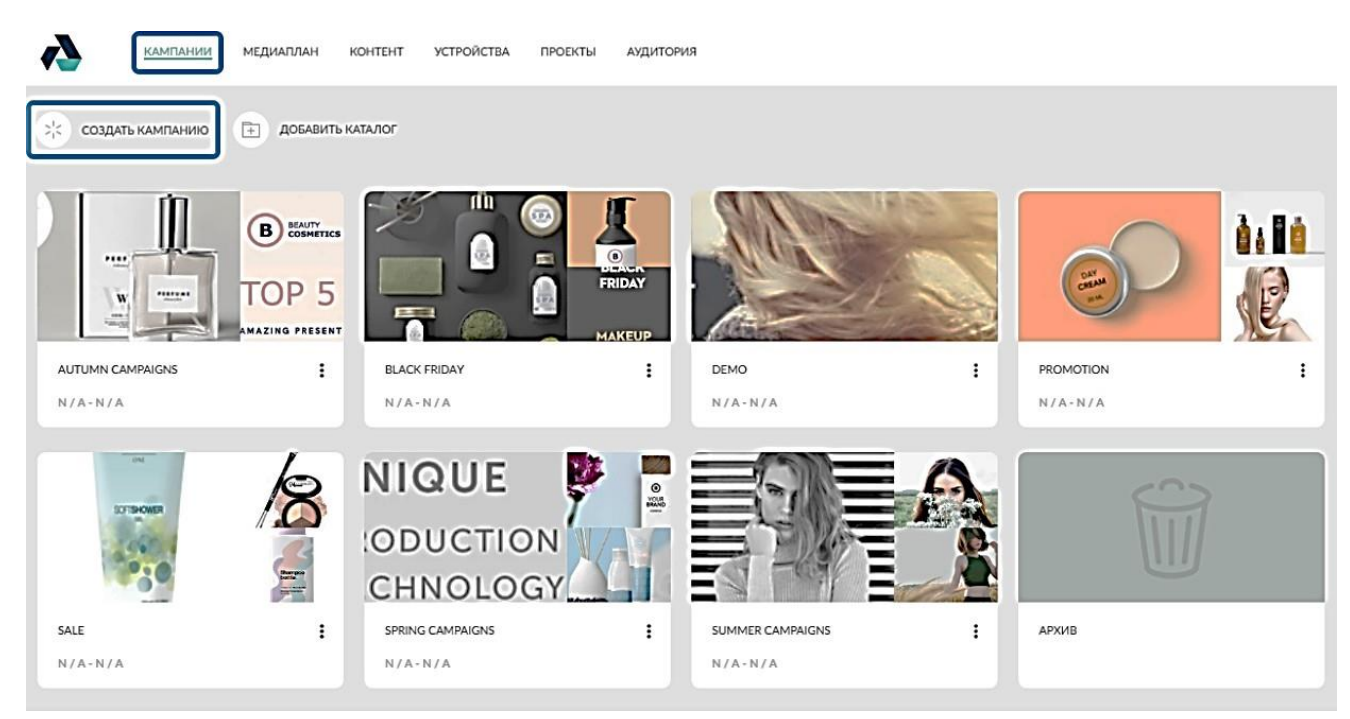

Рис. 5.72. Вид раздела "Кампании"

2. На открывшейся странице в меню слева введите имя создаваемой кампании (выделено синим цветом), см. рис. 5.73;

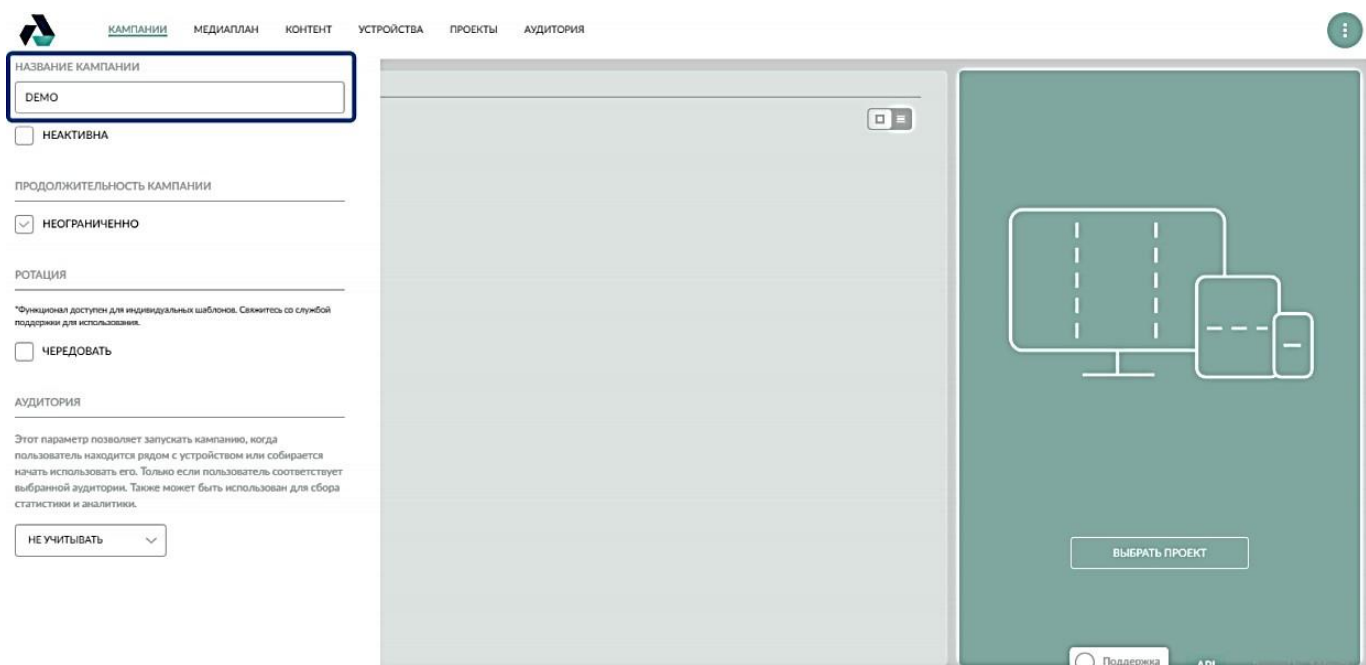

Рис. 5.73. Окно создания новой кампании (сценария вещания контента)

3. Нажмите кнопку «Выбрать устройства и шаблон» и выберите шаблон проекта, который будет использоваться в кампании, см. рис. 5.74. Подтвердите выбор нажатием кнопки «Выбрать». Примечание: имеется возможность выбрать версию шаблона для использования в РК. Подробнее см. Как работать с версиями шаблонов.

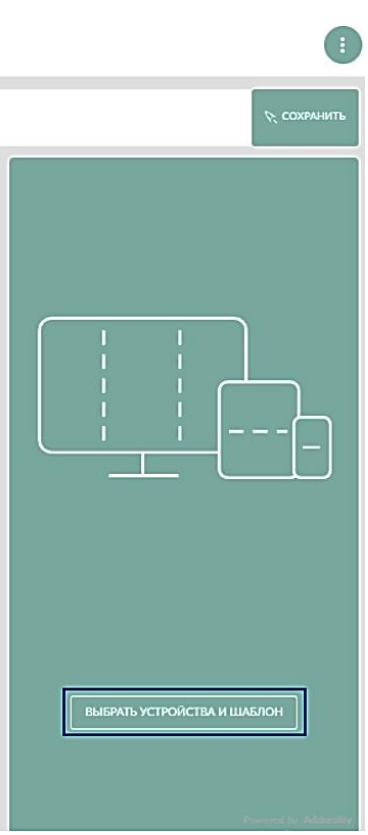

Рис. 5.74. Вид окна выбора устройств вещания и шаблона

4. В окне «Устройства», см. рис. 5.75, нажмите кнопку «Добавить» (выделена синим цветом) и выберите точки вещания, на которых будет воспроизводиться контент. Подтвердите выбор нажатием кнопки «Применить».

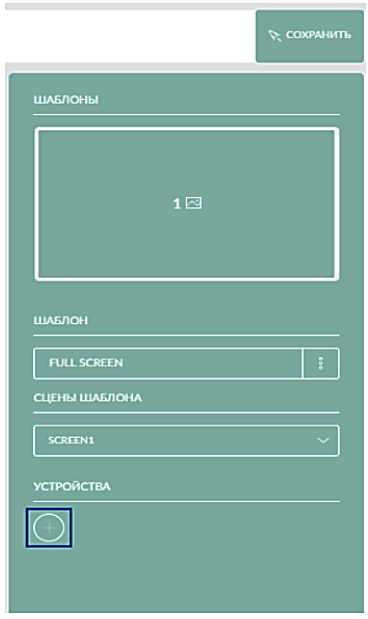

Рис. 5.75. Добавление устройств вещания контента

5. Далее потребуется добавить контент в кампанию. Перед добавлением убедитесь, что контент уже добавлен в раздел «Контент» см. рис. 50 (для дополнительной информации см. раздел «Контент»). Нажмите на кнопку «**+**». Нажмите

"Добавить файлы" и выберите необходимые файлы, после чего нажмите кнопку "Выбрать", см. рис. 5.76.

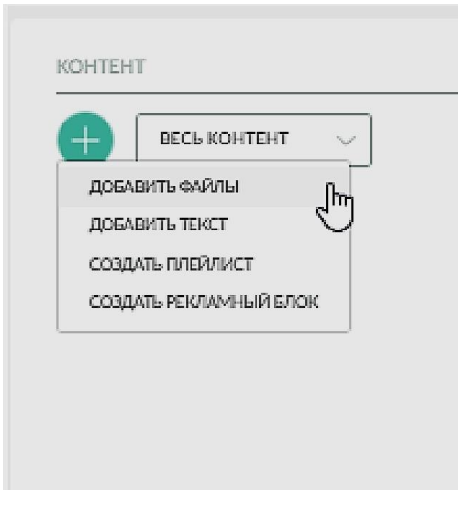

Рис. 5.76. Вид окна КОНТЕНТ

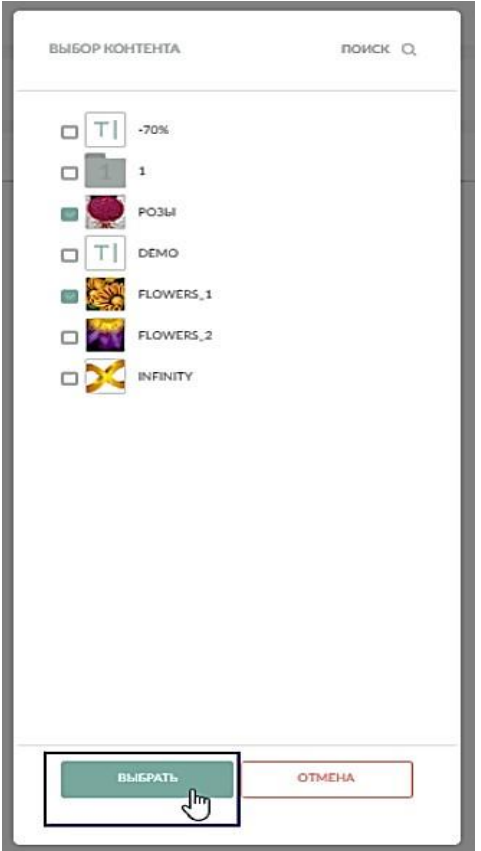

Рис. 5.77. Вид окна выбора контента

6. При необходимости разместите содержимое из Подсистема, в т.ч. плейлисты, в шаблоне проекта. Для этого в шаблоне проекта в соответствующих компонентах и слоях должно быть указано значение «CMS (Подсистема)».

7. При необходимости, настройте особенности воспроизведения отдельных элементов контента – например: расписание, целевую аудиторию, срок "жизни" и т.д. Для этого откройте контекстное меню нужного элемента и нажмите «Особенное», см. рис. 5.78. Внесите требуемые изменения и нажмите кнопку «Сохранить».

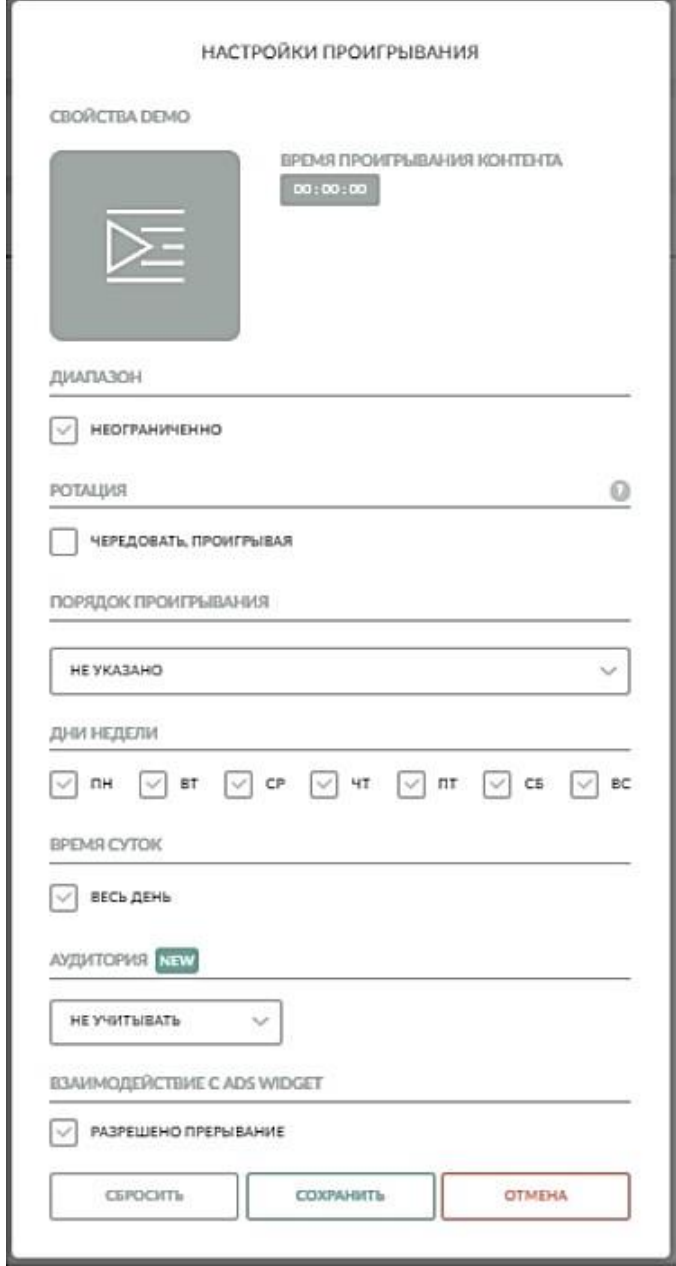

Рис. 5.78. Вид окна НАСТРОЙКИ ПРОИГРЫВАНИЯ

8. Нажмите «Сохранить» в правом верхнем углу для сохранения рекламной кампании, см. рис. 5.79. Рекламная кампания будет сохранена.

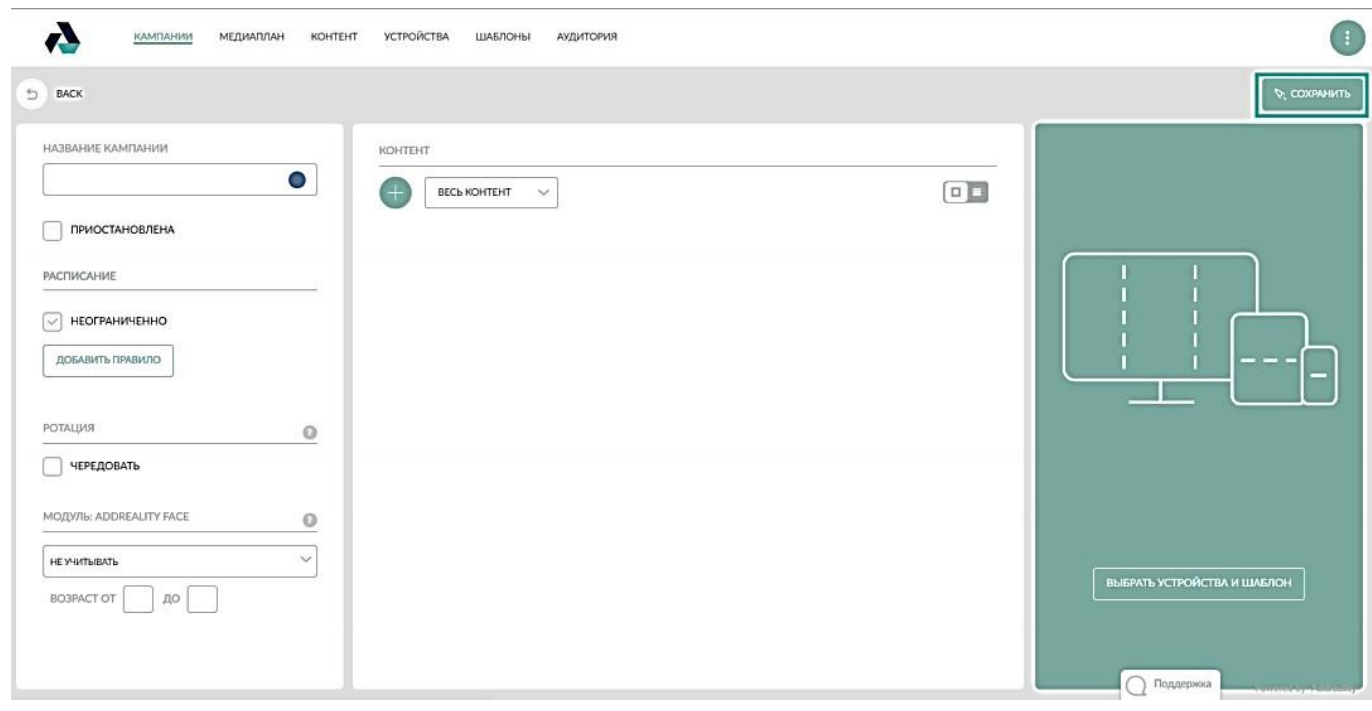

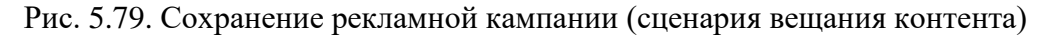

# **5.9 Страница «Настройки»**

Страница «Настройки», см. рис. 5.80, рис. 5.81, обеспечивает возможность внесения изменений в следующие настройки платформы:

- доменное имя платформы;
- описание платформы произвольное текстовое пояснение;
- язык;
- таймаут выхода из личного кабинета и Sphere Designer;
- адреса электронной почты для уведомлений о возникших неполадках на точках вещания и выгруженных отчетов;
- дополнительные атрибуты точек вещания, для хранения необходимой информации;
- настройки оформления платформы;
- настройки ограничений по загружаемому контенту.

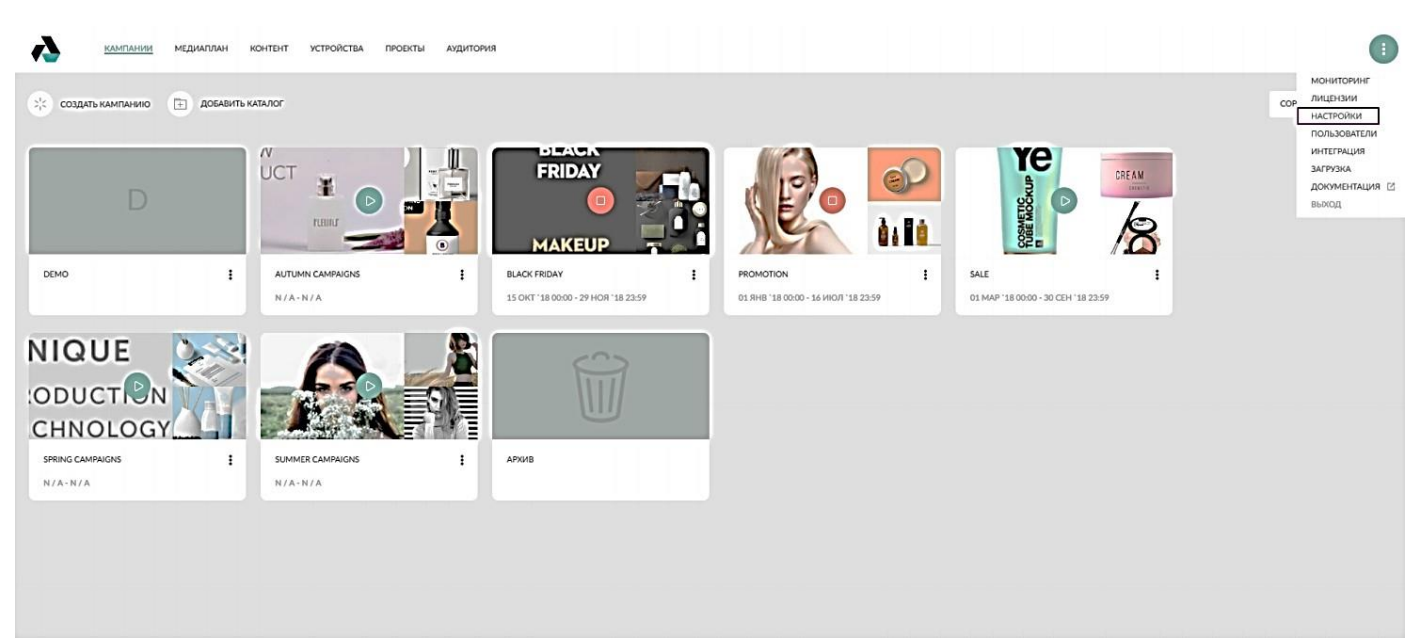

Рис. 5.80. Вызов окна НАСТРОЙКИ

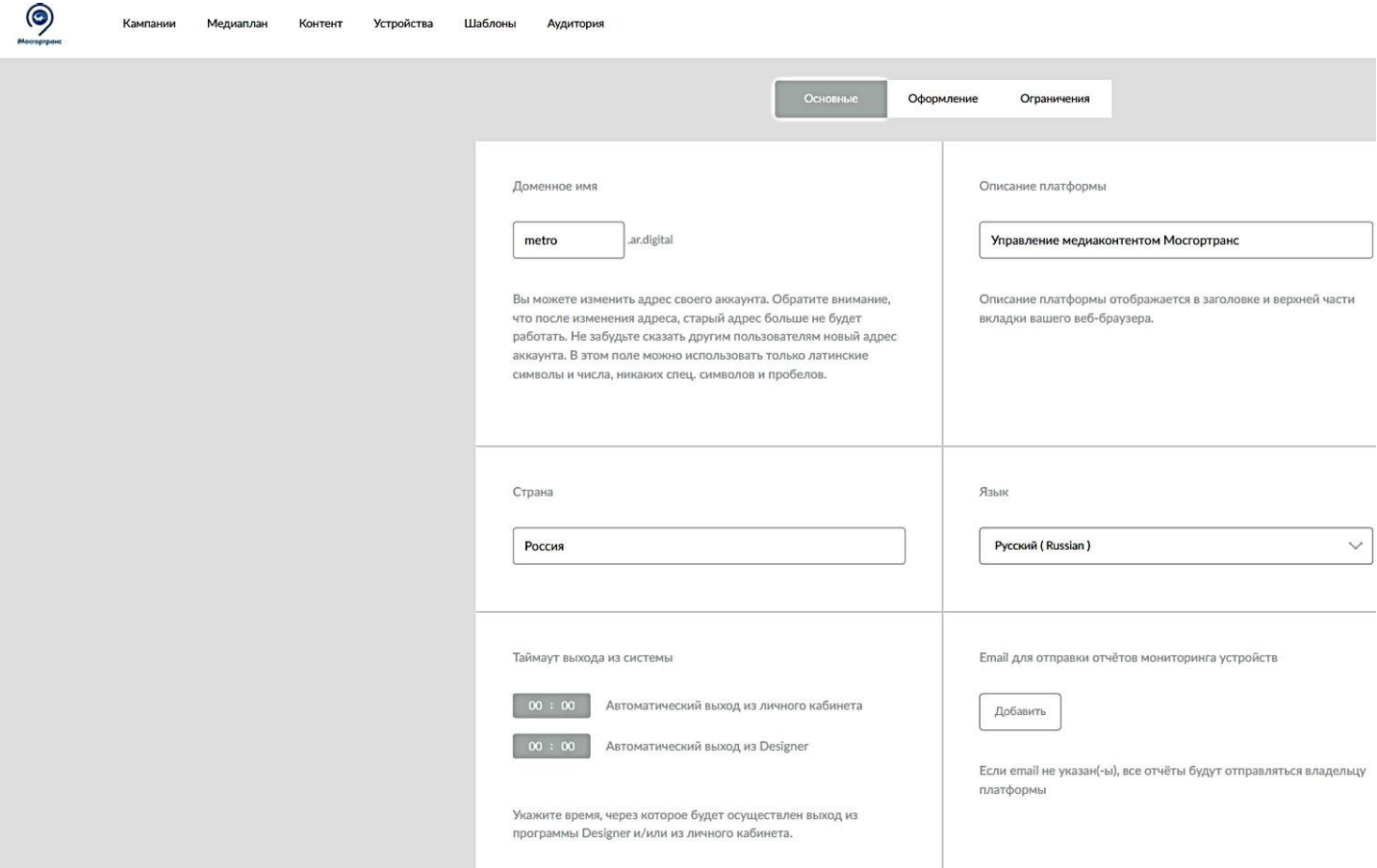

Рис. 5.81.1. Вид окна НАСТРОЙКИ

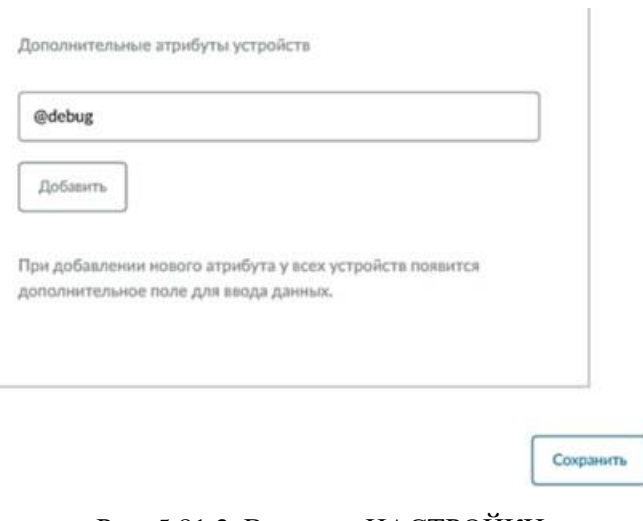

#### Рис. 5.81.2. Вид окна НАСТРОЙКИ

# **5.10 Раздел ПОЛЬЗОВАТЕЛИ**

Раздел ПОЛЬЗОВАТЕЛИ предназначен для управления правами пользователей личного кабинета. Перейдите в раздел "Пользователи".

1. В верхнем правом углу нажмите кнопку "меню" (3 точки), см. рис. 5.82 (выделено красным цветом);

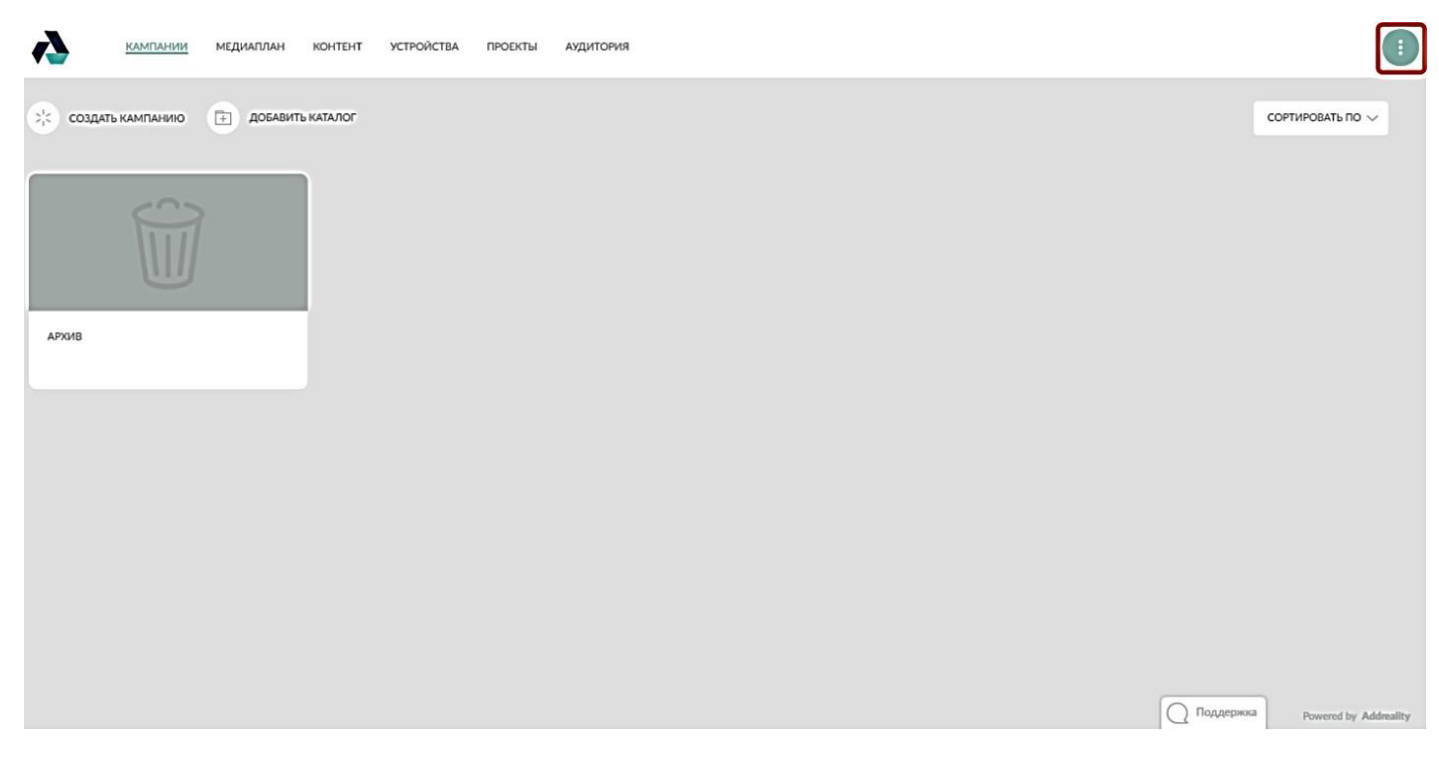

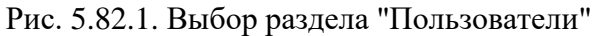

2. В выпадающем списке выберите раздел "Пользователи";

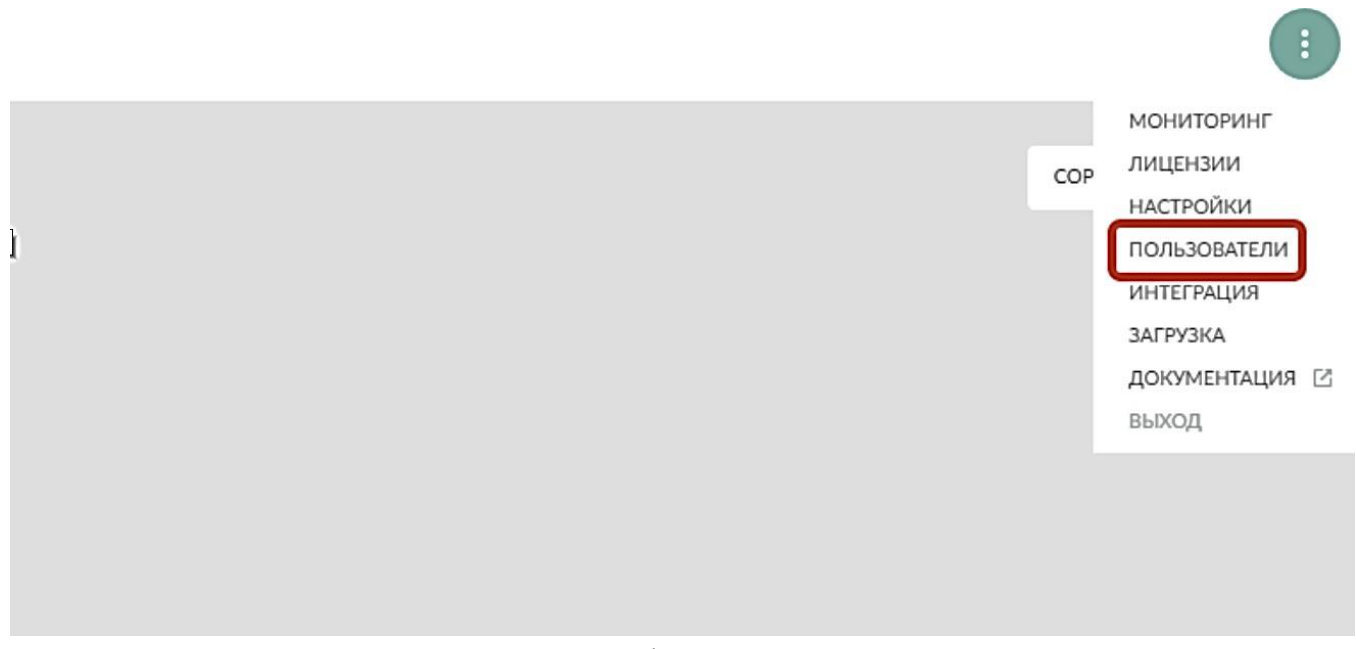

Рис. 5.82.2. Выбор раздела "Пользователи"

3. Таким образом, откроется страница, см. рис. 5.83, на которой можно добавить нового пользователя или создать группу пользователей и настроить права доступа.

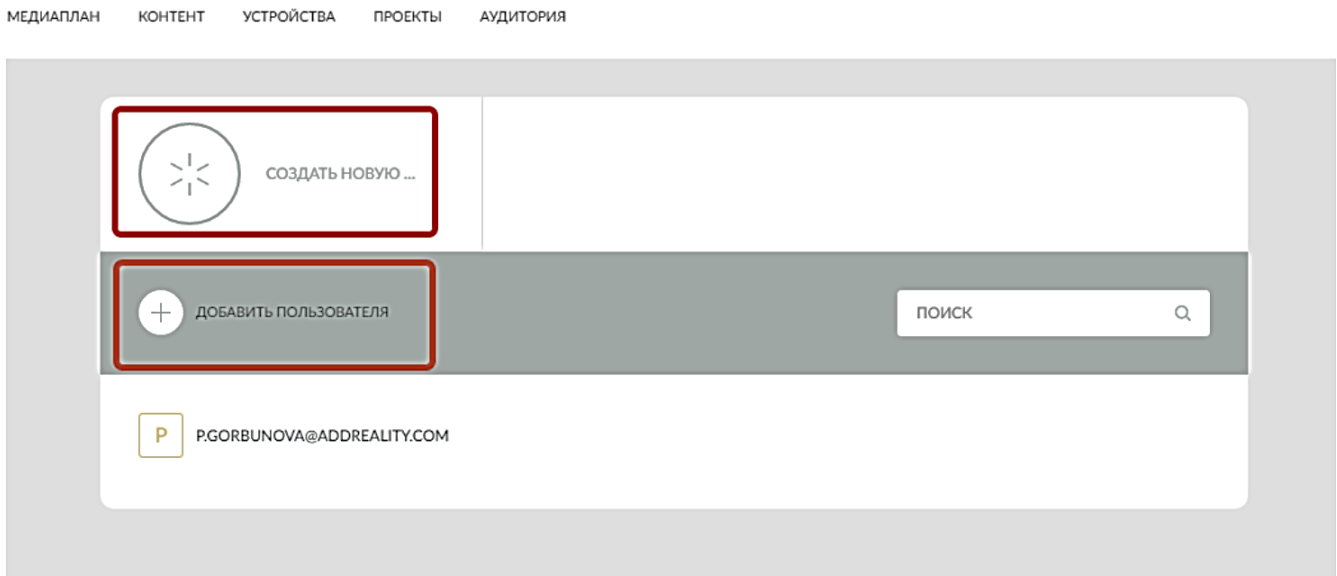

Рис. 5.83. Страница пользователей личного кабинета платформы

## **5.10.1 Добавление пользователя**

Чтобы добавить нового пользователя, нужно выполнить следующие действия:

1. Нажать кнопку "**+**" (Добавить пользователя);

2. В открывшемся окне заполните данные (имя, отчество, фамилию, email, пароль) и нажмите кнопку "Сохранить", см. рис. 5.84;
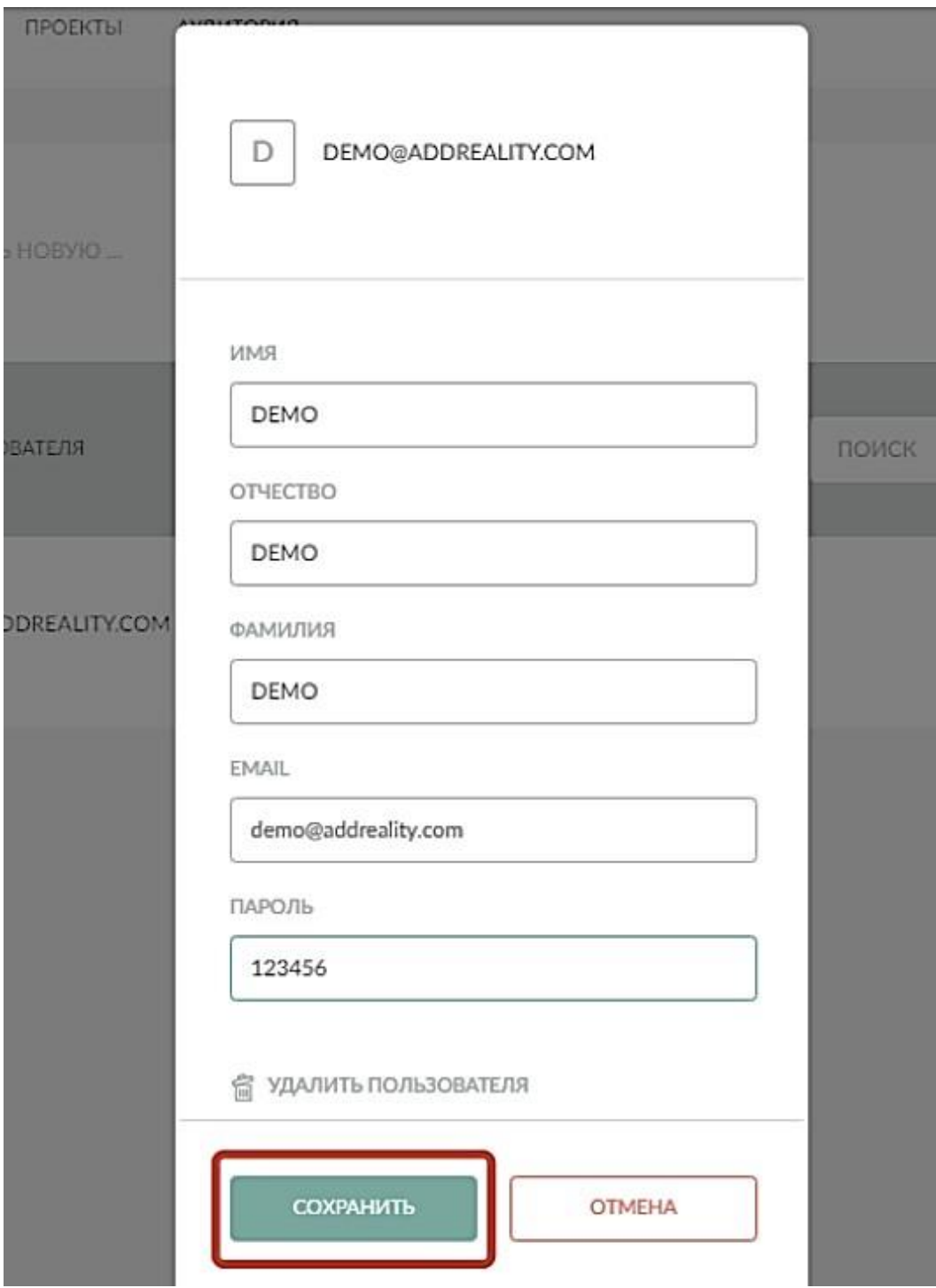

Рис. 5.84. Вид окна добавления пользователя

3. Таким образом, новый пользователь добавлен.

# **5.10.2 Создание группы пользователей**

Права пользователей можно настроить в созданной для них группе, для этого нужно:

1. Нажать кнопку "Создать новую группу";

2. В открывшемся окне ввести "Название группы". Справа находится раздел "Права", где нужно добавить или исключить пользовательские права (также

можно нажать кнопку "Выбрать все" для добавления всех прав доступа) и нажать "Сохранить", кнопки выделены красным цветом, см. рис. 5.85.

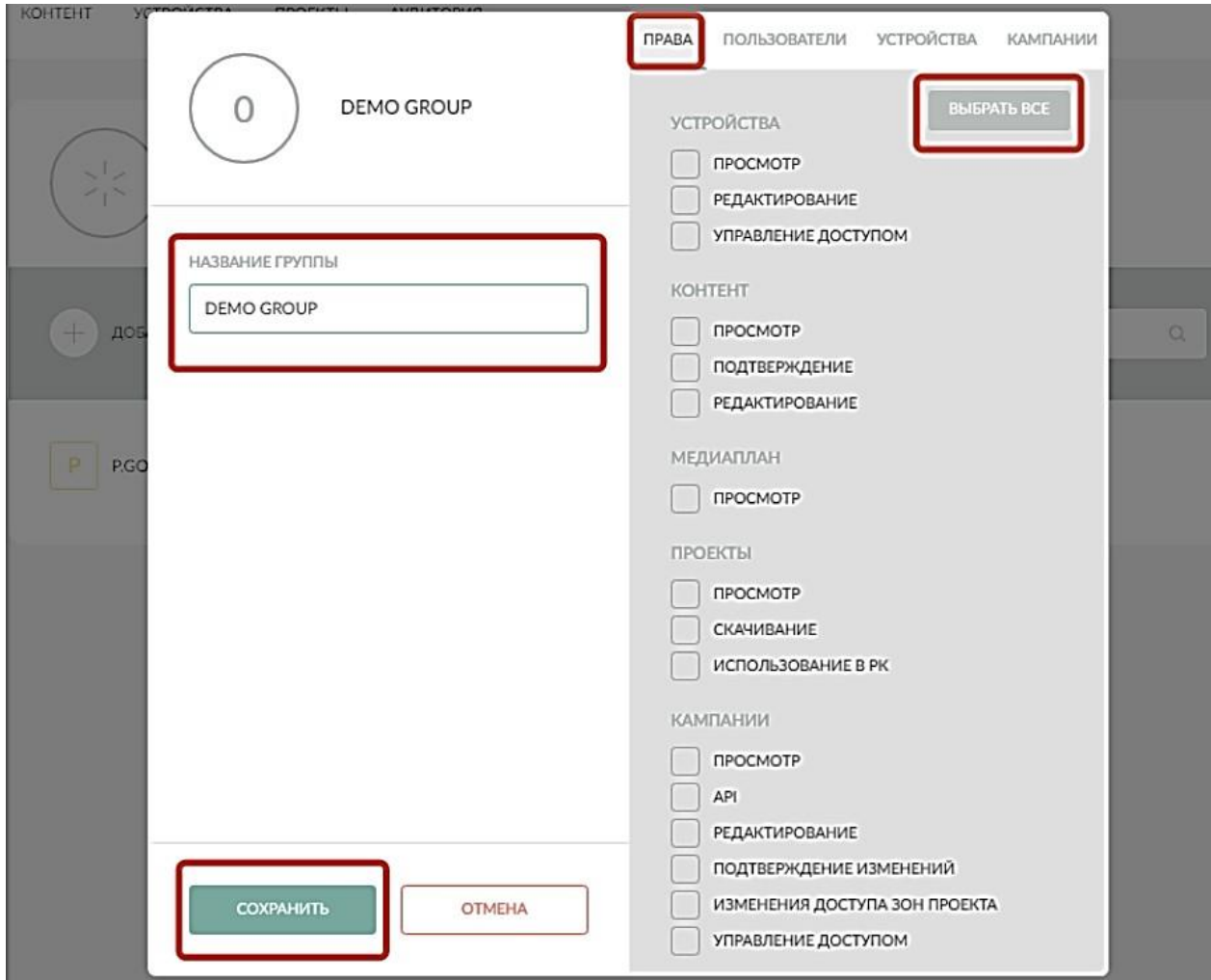

Рис. 5.85. Вид окна назначения прав пользователей

3. Настройте права на отдельные устройства или кампании, перейдите на вкладку "Устройства" и нажмите на "Значок доступа", см. рис. 60. Выберите "Просматривать" либо "Редактировать".

Примечание: для кампании можно выбрать "Нет" — это означает, что пользователи этой группы не увидят данную рекламную кампанию в разделе "Кампании". При условии, что они не состоят в другой группе с большими правами на кампанию.

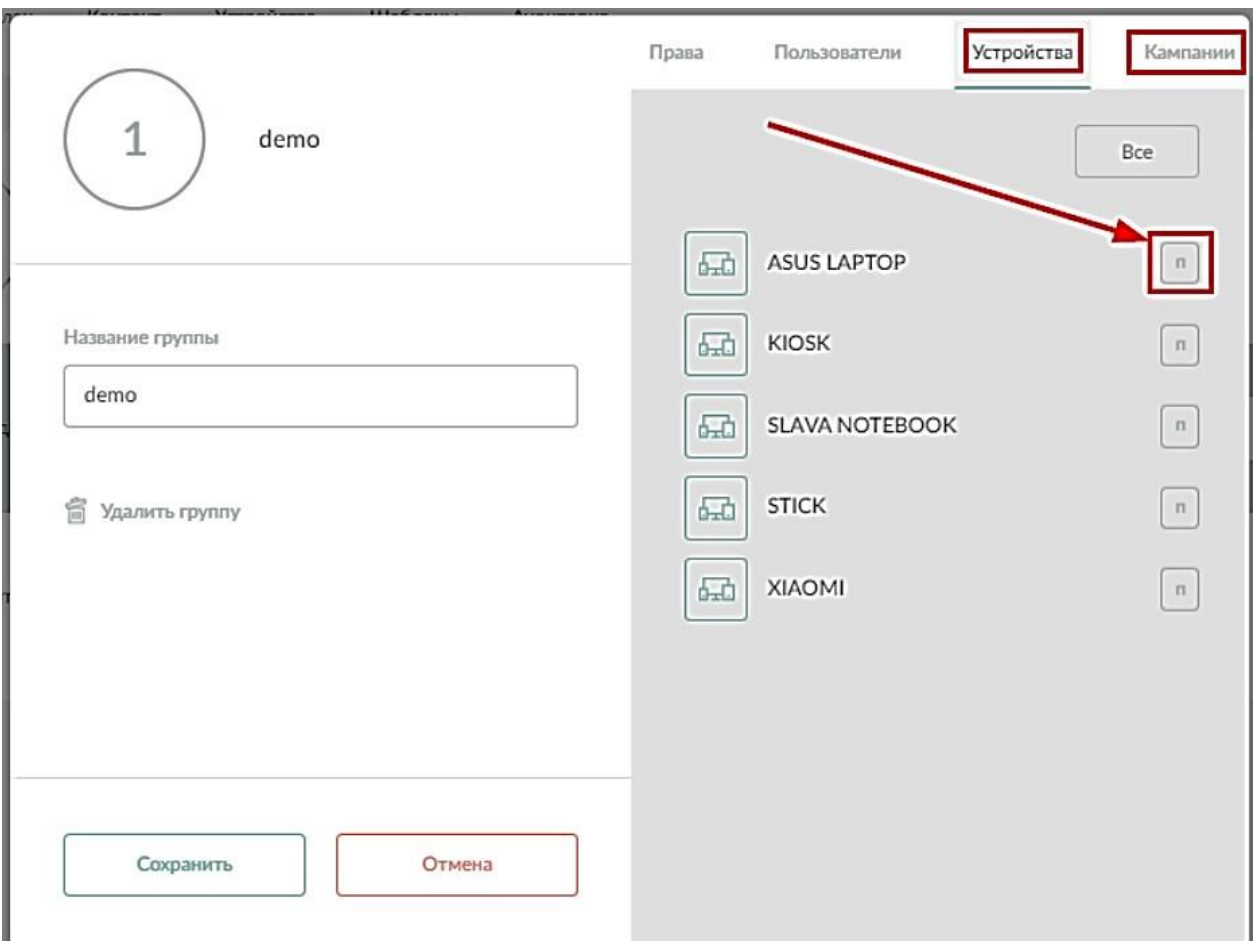

Рис. 5.86. Назначение прав доступа устройствам

## **5.10.3 Пользовательские права**

Права доступа состоят из 13 разделов:

- Устройства;
- Контент;
- Медиаплан;
- Проекты;<br>- Кампании
- Кампании;
- Пользователи;
- Мониторинг;
- Загрузки;
- Личный кабинет (ЛК);
- Аудитория;
- Редактор шаблонов;
- Шаблоны;
- Формы и данные.

## **5.10.3.1 Раздел "Устройства"**

В разделе "Устройства", см. рис. 5.87, можно настроить права:

- Просмотр наличие и отсутствие вкладки устройства в ЛК;
- Редактирование возможность редактирования и управления устройствами через ЛК;

75

- Управление доступом - возможность изменения прав пользователя в разделе устройства.

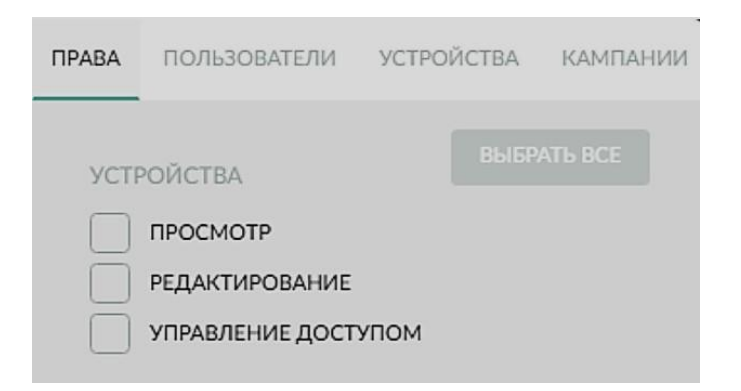

Рис. 5.87. Окно назначения прав для устройств

## **5.10.3.2 Раздел "Контент"**

В разделе "Контент", см. рис. 5.88, можно предоставить права:

- Просмотр наличие и отсутствие вкладки контент в ЛК, также возможность добавления контента через РК;
- Подтверждение после загрузки контента, должно пройти согласование на его добавление со стороны администратора платформы;
- Редактирование редактирование контента в разделе контент.

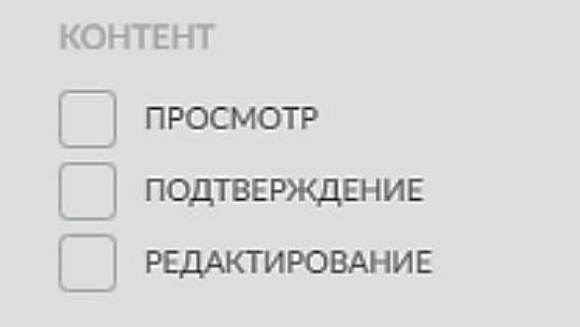

Рис. 5.88. Окно назначения прав для работы с контентом

## **5.10.3.3 Раздел "Медиаплан"**

В разделе "Медиаплан", см. рис. 5.89, можно предоставить право на просмотр расписания рекламных кампаний (РК);

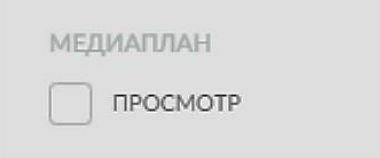

Рис. 5.90. Предоставление прав на просмотр расписания рекламных кампаний

## **5.10.3.4 Раздел "Мои шаблоны"**

В разделе "Мои шаблоны", см. рис. 5.91, можно задать следующие права:

- Просмотр отображение шаблонов в разделе шаблоны>мои шаблоны;
- Скачивание возможность скачать шаблон;
- Использование в РК возможность использовать шаблон для РК из раздела шаблоны>мои шаблоны и раздела РК;
- Подтверждение версий после загрузки шаблона, должно пройти согласование на его добавление со стороны администратора платформы.

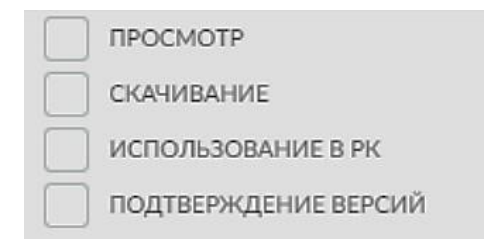

Рис. 5.91. Назначение прав для работы с шаблонами

#### **5.10.3.5 Раздел "Кампании"**

В разделе "Кампании", см. рис. 5.92, можно предоставить права:

- Просмотр наличие и отсутствие вкладки РК в ЛК;
- API возможность сделать кампанию публичной;
- Редактирование возможность редактировать РК и контент находящийся в РК;
- Подтверждение изменений после произведения изменений в РК, должно пройти согласование на их применение со стороны администратора платформы;
- Изменение доступа зон проекта возможность назначить контент на определённую зону в шаблоне;
- Управление доступом возможность изменения прав пользователя в разделе кампании.

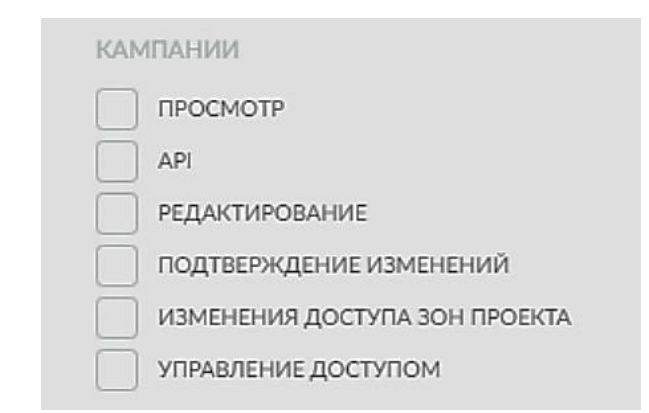

Рис. 5.92. Раздел "Кампании", назначение прав доступа

#### **5.10.3.6 Раздел "Пользователи"**

В разделе "Пользователи" можно предоставить доступ на просмотр пользователей, см. рис. 5.93.

**ПОЛЬЗОВАТЕЛИ** ПРОСМОТР

Рис. 5.93. Раздел "Пользователи", предоставление доступа на просмотр

## **5.10.3.7 Раздел "Мониторинг"**

В Разделе "Мониторинг" есть право на просмотр, где можно получить информацию о состоянии устройства за определённый период, см. рис. 5.94.

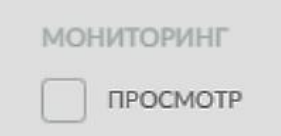

Рис. 5.94. Предоставление прав на просмотр информацию о состоянии устройств

#### **5.10.3.8 Раздел "Загрузки"**

В разделе "Загрузки" сейчас актуально:

- Просмотр - возможность просмотра дистрибутивов для скачивания, см. рис. 5.95.

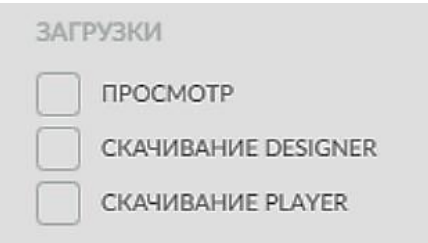

Рис. 5.96. Раздел "Загрузки", предоставление права на просмотр дистрибутивов для скачивания

## **5.10.3.9 Раздел "Личный кабинет"**

Раздел "Личный кабинет" предоставляет права на настройки платформы и авторизацию (т.е. регистрацию платформы), см. рис. 5.97.

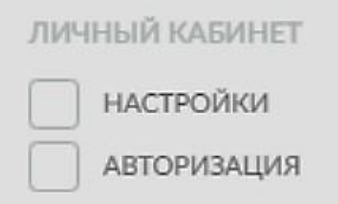

Рис. 5.97. Предоставление прав на настройки платформы и авторизацию

78

## **5.10.3.10 Раздел "Аудитория"**

В разделе "Аудитория" назначаются права на просмотр различных видов статистики (конверсия просмотров, портрет аудитории, вовлечённость, история, данные форм, WiFi Аналитика), см. рис. 5.98.

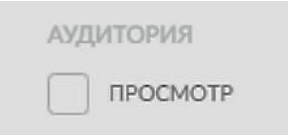

Рис. 5.98. Назначение прав на просмотр различных видов статистики

#### **5.10.3.11 Раздел "Редактор шаблонов"**

В "Редакторе шаблонов", см. рис. 5.99, можно предоставить права:

- Авторизация авторизация в Addreality Designer;
- Редактирование проектов возможность редактирования проектов через Addreality Designer;
- Управление устройствами возможность удалённого управления устройствами через Addreality Designer;
- Просмотр устройств возможность просмотра устройств через Addreality Designer;Дистрибуцию проектов - загрузка проекта на платформу.

Рис. 5.99. Назначение прав в "Редакторе шаблонов"

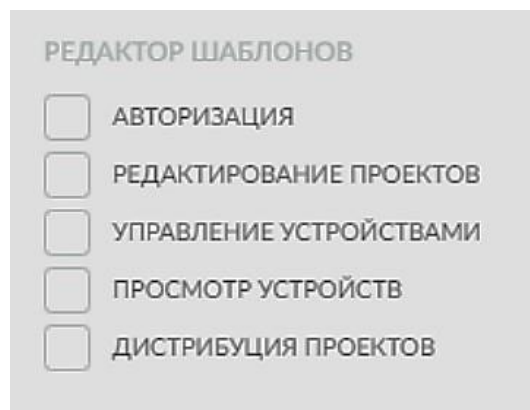

## **5.10.3.12 Раздел "Шаблоны"**

Раздел "Шаблоны", см. рис. 5.100, включат в себя права:

- Просмотр отображение шаблонов в разделе шаблоны>шаблоны;
- Скачивание возможность скачать шаблон;
- Использование в РК возможность использовать шаблон для РК из раздела
- шаблоны>шаблоны и раздела РК.

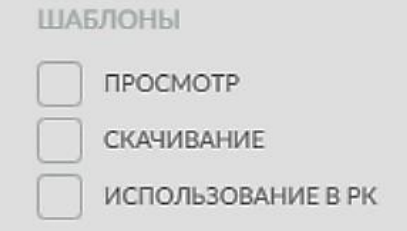

Рис. 5.100. Назначение прав в разделе "Шаблоны"

## **5.10.3.13 Раздел "Формы и данные"**

Раздел "Формы и данные", см. рис. 5.101, содержит право на просмотр данных форм в разделе "Аудитория".

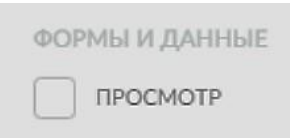

Рис. 5.101. Назначение прав в разделе "Формы и данные" (просмотр)

**Важно: Для корректного применения изменения настроек прав доступа рекомендуется осуществлять выход из-под текущей учётной записи и выполнить вход по новой.**

## **5.11 Завершение работы**

Для завершения работы с личным кабинетом нажмите на значок с акронимом пользовательской группы, расположенный в правом верхнем углу, и в открывшемся меню выберите пункт «Выход», см. рис. 5.102.

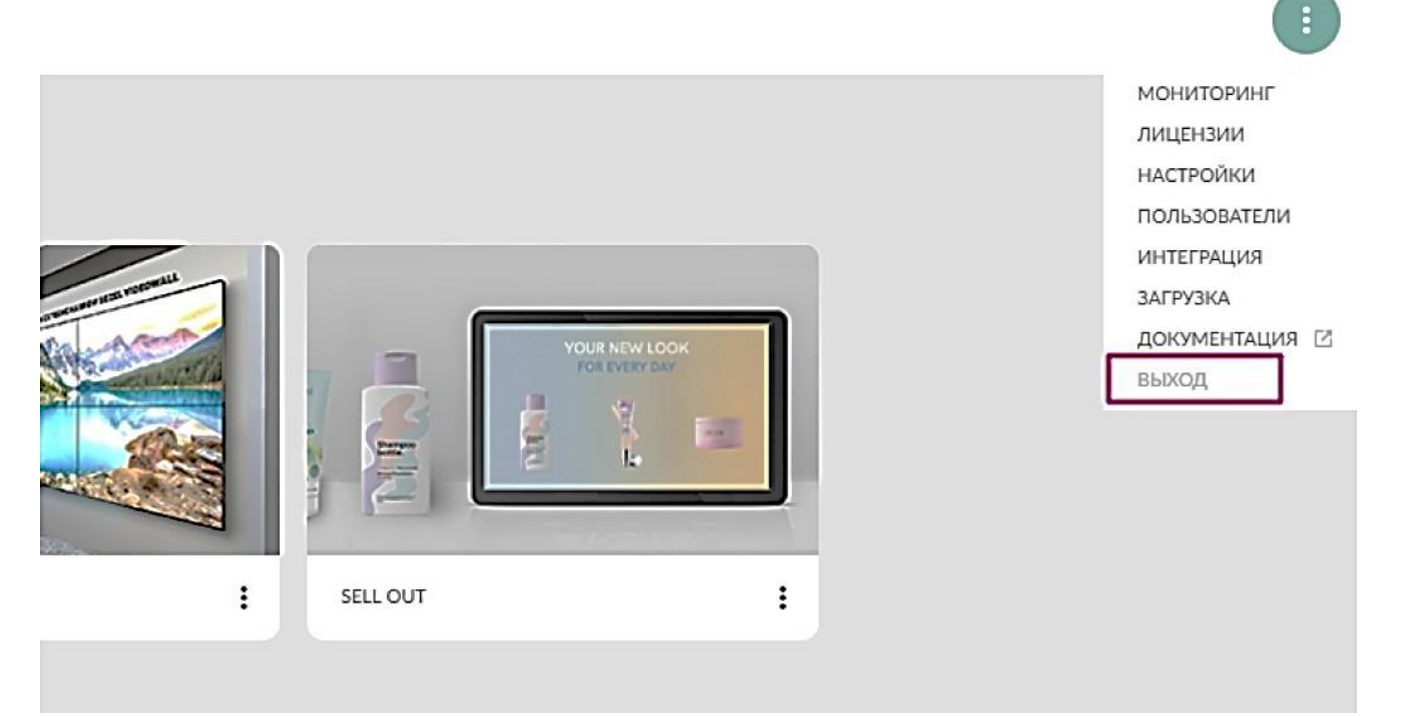

Рис. 5.102.

# **5.12 Выход из системы**

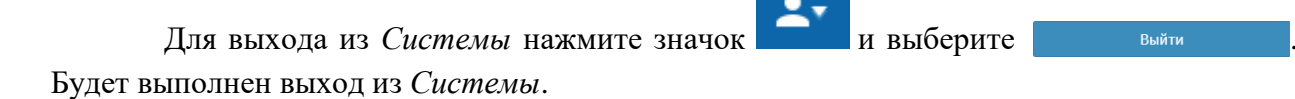

80

# **6 АВАРИЙНЫЕ СИТУАЦИИ**

*УМП* обладает надежностью, обеспечивающей работу пользователей в штатном режиме и оперативное восстановление работоспособности при сбоях. В *Системе* предусмотрены следующие возможности:

- контроль целостности данных на уровне СУБД;
- сохранение целостности данных при нештатном завершении работы программы (отказ рабочей станции и т.п.);
- сохранение работоспособности программного обеспечения программы при некорректных действиях пользователя;
- резервное копирование базы данных.

В случае возникновения сбоев, аварий и отказов на отдельных рабочих станциях обеспечена работоспособность других рабочих станций с возможностью дальнейшего ввода данных, их обработки, а также формирования информационно-аналитических документов.

Возможны следующие аварийные ситуации:

- Не заполнены обязательные поля для заполнения для устранения данной ошибки необходимо заполнить указанные поля.
- Системные сообщения в каждом сообщении приведена причина ошибки или описан порядок действий, которые необходимо выполнить для устранения проблемы.

Если проблему не удается решить самостоятельно, обратитесь к Разработчику *Системы*.

# **7 РЕКОМЕНДАЦИИ ПО ОСВОЕНИЮ**

Для успешной работы с *УМП* необходимо:

- получить навыки работы с операционной системой Microsoft Windows;
- ознакомиться с руководством администратора;

### **Список изменений**

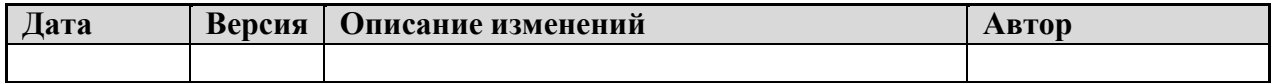